# **SISTEMUL INFORMATIC INTEGRAT AL ÎNVĂȚĂMÂNTULUI DIN ROMÂNIA MODULUL RESURSE MATERIALE**

**INSTRUCȚIUNI PENTRU UTILIZATORI** 

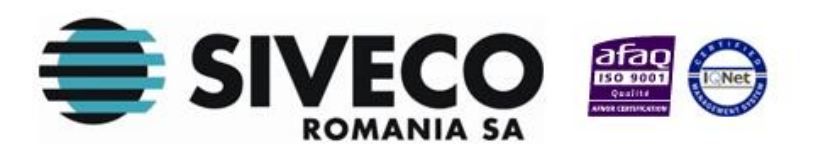

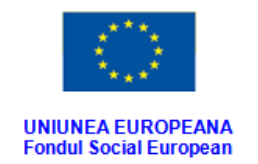

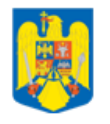

GUVERNUL ROMANIEI<br>Ministerul Dezvoltării Regionale<br>și Administrației Publice

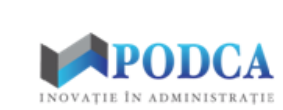

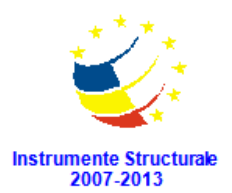

# **CUPRINS**

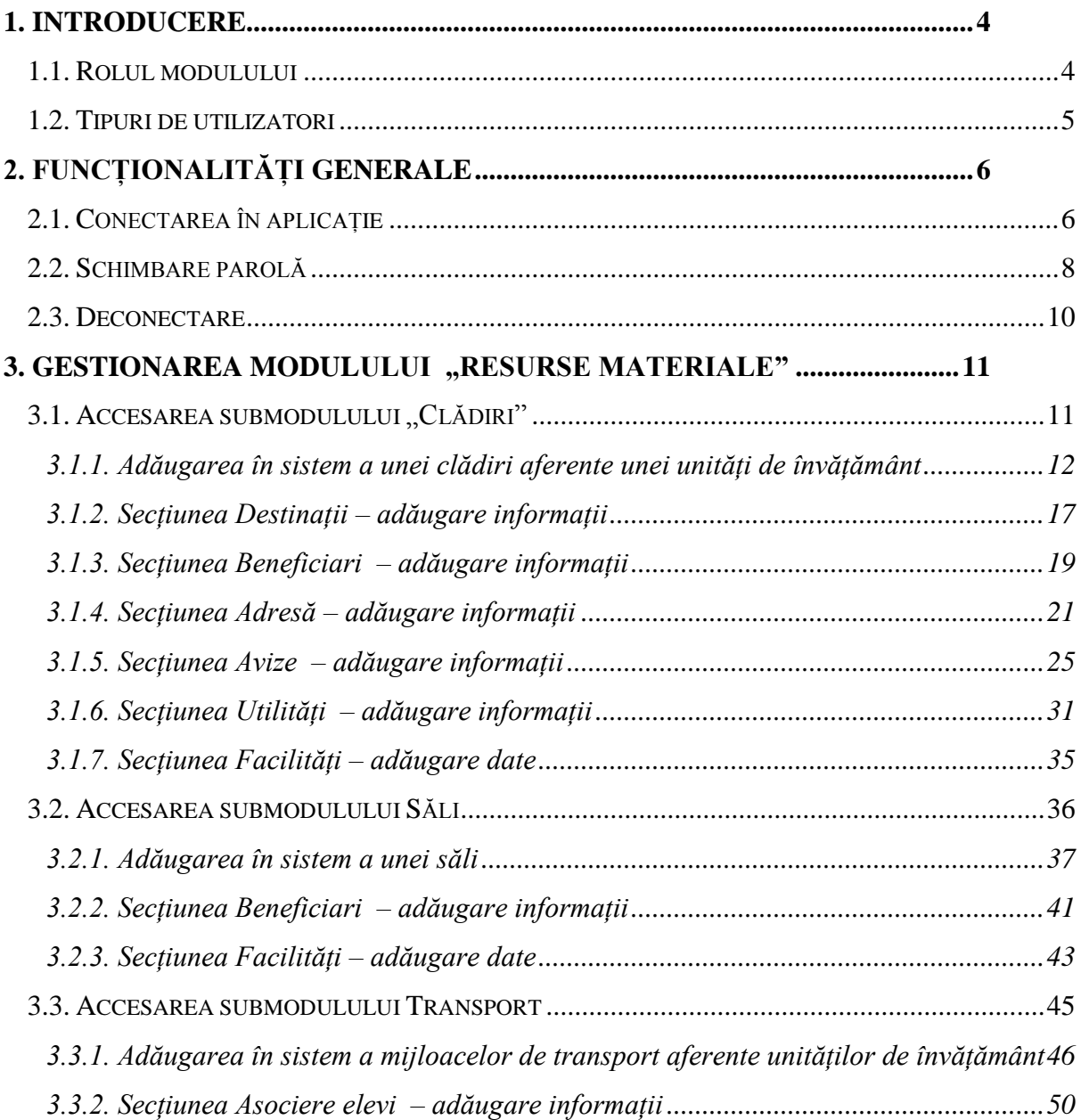

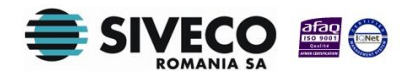

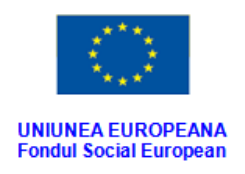

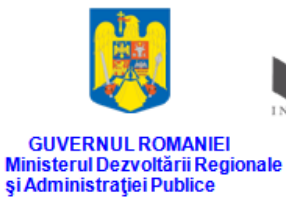

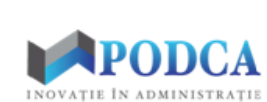

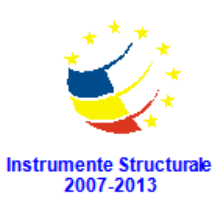

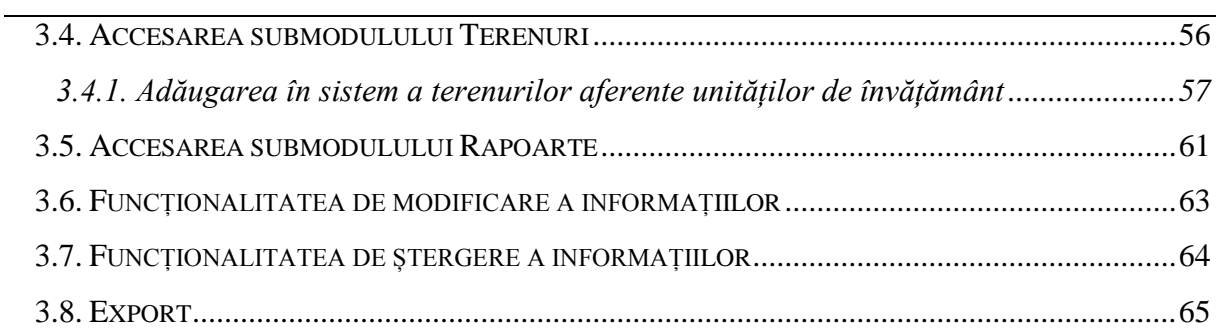

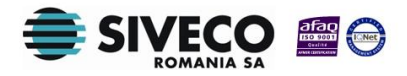

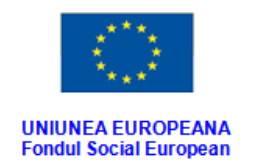

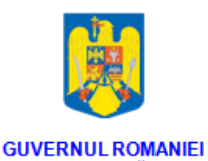

Ministerul Dezvoltării Regionale<br>și Administrației Publice

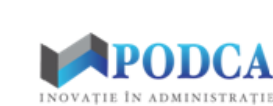

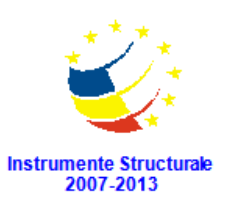

# **1. INTRODUCERE**

# <span id="page-3-1"></span><span id="page-3-0"></span>**1.1. ROLUL MODULULUI**

Modulul de gestionare a resurselor materiale din unitățile de învățământ este o componentă importantă a sistemului, având un impact major în activitatea de raportare.

Modulul permite colectarea și gestionarea datelor relevante complete aferente resurselor materiale și facilităților unităților de învățământ.

Structura modulului **Resurse materiale** este formată din următoarele funcționalități:

- **Clădiri** colectează și gestionează totalitatea datelor relevante referitoare la clădirile aferente unităților de învățământ.
- **Săli** colectează și gestionează totalitatea datelor relevante referitoare la sălile aferente unităților de învățământ
- **Transport** colectează și gestionează totalitatea datelor relevante aferente vehiculelor de transport aflate în gestiunea unităților de învățământ
- **Terenuri** colectează și gestionează totalitatea datelor relevante referitoare la terenurile aferente unităților de învățământ
- **Rapoarte**  permite afișarea listei de rapoarte aferente acestui modul.

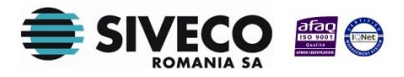

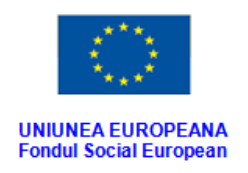

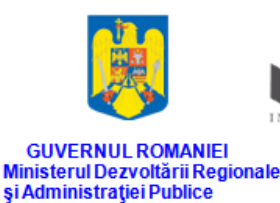

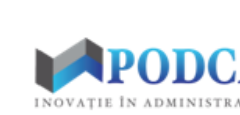

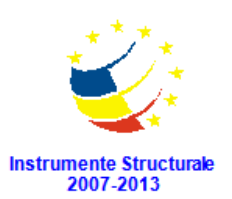

### <span id="page-4-0"></span>**1.2. TIPURI DE UTILIZATORI**

**Operatorul de nivel MEN** este reprezentat de utilizatorii de la nivelul MEN (Ministerul Educației Naționale); poate vizualiza informațiile cuprinse în modul la nivel național și poate rula rapoartele aferente modulului.

**Operatorul de nivel ISJ** este reprezentat de utilizatorii de la nivelul ISJ (Inspectoratul Județean Școlar); poate vizualiza informațiile cuprinse în modul la nivel județean și poate rula rapoartele aferente modulului.

**Operatorul de nivel Unitate de învățământ** este reprezentat de utilizatorii din unitățile de învățământ și are rolul de a colecta și de a gestiona baza de date cu informații referitoare la clădirile, sălile și mijloacele de transport aferente unităților de învățământ.

**Atenție: acest ghid de utilizare se adresează utilizatorilor de tip Unitate de învățământ!**

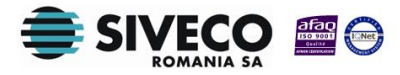

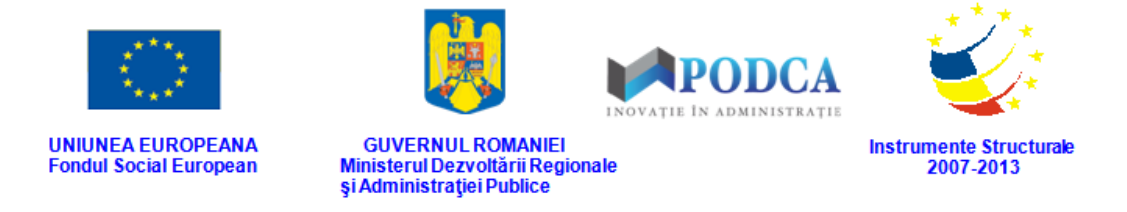

# **2. FUNCȚIONALITĂȚI GENERALE**

# <span id="page-5-1"></span><span id="page-5-0"></span>**2.1. CONECTAREA ÎN APLICAȚIE**

Aplicația este concepută pentru a funcționa online, deci asigurați-vă că aveți conexiune la internet.

După ce ați introdus adresa URL [\(http://www.siiir.edu.ro/siiir\)](http://www.siiir.edu.ro/siiir) în browserul pe care îl folosiți (Internet Explorer, Mozzila Firefox, Google Chrome, Opera), va apărea fereastra de autentificare în aplicație unde introduceți numele de utilizator și parola (credențiale unice pentru fiecare unitate de învățământ), care v-au fost furnizate de administratorul aplicației (MEN pentru ISJ și, respectiv, ISJ pentru UI).

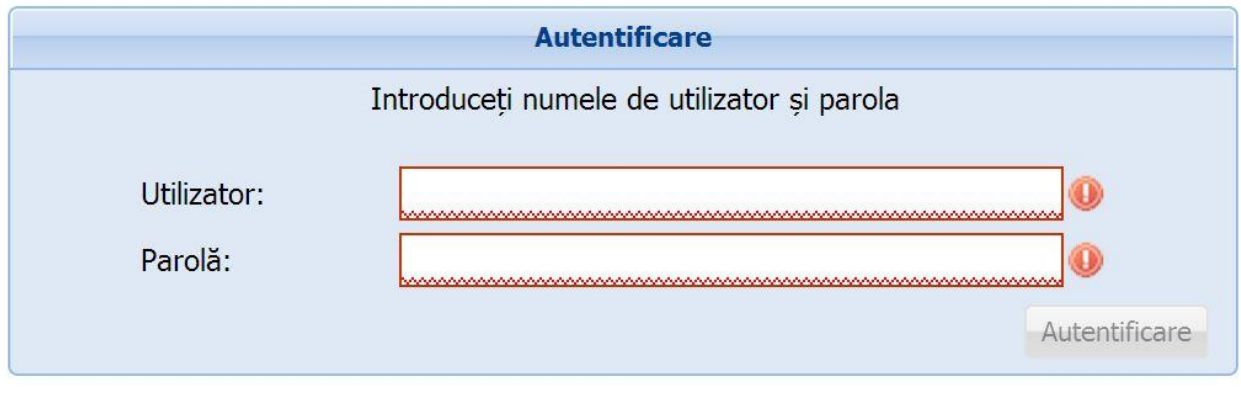

**Figura 1. Fereastră de autentificare**

Pentru a intra în aplicație, apăsați tasta **ENTER** sau click cu mouse-ul pe **Autentificare** și veți fi direcționat în meniul principal.

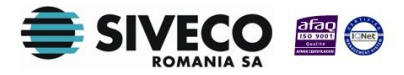

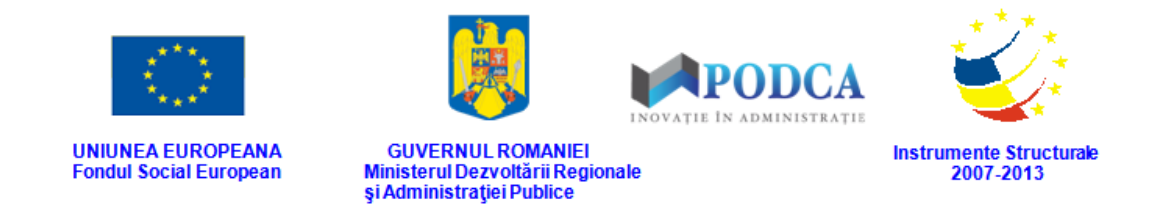

Dacă nu se realizează autentificarea și apare fereastra de mai jos, asigurați-vă că ați introdus corect credențialele și că nu este activă opțiunea "CAPS LOCK".

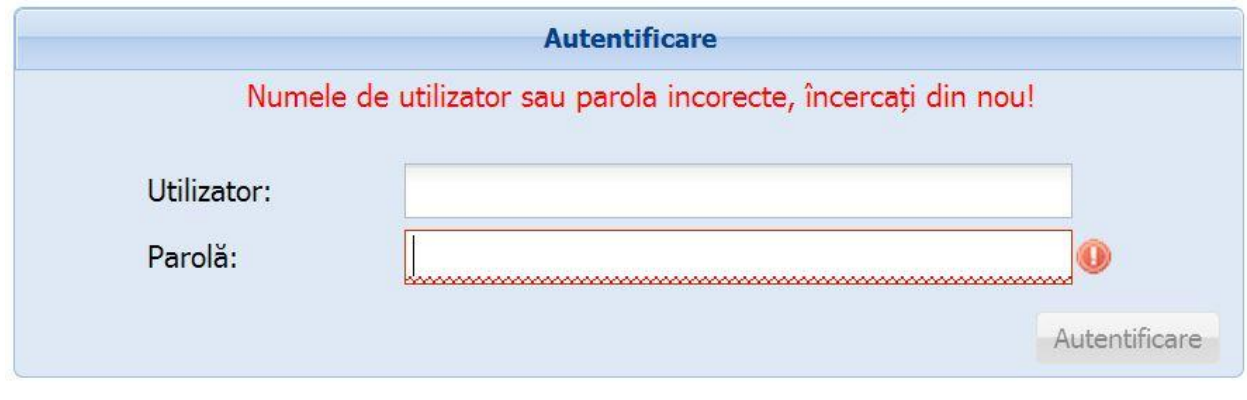

**Figura 2. Autentificare nereușită**

Dacă numele de utilizator și parola au fost introduse corect, se efectuează automat conectarea la aplicație și veți ajunge în meniul principal.

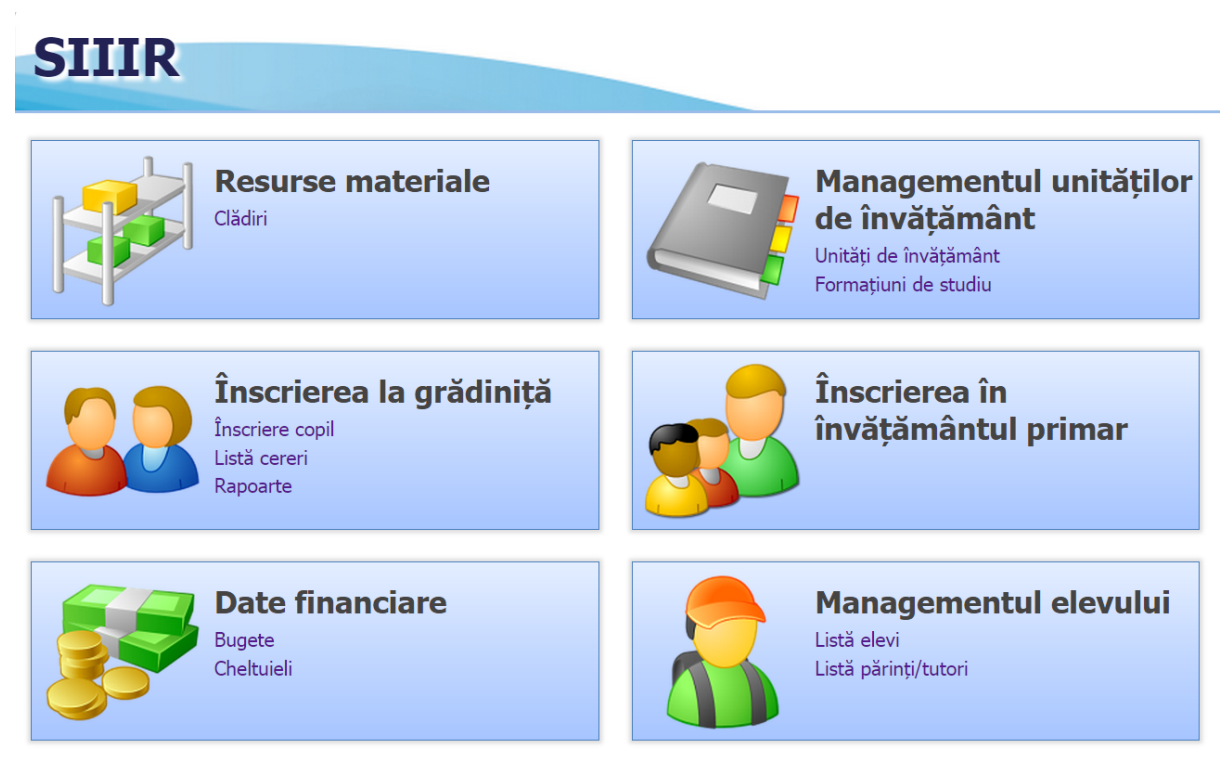

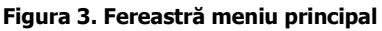

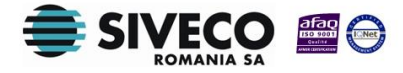

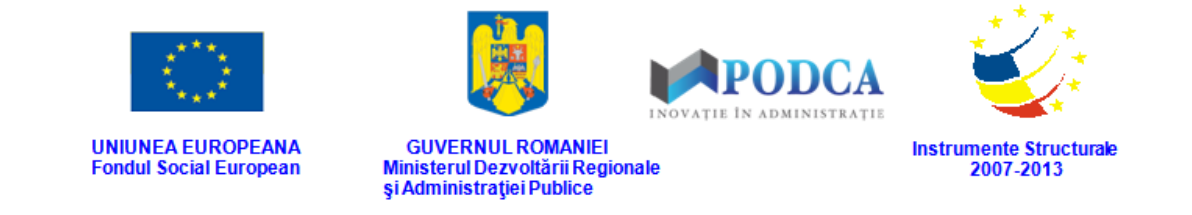

### <span id="page-7-0"></span>**2.2. SCHIMBARE PAROLĂ**

După prima autentificare în aplicație, sistemul va genera o fereastră modală în care trebuie să completați în câmpul **Parolă curentă** parola inițială, iar în câmpurile **Parolă** și **Confirmă parolă**, parola nouă cu care va urma să vă reautentificați în aplicație.

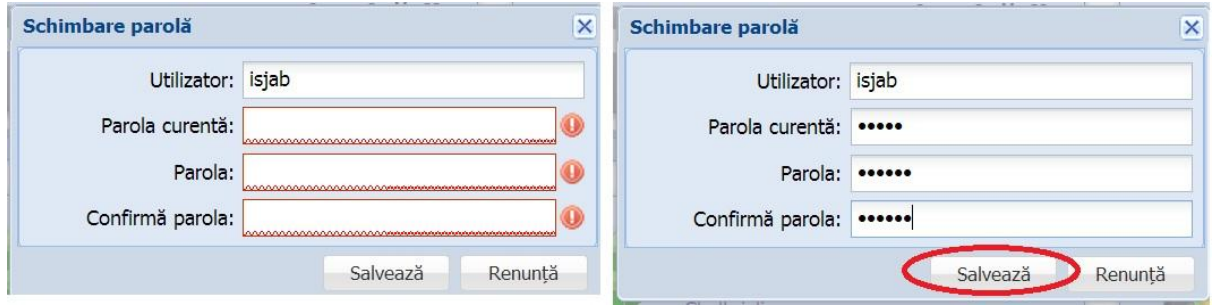

**Figura 4. Fereastră schimbare parolă inițială și după completarea câmpurilor**

După ce parola a fost schimbată, aplicația va genera mesajul de confirmare, care va fi afișat într-o altă fereastră modală: **Schimbarea parolei a fost efectuată cu succes.** Apăsați butonul **OK** și puteți trece mai departe, spre efectuarea operațiunilor în modulul corespunzător.

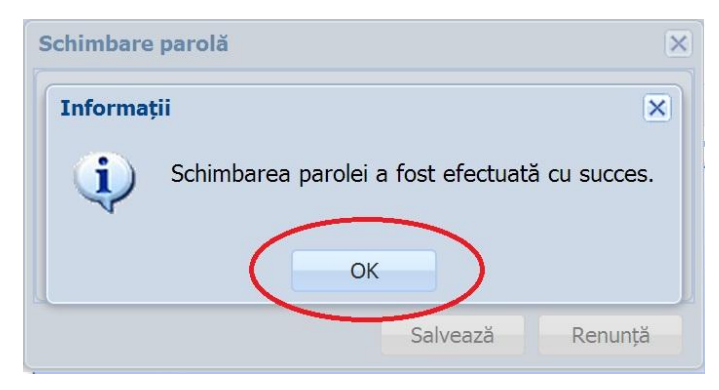

**Figura 5. Mesaj de confirmare a schimbării parolei**

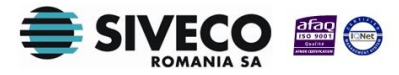

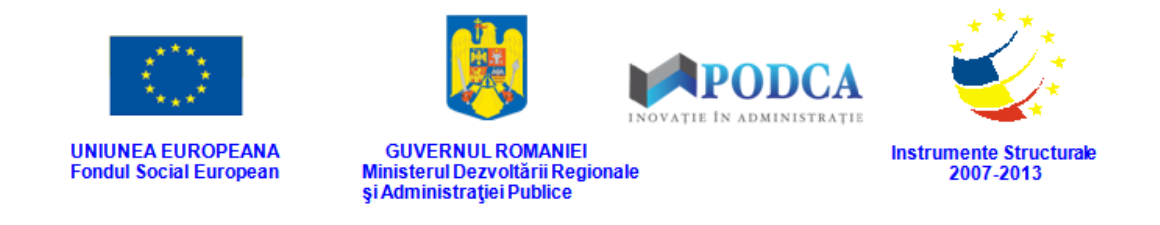

Ulterior, oricând doriți sau este nevoie să schimbați parola, de lângă butonul **Deconectare**, apăsați pe numele de utilizator cu care sunteți conectat.

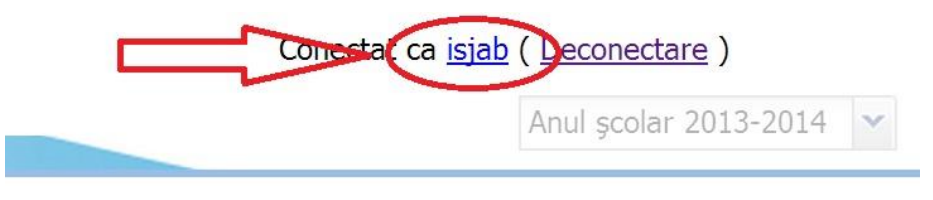

**Figura 6. Accesare nume utilizator**

Această acțiune va genera aceeași fereastră modală prezentată anterior în care pașii pentru schimbarea parolei sunt aceiași.

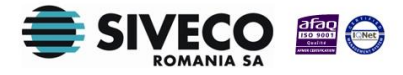

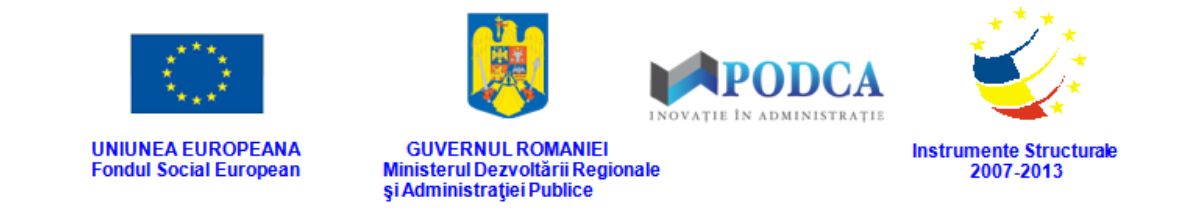

# <span id="page-9-0"></span>**2.3. DECONECTARE**

Oricând este nevoie sau când doriți, vă puteți deconecta din aplicație apăsând butonul **Deconectare** aflat în colțul din dreapta (sus) al ecranului. În urma acestei acțiuni, veți ieși din aplicație și va reapărea pe ecran fereastra de autentificare.

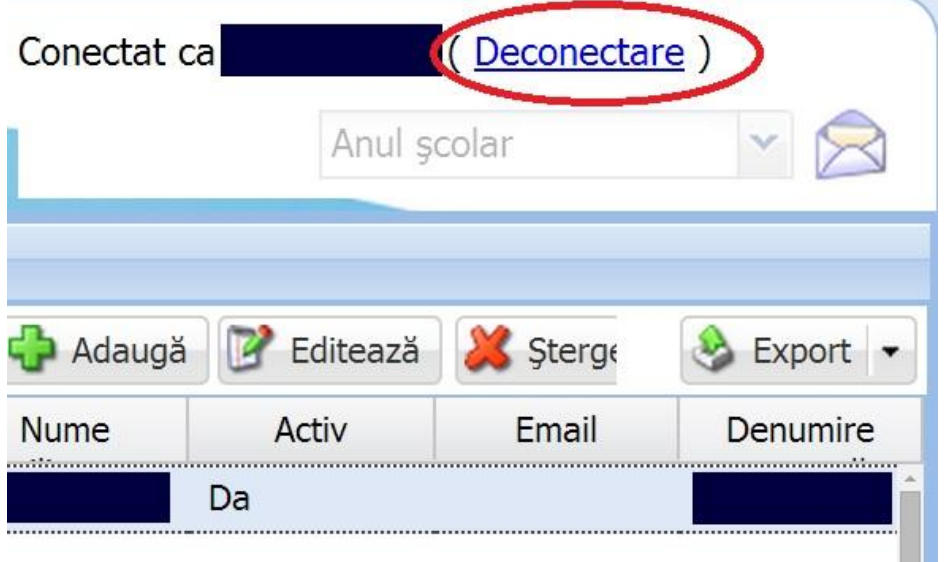

**Figura 7. Buton "Deconectare"** 

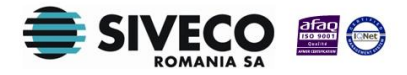

<span id="page-10-0"></span>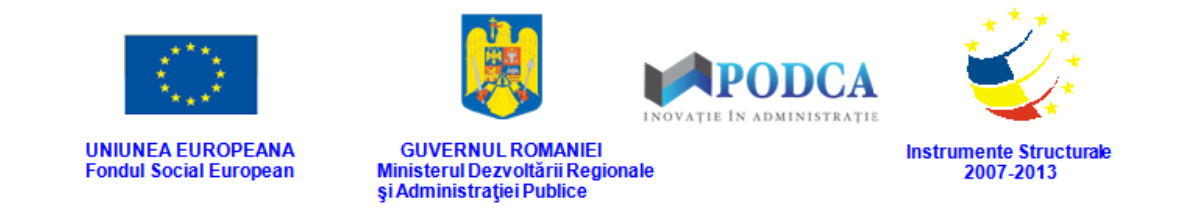

# **3. GESTIONAREA MODULULUI**

# **"RESURSE MATERIALE"**

# <span id="page-10-1"></span>**3.1. ACCESAREA SUBMODULULUI "CLĂDIRI"**

Din meniul principal accesați modulul **Resurse materiale**, apoi, din meniul afișat în stânga ecranului, selectați submodulul **Clădiri**.

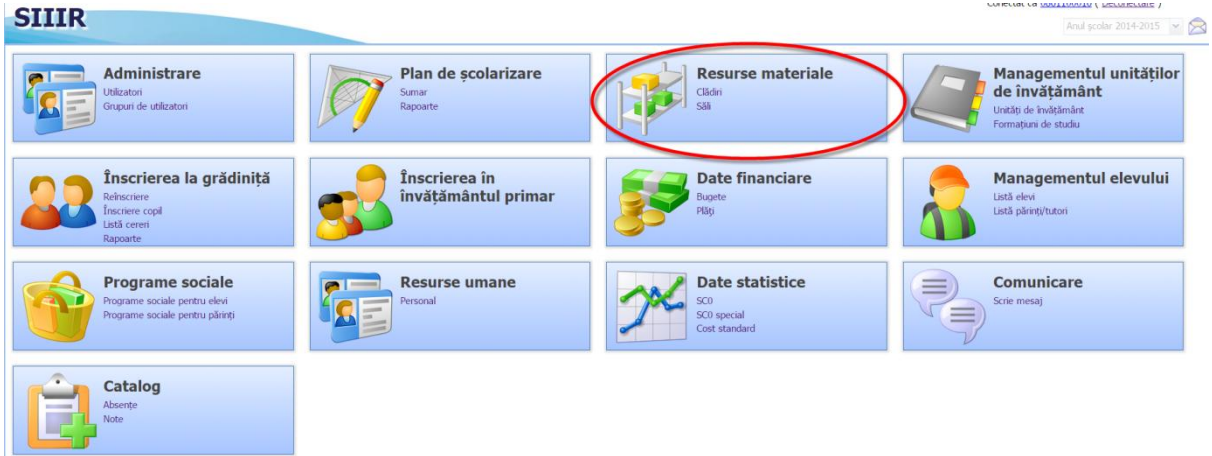

**Figura 8. Accesarea modulului Resurse materiale din ecranul principal al aplicației SIIIR**

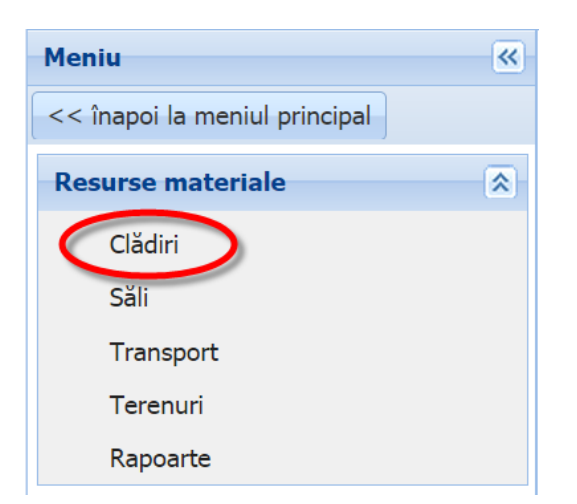

**Figura 9. Accesarea submodulului Clădiri din modulul Resurse materiale**

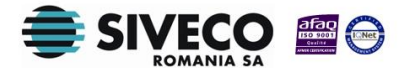

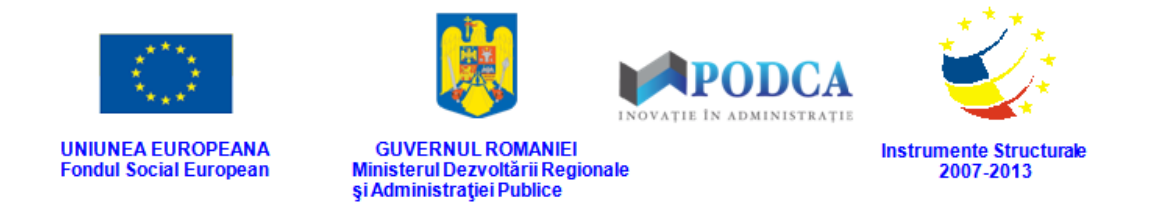

#### <span id="page-11-0"></span>**3.1.1. Adăugarea în sistem a unei clădiri aferente unei unități de învățământ**

Pentru a accesa forma de completare a datelor aferente înregistrării unei clădiri, din ecranul principal al submodulului **Clădiri**, apăsați butonul **Adaugă**.

| Clădiri                                   |                |                  |                           |                      |                 |                                 |                       |                       |                                           |
|-------------------------------------------|----------------|------------------|---------------------------|----------------------|-----------------|---------------------------------|-----------------------|-----------------------|-------------------------------------------|
| Filtrează<br>Editează<br>Sterge<br>Adaugă |                |                  |                           |                      |                 | Exportă I                       |                       |                       |                                           |
| Unitate de<br>învătământ                  | Cod<br>clădire | Denumire clădire | <b>Tip</b><br>proprietate | Anul<br>constructiei | Nr.<br>niveluri | Suprafață<br>construită<br>(mp) | Supraveghere<br>video | Supraveghere<br>audio | Autorizație<br>sanitară de<br>functionare |

**Figura 10. Accesarea butonului Adaugă din ecranul principal al submodulului Clădiri**

Această acțiune vă va direcționa în forma aferentă adăugării unei clădiri în care trebuie să completați informațiile după cum urmează:

 În câmpul **Unitate de învățământ** apăsați butonul de căutare ( ), acțiune care va deschide o fereastră modală în care veți putea vizualiza lista unităților de învățământ. Selectați-o pe cea în gestiunea căreia urmează a fi înregistrată clădirea și apăsați butonul **Selectează**, care devine activ după selectare, sau dublu click pe opțiunea aleasă.

| <b>Unitatea</b> |                                                           |                    |                          |                 |                 |                         | $\overline{\mathsf{x}}$            |
|-----------------|-----------------------------------------------------------|--------------------|--------------------------|-----------------|-----------------|-------------------------|------------------------------------|
| Filtrează       |                                                           |                    |                          |                 |                 |                         |                                    |
| Cod             | Denumire                                                  | Localitate         | Localitate<br>superioară | <b>Statut</b>   | Tip unitate     | Formă de<br>proprietate | Cod fiscal                         |
| 1261100018      | Unitate de învă                                           | <b>CLUJ-NAPOCA</b> | MUNICIPIUL C             | Cu personalitat | Unitate de învă | Publică de inte         | 13213                              |
| Pagina 1        | $\dim 1$ $\parallel$ $\parallel$ $\parallel$ $\mathbb{Q}$ |                    |                          |                 |                 |                         | Afișare înregistrările 1 - 1 din 1 |
| 44              |                                                           |                    |                          |                 |                 |                         |                                    |
|                 |                                                           |                    |                          |                 |                 | Selectează              | Renunță                            |

**Figura 11. Selectarea unității de învățământ**

Pentru a putea găsi mai ușor o unitate, puteți folosi filtrele de căutare apăsând butonul **Filtrează**, situat în colțul din stânga (sus) ecranului.

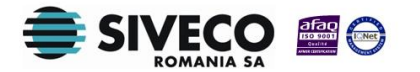

SIIIR - Modulul Resurse materiale Instrucțiuni pentru utilizatori

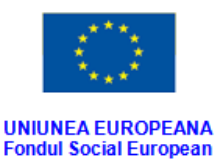

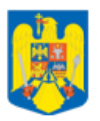

DCA

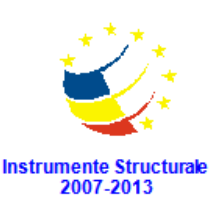

GUVERNUL ROMANIEI<br>Ministerul Dezvoltării Regionale<br>și Administrației Publice

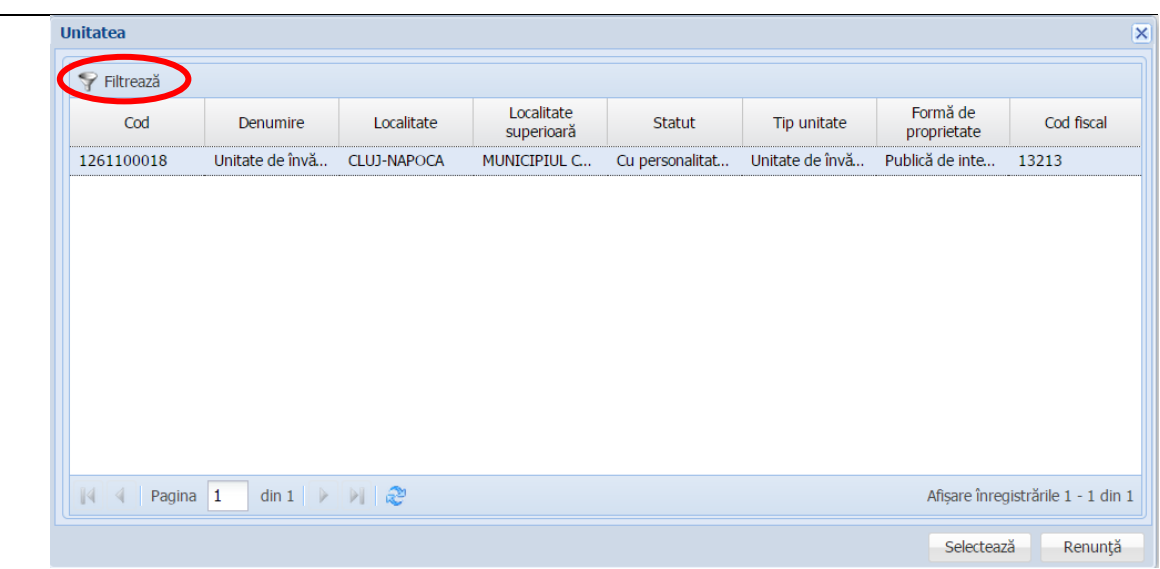

**Figura 12. Accesarea funcționalității de filtrare**

Această acțiune va deschide o altă fereastră modală în care bifați unul sau mai multe filtre (ex: cod, denumire, localitate etc.) și apăsați butonul **Filtrează**. Veți fi redirecționat în fereastra aferentă listei de unități de învățământ, în care veți putea introduce informațiile corespunzătoare în câmpurile de filtrare apărute pentru a iniția căutarea instituției dorite.

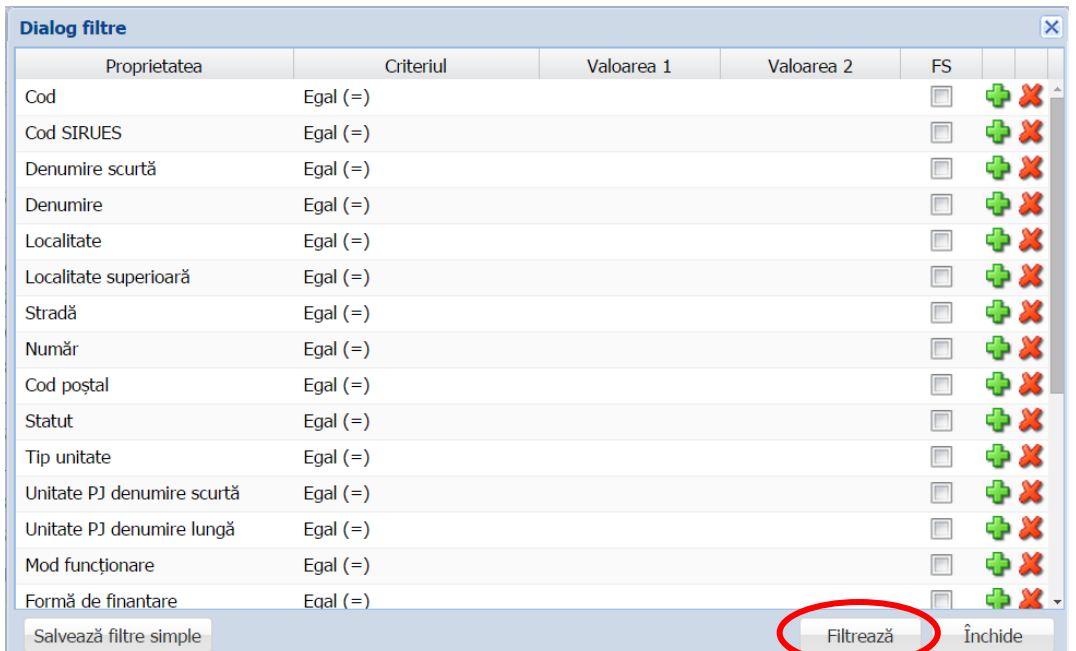

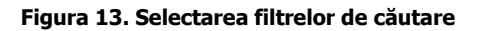

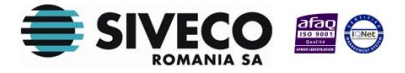

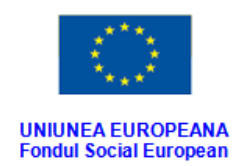

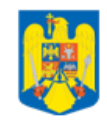

**GUVERNUL ROMANIEI** 

Ministerul Dezvoltării Regionale<br>și Administrației Publice

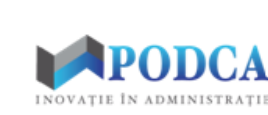

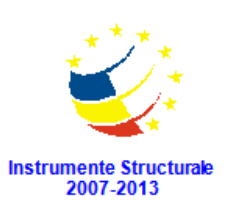

- În câmpul **Cod clădire** completați codul de identificare atribuit clădirii.
- În câmpul **Denumire clădire** completați denumirea atribuită clădirii.
- În câmpul **Anul construcției** completați anul construcției clădirii.
- În câmpul **Tip proprietate** selectați din lista prestabilită varianta corespunzătoare:
	- o Proprietate;
	- o Găzduire;
	- o Chirie.
- În câmpul **Nr. niveluri** completați numărul de niveluri pe care este construită clădirea.
- În câmpul **Suprafață construită (mp)** completați numărul de metri pătrați de suprafață construită a clădirii.
- În câmpul **Suprafață desfășurată (mp)** completați numărul de metri pătrați de suprafață utilă a clădirii.
- În câmpurile **Latitudine (Grade Sexazecimale)** și **Longitudine (Grade Sexazecimale)**  completați coordonatele GPS ale clădirii.
- Bifa **Supraveghere video** se marchează dacă există dotarea cu echipament de supraveghere video a clădirii.
- Bifa **Supraveghere audio** se marchează dacă există dotarea cu echipament de supraveghere audio a clădirii.
- În câmpul **Stare tehnică** selectați din lista prestabilită starea tehnică în care se află construcția clădirii (reabilitată, nereabilitată etc.).
- Bifa **Încadrare risc seismic** se marchează dacă, în caz de cutremur, clădirea se poate prăbuși.
- Bifa **Fonduri de la bugetul de stat pentru reabilitare/consolidare** se marchează în cazul în care clădirea a fost reabilitată sau consolidată cu fonduri de la bugetul de stat.
- În câmpul **Nr. Încăperi** completați numărul de încăperi aferente clădirii.

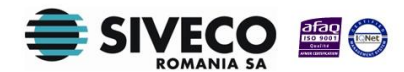

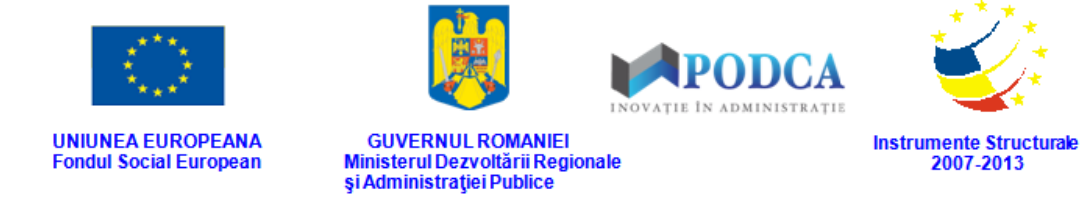

- În câmpul **Nr. elevi/preșcolari (capacitate)** completați numărul de elevi/preșcolari care poate fi susținut de clădire.
- În secțiunea **Fotografie**, pentru o identificare mai ușoară și pentru harta școlară, puteți încărca o fotografie a clădirii, apăsând butonul **încarcă** (<sup>4 încarcă</sup>). Selectati fotografia stocată pe hard disk-ul computerului dumneavoastră sau pe un dispozitiv de stocare extern (hard extern, memory stick, CD, DVD) și apăsați butonul **Open** pentru a finaliza încărcarea fotografiei.

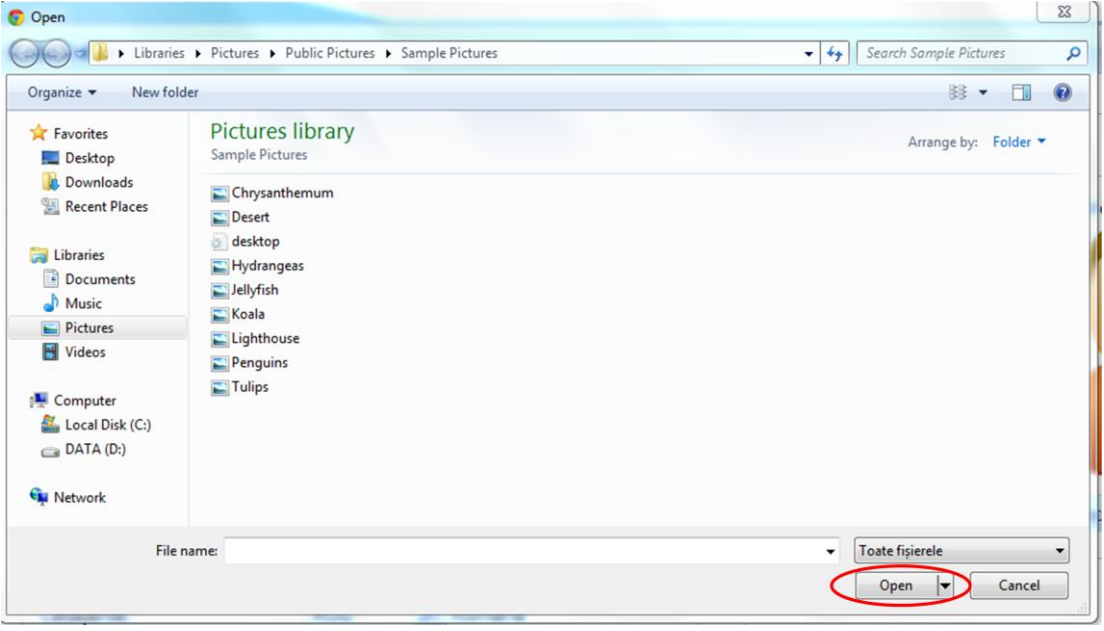

**Figura 14. Selectarea fotografiei și apăsarea butonului Open pentru încărcarea acesteia** Dacă vreți să schimbați sau să ștergeți fotografia, apăsați butonul de ștergere aflat sub aceasta ( <sup>X</sup>). Această acțiune va genera o fereastră modală cu mesajul de confirmare "Doriți să continuați?". Pentru a confirma ștergerea fotografiei, apăsați butonul **Da**. Dacă ați apăsat butonul de ștergere din greșeală, apăsați butonul **Nu** și treceți la operația pe care doreați de fapt să o efectuați.

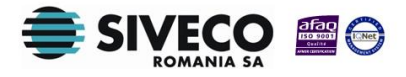

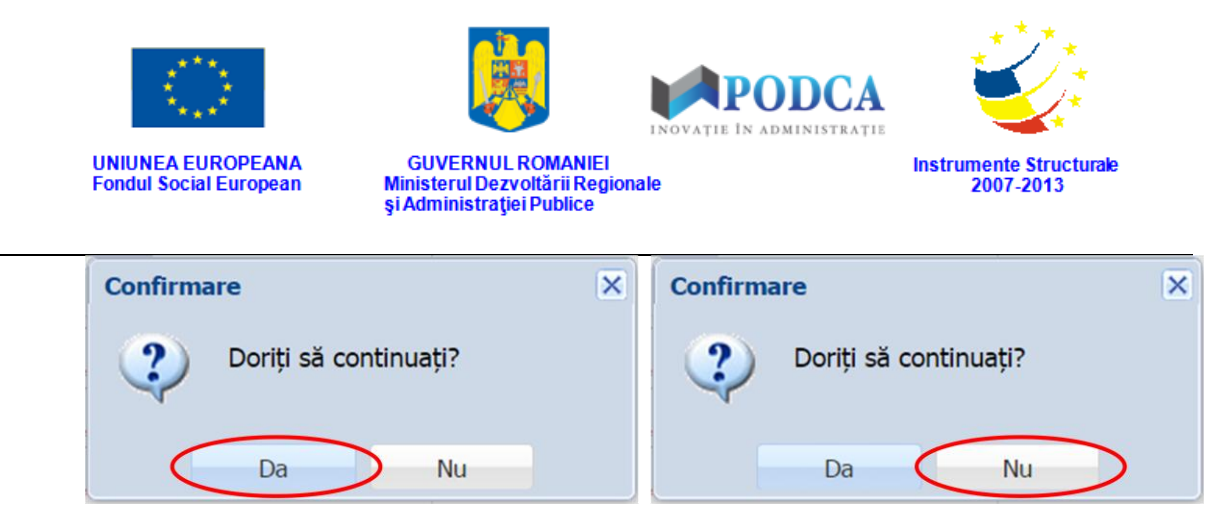

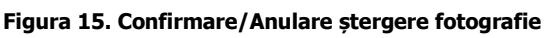

Pentru a vizualiza fotografia într-o fereastră de browser separată, apăsați butonul de

vizualizare aflat sub aceasta  $(\Box).$ 

- Secțiunea **Avizul sanitar de funcționare**:
	- o În câmpul **Autorizație sanitară de funcționare** selectați din lista prestabilită varianta corespunzătoare:
		- Nu
		- Da
		- În curs
	- o Dacă în câmpul anterior a fost una din variantele **Nu** sau **În curs**, completați o descriere a motivului (motivelor) pentru care nu există încă autorizație în câmpul **Explicații privind lipsa autorizației**.
	- o Dacă există autorizație sanitară și ați ales anterior opțiunea **Da**, completați în câmpurile nou apărute în ecran, numărul autorizației și data eliberării acesteia. Data o puteți completa manual sau o puteți selecta din calendar, apăsând iconița descriptivă din dreptul câmpului  $\left( \blacksquare \right)$ .
- În câmpul **Data raportării** introduceți data înregistrării clădirii în sistem . Aceasta o puteți completa manual sau o puteți selecta din calendar, apăsând iconița descriptivă din dreptul câmpului ( $\Box$ ).

După completarea câmpurilor cu informațiile corespunzătoare, apăsați butonul **Salvează**, care devine activ, pentru salvarea și înregistrarea în baza de date a membrului personalului. După efectuarea acestei operații, veți fi redirecționat în ecranul anterior.

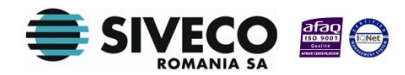

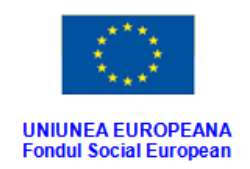

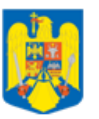

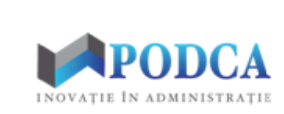

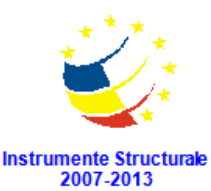

**GUVERNUL ROMANIEI** Ministerul Dezvoltării Regionale<br>și Administrației Publice

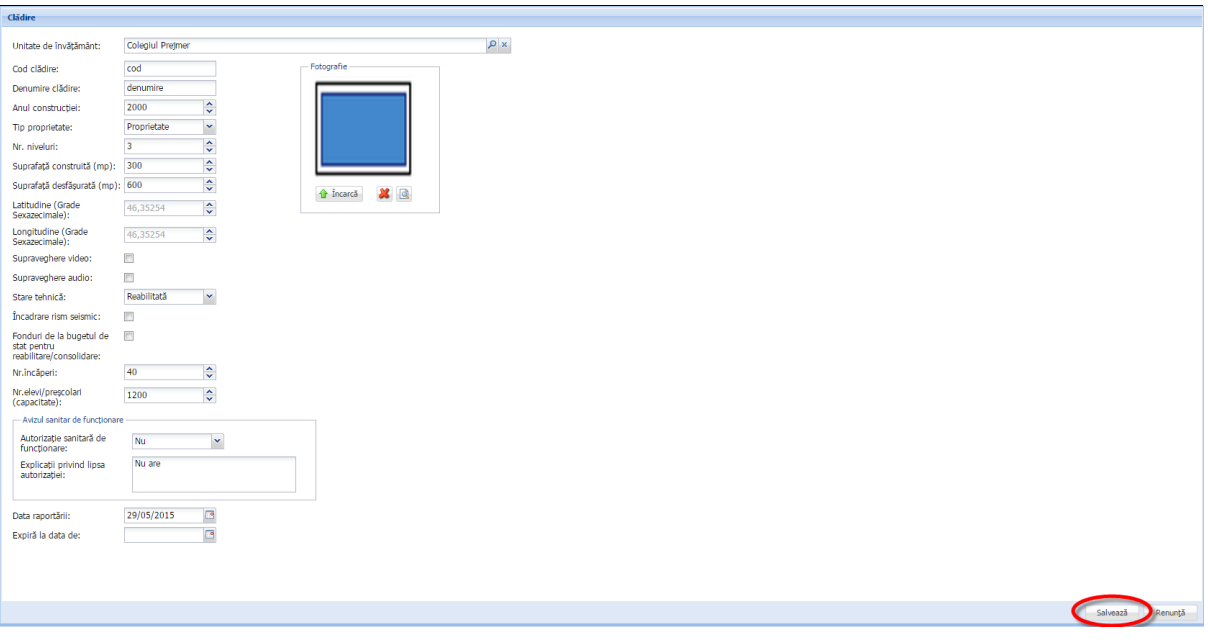

**Figura 16. Salvare date clădire**

#### <span id="page-16-0"></span>**3.1.2. Secțiunea Destinații – adăugare informații**

Pentru adăugarea informațiilor legate de destinația clădirilor aferente unităților de învățământ, selectați o înregistrare din lista afișată în ecranul principal al submodulului **Clădiri** și apăsați butonul **Editează** sau dublu click.

| <b>Clădiri</b>           |                                             |                       |                 |                   |           |                              |                       |                       |
|--------------------------|---------------------------------------------|-----------------------|-----------------|-------------------|-----------|------------------------------|-----------------------|-----------------------|
| <del>₩</del> Filtrează   | <b>Editează</b><br>Sterge<br>Adaud<br>Expor |                       |                 |                   |           |                              |                       |                       |
| Unitate de<br>învătământ | Cod                                         | Denumire              | Tip proprietate | Anul constructiei | Nr. etaje | Suprafată<br>construită (mp) | Supraveghere<br>video | Supraveghere<br>audio |
| UI                       | cod                                         | denumire              | Proprietate     | 2012              |           | 350                          | Da                    | Da                    |
| UI                       | 1233                                        | denumire <sub>2</sub> | Proprietate     | 1900              |           |                              | Nu                    | Nu                    |

**Figura 17. Accesarea datelor unei clădiri înregistrate în sistem**

Această acțiune vă va direcționa în forma aferentă înregistrării unei clădiri în sistem, cu datele completate.

Accesați secțiunea **Destinații** și apăsați butonul **Adaugă**.

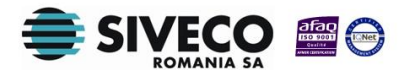

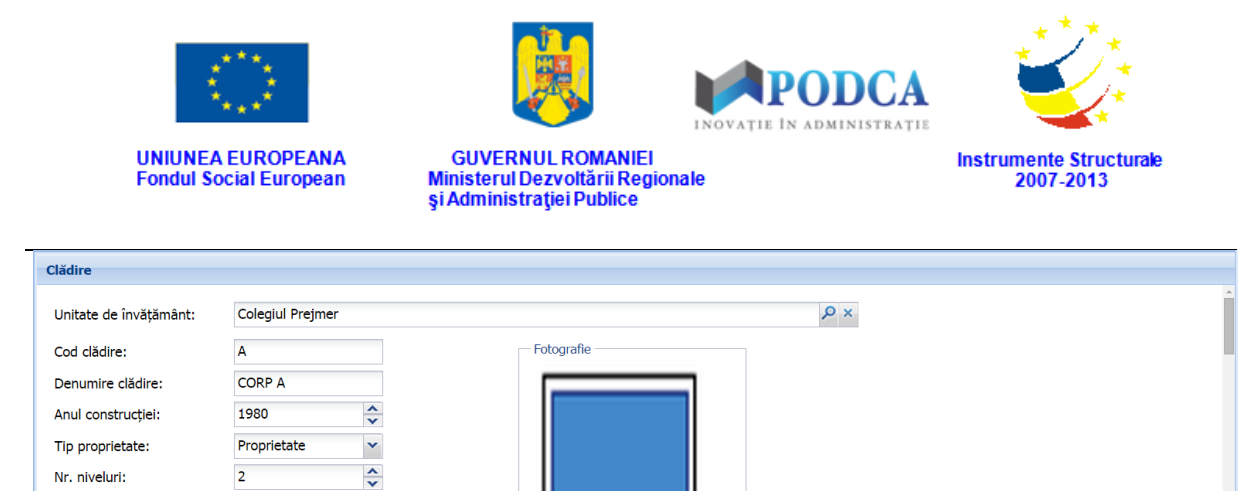

**Total locuri Figura 18. Accesarea secțiunii Destinații și funcționalitatea de adăugare date**

Editează X Șterge

Fete

Adaugă

 $\hat{\cdot}$ 

Tip internat

Beneficiari Adresă Avize Utilități Facilități

Suprafață construită (mp):

Descriere

**Destinatii** Filtrează

1024

Această acțiune va genera o fereastră modală în care trebuie să completați câmpurile după cum urmează:

- În câmpul **Destinație** selectați din lista prestabilită opțiunea corespunzătoare destinației clădirii (învățământ, internat etc.).
- Dacă în câmpul **Destinație** ati selectat valoarea "**Internat**", completați în câmpurile nou apărute în ecran, **Tip internat**, **Total locuri** și **Fete** (numărul de locuri pentru fete).
- În coloana **Dată** completați data la care informația este înregistrată în sistem. Aceasta o puteți introduce manual sau o puteți selecta din calendar, apăsând iconița descriptivă din dreptul coloanei ( $\Box$ ).

După completarea câmpurilor cu informațiile corespunzătoare, apăsați butonul **Salvează**, care devine activ, pentru salvarea și înregistrarea destinației. După efectuarea acestei operații, veți fi redirecționat în ecranul anterior.

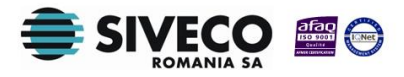

Salvează

Data raportării

Renuntă

Exportă

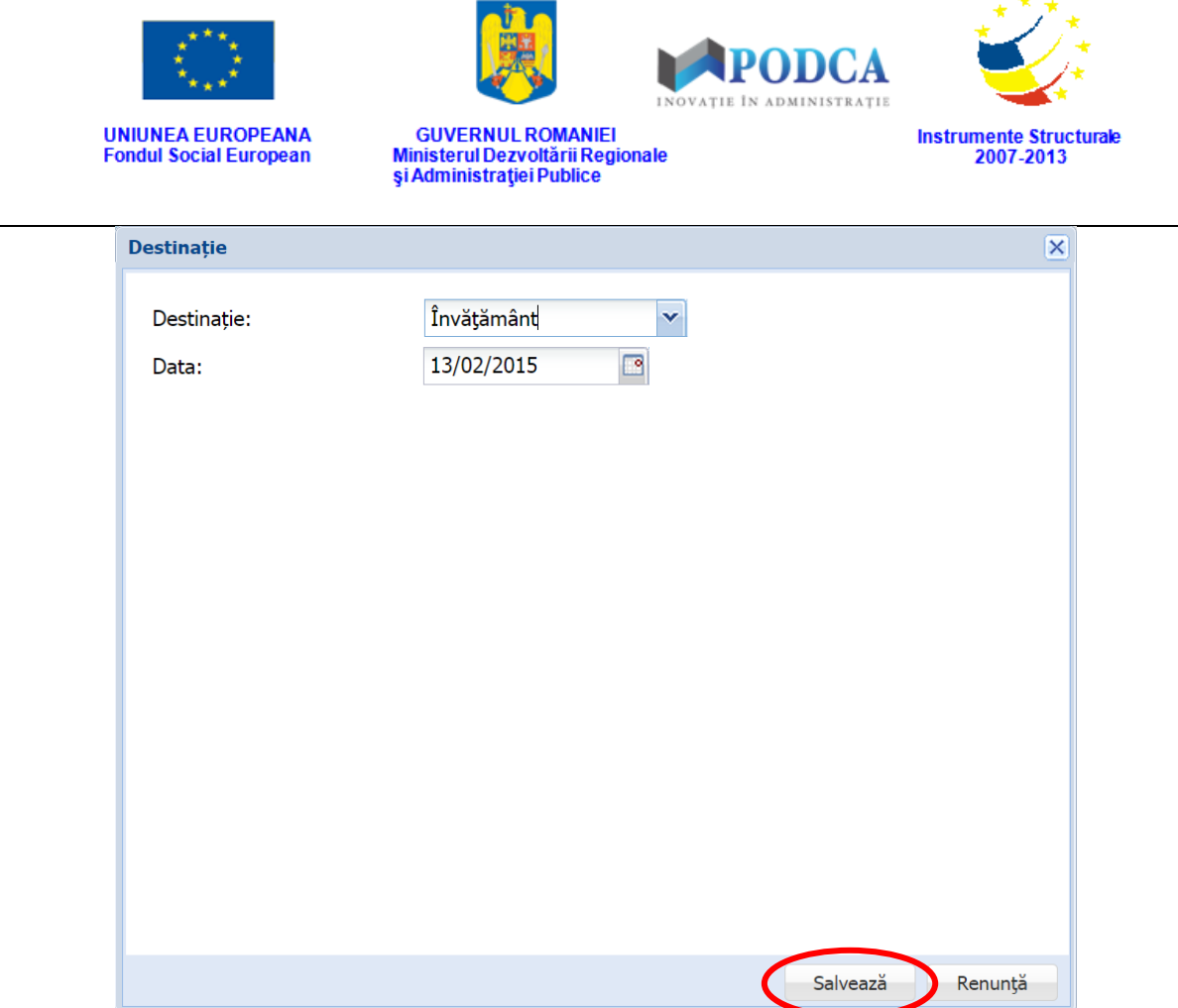

**Figura 19. Salvarea destinației clădirii**

#### <span id="page-18-0"></span>**3.1.3. Secțiunea Beneficiari – adăugare informații**

În cazul în care există contracte încheiate între unitățile de învățământ și terți pentru folosirea clădirilor aferente unităților, puteți adăuga informații despre beneficiarii clădirilor aferente unităților de învățământ prin selectarea unei înregistrări din lista vizualizată în ecranul principal al submodulului **Clădiri** și apăsați butonul **Editează** sau dublu click.

| <b>Clădiri</b>           |      |                       |                 |                   |           |                              |                       |                       |
|--------------------------|------|-----------------------|-----------------|-------------------|-----------|------------------------------|-----------------------|-----------------------|
| Filtrează                |      |                       | Adau            | Editeaza          | Sterge    |                              |                       | <b>Export</b>         |
| Unitate de<br>învătământ | Cod  | Denumire              | Tip proprietate | Anul constructiei | Nr. etaje | Suprafată<br>construită (mp) | Supraveghere<br>video | Supraveghere<br>audio |
| UI                       | cod  | denumire              | Proprietate     | 2012              |           | 350                          | Da                    | Da                    |
| UI                       | 1233 | denumire <sub>2</sub> | Proprietate     | 1900              | $\Omega$  |                              | Nu                    | Nu                    |

**Figura 20. Accesarea datelor unei clădiri înregistrate în sistem**

Această acțiune vă va direcționa în forma aferentă introducerii clădirii în sistem, cu datele completate.

Accesați secțiunea **Beneficiari** și apăsați butonul **Adaugă**.

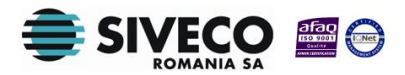

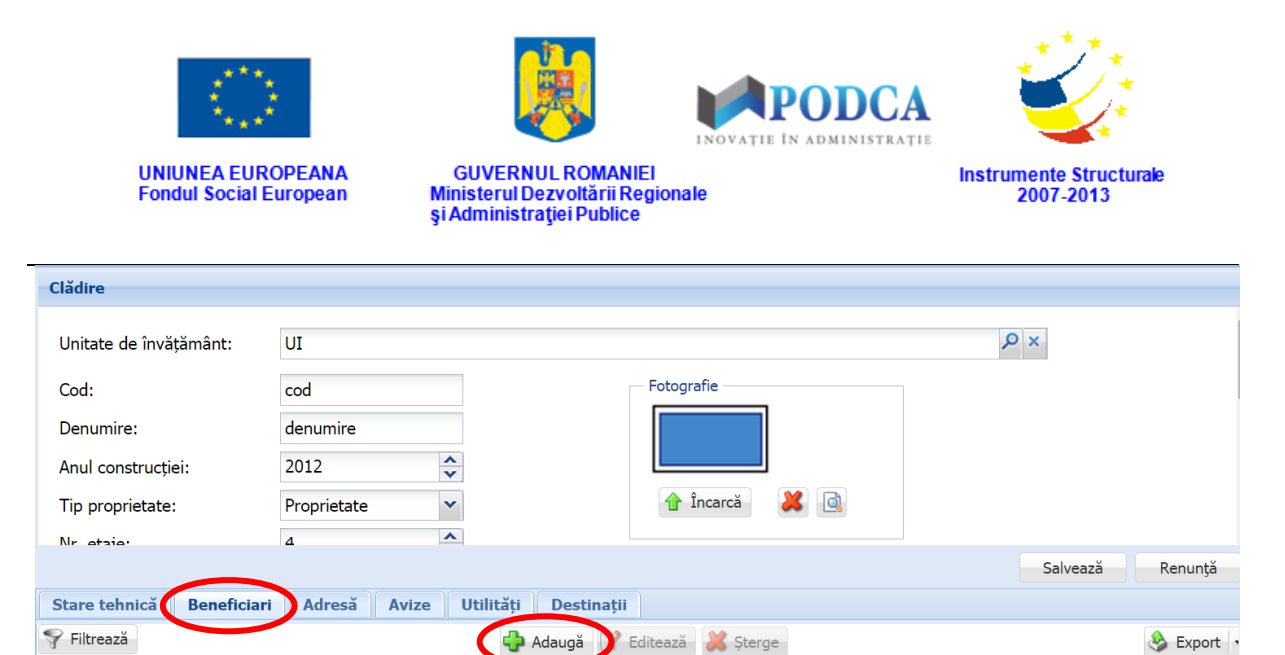

**Figura 21. Accesarea secțiunii Beneficiari și funcționalitatea de adăugare date**

75303,

Număr contract

Această acțiune va genera o fereastră modală în care trebuie să completați câmpurile după cum urmează:

- În câmpul **Nume beneficiar** completați denumirea beneficiarului clădirii aferente unității de învățământ.
- În câmpul **Număr contract** completați numărul contractului întocmit între beneficiari și unitatea de învățământ.
- În câmpul **Dată contract** completați data înctocmirii contractului dintre beneficiar și unitatea de învățământ. Aceasta o puteți introduce manual sau o puteți selecta din calendar, apăsând iconița descriptivă din dreptul câmpului ( $\Box$ ).
- În câmpul **Descriere** completați o scurtă descriere beneficiarului, a contractului încheiar între acesta și unitatea de învățământ și a activității ce urmează a fi desfășurată în sala aferentă unității de învățământ.
- În câmpul **Orar** completați orarul de desfășurare a activității beneficiarului în incinta sălii aferente unității de învățământ.
- În câmpul **Din data de** completați data intrării în vigoare a contractului încheiat între beneficiar și unitatea de învățământ. Aceasta o puteți introduce manual sau o puteți selecta din calendar, apăsând iconița descriptivă din dreptul câmpului ( $\Box$ ).

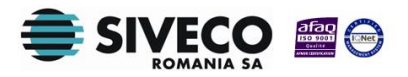

Nume beneficiar

Beneficiar

Dată contract

13/02/2015

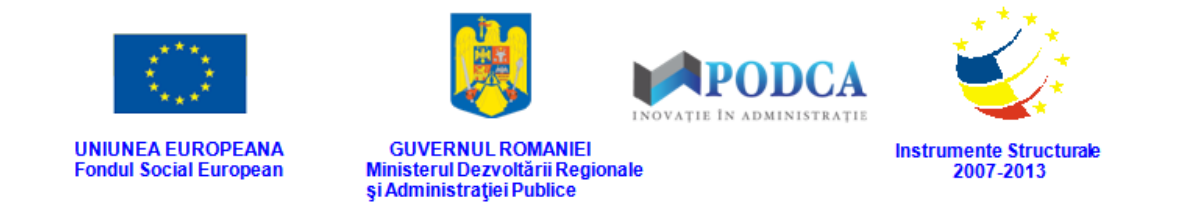

 În câmpul **Expiră la data de** completați data ieșirii din vigoare a contractului încheiat între beneficiar și unitatea de învățământ. Aceasta o puteți introduce manual sau o puteți selecta din calendar, apăsând iconița descriptivă din dreptul câmpului ( $\Box$ ). După completarea câmpurilor cu informațiile corespunzătoare, apăsați butonul **Salvează**, care devine activ, pentru salvarea și înregistrarea acestora. După efectuarea acestei operații, veți fi redirecționat în ecranul anterior.

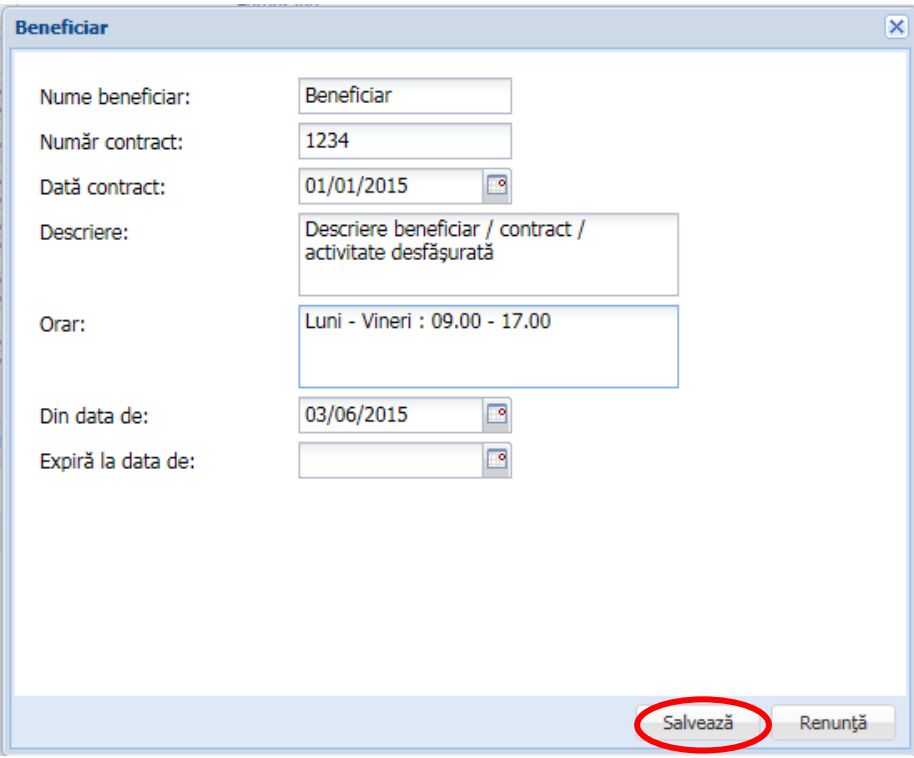

**Figura 22. Salvarea informațiilor despre beneficiarii clădirilor**

#### <span id="page-20-0"></span>**3.1.4. Secțiunea Adresă – adăugare informații**

Pentru adăugarea adresei unei clădiri aferente unității de învățământ, selectați-o din lista afișată în ecranul principal al submodulului **Clădiri** și apăsați butonul **Editează** sau dublu click

| Clădiri                  |      |                       |                 |                   |               |                              |                       |                       |
|--------------------------|------|-----------------------|-----------------|-------------------|---------------|------------------------------|-----------------------|-----------------------|
| <del>₩</del> Filtrează   |      |                       | Adauc           | Editează          | <b>Sterge</b> |                              |                       | <b>Export</b>         |
| Unitate de<br>învătământ | Cod  | Denumire              | Tip proprietate | Anul constructiei | Nr. etaje     | Suprafață<br>construită (mp) | Supraveghere<br>video | Supraveghere<br>audio |
| UI                       | cod  | denumire              | Proprietate     | 2012              |               | 350                          | Da                    | Da                    |
| UI                       | 1233 | denumire <sub>2</sub> | Proprietate     | 1900              |               |                              | Nu                    | Nu                    |

**Figura 23. Accesarea datelor unei clădiri înregistrate în sistem**

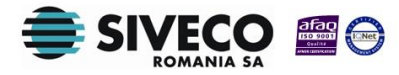

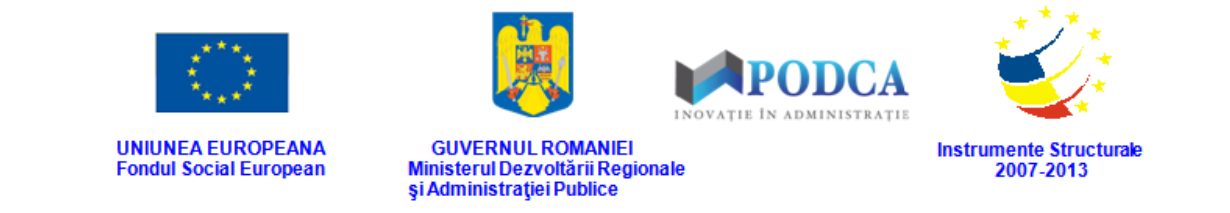

Această acțiune vă va direcționa în forma aferentă introducerii clădirii în sistem, cu datele completate.

Accesați secțiunea **Adresă** și apăsați butonul **Adaugă**.

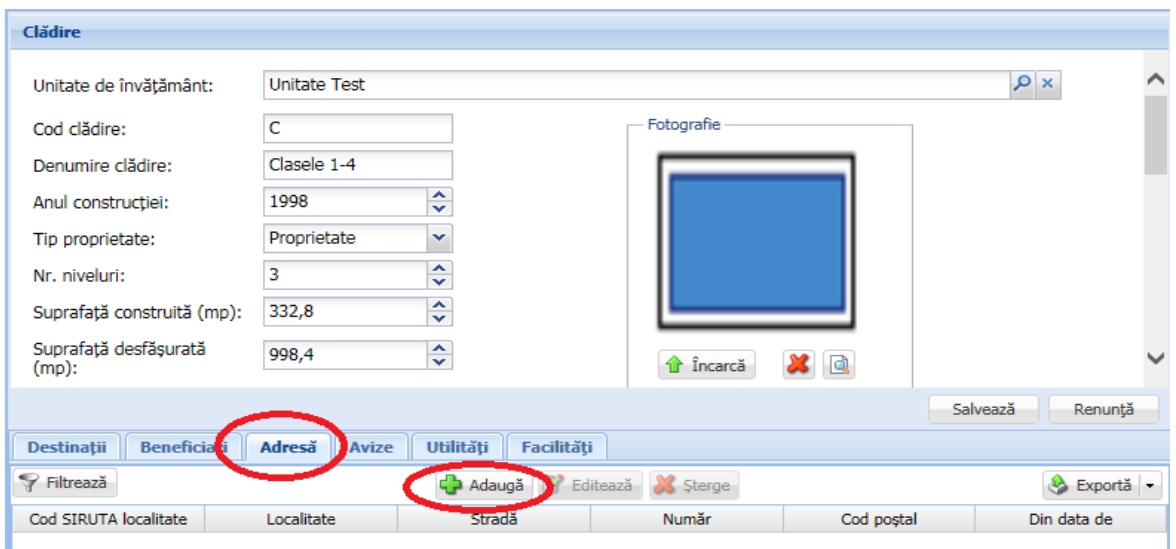

**Figura 24. Accesarea secțiunii Adresă și funcționalitatea de adăugare date**

Această acțiune va genera o fereastră modală în care trebuie să completați câmpurile după cum urmează:

■ În câmpul **Localitate** apăsați butonul de căutare (2), acțiune care va deschide o fereastră modală în care veți putea vizualiza lista localităților aferente județelor. Selectați-o pe cea corespunzătoare din listă și apăsați butonul **Selectează**, care devine activ după selectare, sau dublu click pe opțiunea aleasă.

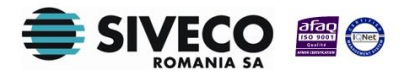

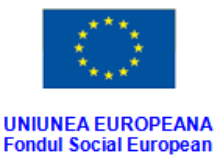

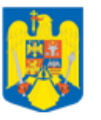

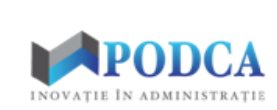

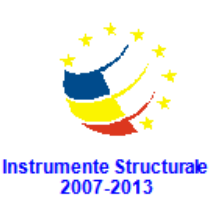

**GUVERNUL ROMANIEI** Ministerul Dezvoltării Regionale<br>și Administrației Publice

| Filtrează<br>Cod SIRUTA<br>47079 | <b>Descriere</b>                                                              |                  |              |                       |                                         |
|----------------------------------|-------------------------------------------------------------------------------|------------------|--------------|-----------------------|-----------------------------------------|
|                                  |                                                                               |                  |              |                       |                                         |
|                                  |                                                                               | Cod SIRUTA județ | Judet        | Localitate superioară | Mediu                                   |
|                                  | <b>GURA TEGHII</b>                                                            | 109              | <b>BUZAU</b> |                       | <b>RURAL</b>                            |
| 47159                            | LARGU                                                                         | 109              | <b>BUZAU</b> |                       | <b>RURAL</b>                            |
| 47186                            | <b>LOPÄTARI</b>                                                               | 109              | <b>BUZAU</b> |                       | <b>RURAL</b>                            |
| 47300                            | LUCIU                                                                         | 109              | <b>BUZAU</b> |                       | <b>RURAL</b>                            |
| 47337                            | <b>MĂGURA</b>                                                                 | 109              | <b>BUZAU</b> |                       | <b>RURAL</b>                            |
| 47373                            | MÄRÄCINENI                                                                    | 109              | <b>BUZAU</b> |                       | <b>RURAL</b>                            |
| 47417                            | MÄRGÄRITEŞTI                                                                  | 109              | <b>BUZAU</b> |                       | <b>RURAL</b>                            |
| 47453                            | <b>MEREI</b>                                                                  | 109              | <b>BUZAU</b> |                       | <b>RURAL</b>                            |
| 47578                            | MIHÄILESTI                                                                    | 109              | <b>BUZAU</b> |                       | <b>RURAL</b>                            |
| 47630                            | MÂNZĂLEȘTI                                                                    | 109              | <b>BUZAU</b> |                       | <b>RURAL</b>                            |
| 47774                            | MOVILA BANULUI                                                                | 109              | <b>BUZAU</b> |                       | <b>RURAL</b>                            |
| 47818                            | <b>MURGESTI</b>                                                               | 109              | <b>BUZAU</b> |                       | <b>RURAL</b>                            |
| 47854                            | <b>NÄFNT</b>                                                                  | 109              | <b>BUZAU</b> |                       | <b>RURAL</b>                            |
| Pagina 1<br>$\mathbb{N}$         | din 678 $\blacktriangleright$ $\blacktriangleright$ $\downarrow$ $\mathbb{C}$ |                  |              |                       | Afișare înregistrările 1 - 25 din 16939 |

**Figura 25. Selectare localitate**

Pentru a putea găsi mai ușor o localitate, puteți folosi filtrele de căutare apăsând butonul **Filtrează**, situat în colțul din stânga (sus) ecranului.

| <b>Localitate</b>                      |                               |                  |              |                                         |
|----------------------------------------|-------------------------------|------------------|--------------|-----------------------------------------|
| Filtrează                              |                               |                  |              |                                         |
| CounSIRUTA                             | <b>Descriere</b>              | Cod SIRUTA judet | Judet        | Localitate superioară<br>Mediu          |
| 47079                                  | <b>GURA TEGHII</b>            | 109              | <b>BUZAU</b> | <b>RURAL</b>                            |
| 47159                                  | LARGU                         | 109              | <b>BUZAU</b> | <b>RURAL</b>                            |
| 47186                                  | LOPĂTARI                      | 109              | <b>BUZAU</b> | <b>RURAL</b>                            |
| 47300                                  | LUCIU                         | 109              | <b>BUZAU</b> | <b>RURAL</b>                            |
| 47337                                  | <b>MÄGURA</b>                 | 109              | <b>BUZAU</b> | <b>RURAL</b>                            |
| 47373                                  | MĂRĂCINENI                    | 109              | <b>BUZAU</b> | <b>RURAL</b>                            |
| 47417                                  | MÅRGÅRITESTI                  | 109              | <b>BUZAU</b> | <b>RURAL</b>                            |
| 47453                                  | <b>MEREI</b>                  | 109              | <b>BUZAU</b> | <b>RURAL</b>                            |
| 47578                                  | MIHÄILESTI                    | 109              | <b>BUZAU</b> | <b>RURAL</b>                            |
| 47630                                  | MÂNZĂLEȘTI                    | 109              | <b>BUZAU</b> | <b>RURAL</b>                            |
| 47774                                  | <b>MOVILA BANULUI</b>         | 109              | <b>BUZAU</b> | <b>RURAL</b>                            |
| 47818                                  | <b>MURGESTI</b>               | 109              | <b>BUZAU</b> | <b>RURAL</b>                            |
| 47854                                  | <b>NÄFNT</b>                  | 109              | <b>BUZAU</b> | <b>RURAI</b>                            |
| $\mathbf{1}$<br>Pagina<br>$\mathbb{N}$ | иæ<br>din 678<br>$\mathbf{P}$ |                  |              | Afișare înregistrările 1 - 25 din 16939 |
|                                        |                               |                  |              | Selectează<br>Renuntă                   |

**Figura 26. Accesarea funcționalității de filtrare**

Această acțiune va deschide o altă fereastră modală în care bifați unul sau mai multe filtre (ex: descriere, județ, mediu etc.) și apăsați butonul **Filtrează**. Veți fi redirecționat în fereastra aferentă listei de localități, în care veți putea introduce informațiile corespunzătoare în câmpurile de filtrare apărute pentru a iniția căutarea localității dorite.

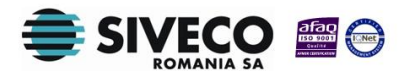

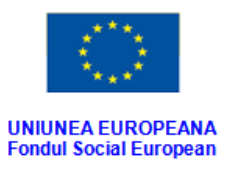

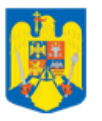

**GUVERNUL ROMANIEI** Ministerul Dezvoltării Regionale<br>și Administrației Publice

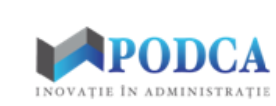

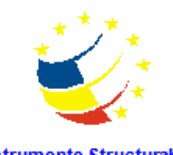

Instrumente Structurale<br>2007-2013

| Proprietatea          | Criteriul            | Valoarea 1 | Valoarea 2 | <b>FS</b>            |
|-----------------------|----------------------|------------|------------|----------------------|
| Cod SIRUTA            | Egal $(=)$           |            |            | + X                  |
| <b>Descriere</b>      | Egal $(=)$           |            |            | ÷<br>F               |
| Județ                 | Egal $(=)$           |            |            | ⊕<br>F               |
| Localitate superioară | Egal $(=)$           |            |            | ÷<br>$\triangledown$ |
| Mediu                 | Egal $(=)$           |            |            | ⊕ ※<br>F             |
| De la                 | $\hat{I}$ ntre (<->) |            |            | + X                  |
| Până la               | $\hat{I}$ ntre (<->) |            |            | ⊕ 火                  |
|                       |                      |            |            |                      |
|                       |                      |            |            |                      |

**Figura 27. Selectare filtre de căutare**

- În câmpul **Stradă** completați denumirea străzii unde este situată clădirea.
- În câmpul **Număr** completați numărul aferent străzii completate anterior.
- În câmpul **Cod poștal** completați codul poștal aferent străzii completate anterior.
- În câmpul **Din data de** completați data intrării în vigoare a adresei clădirii. Aceasta o puteți introduce manual sau o puteți selecta din calendar, apăsând iconița descriptivă din dreptul câmpului ( $\Box$ ).

După completarea câmpurilor cu informațiile corespunzătoare, apăsați butonul **Salvează**, care devine activ, pentru salvarea și înregistrarea adresei. După efectuarea acestei operații, veți fi redirecționat în ecranul anterior.

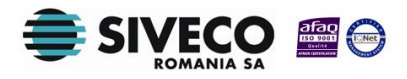

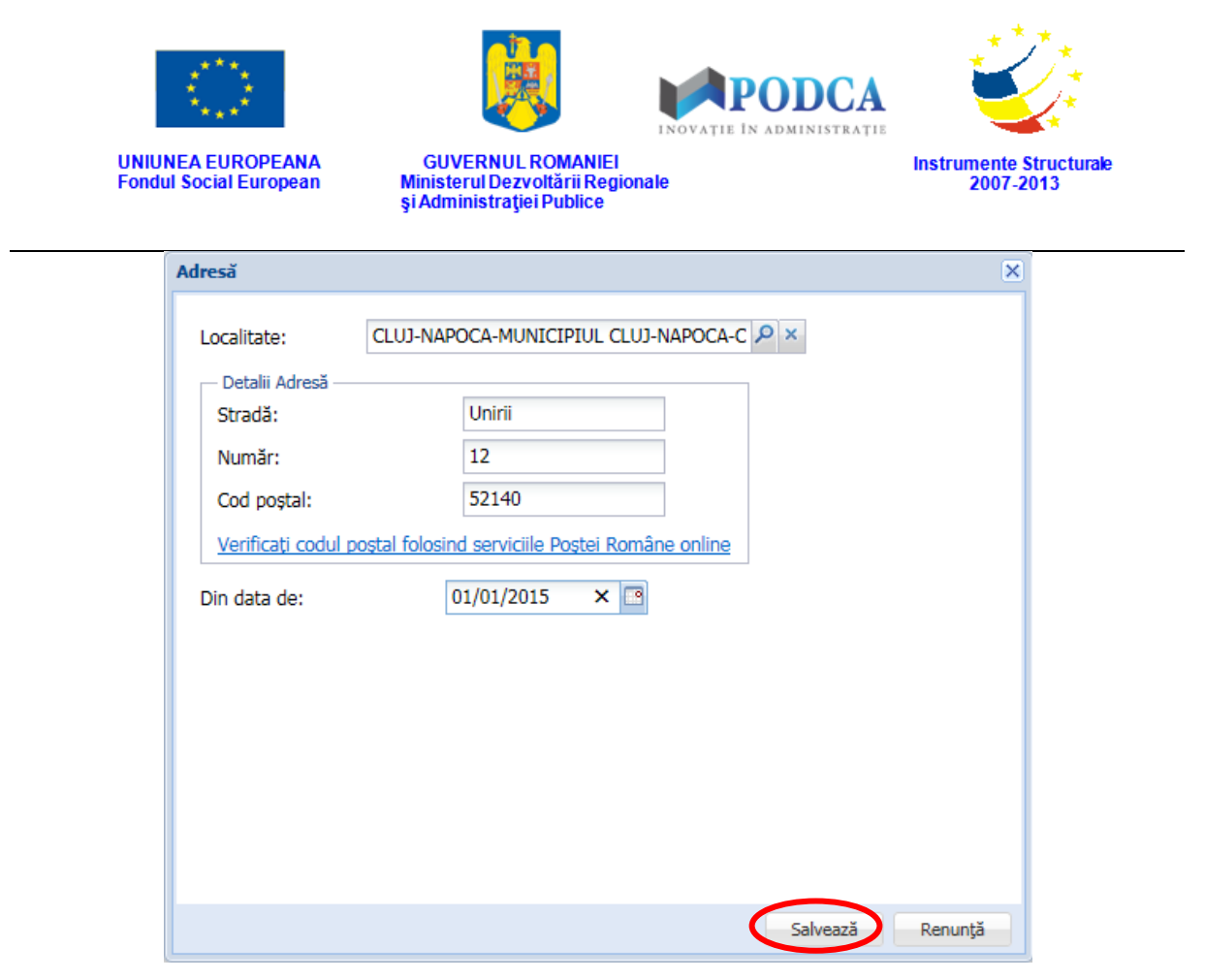

**Figura 28. Salvare date adresă**

#### <span id="page-24-0"></span>**3.1.5. Secțiunea Avize – adăugare informații**

Pentru adăugarea informațiilor despre avizele deținute de clădirile aferente unităților de învățământ, selectați o clădire din lista vizualizată în ecranul principal al submodulului **Clădiri** și apăsați butonul **Editează** sau dublu click.

| Clădiri                  |      |                       |                 |                   |           |                              |                       |                       |
|--------------------------|------|-----------------------|-----------------|-------------------|-----------|------------------------------|-----------------------|-----------------------|
| <del>♡</del> Filtrează   |      |                       |                 | Editează          | Sterge    |                              |                       | Export                |
| Unitate de<br>învătământ | Cod  | Denumire              | Tip proprietate | Anul constructiei | Nr. etaje | Suprafată<br>construită (mp) | Supraveghere<br>video | Supraveghere<br>audio |
| UI                       | cod  | denumire              | Proprietate     | 2012              |           | 350                          | Da                    | Da                    |
| UI                       | 1233 | denumire <sub>2</sub> | Proprietate     | 1900              |           |                              | Nu                    | Nu                    |

**Figura 29. Accesarea datelor unei clădiri înregistrate în sistem**

Accesați secțiunea **Avize** și apăsați butonul **Adaugă**.

Această acțiune vă va direcționa în forma aferentă introducerii clădirii în sistem, cu datele completate.

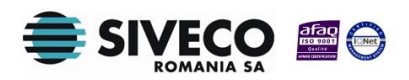

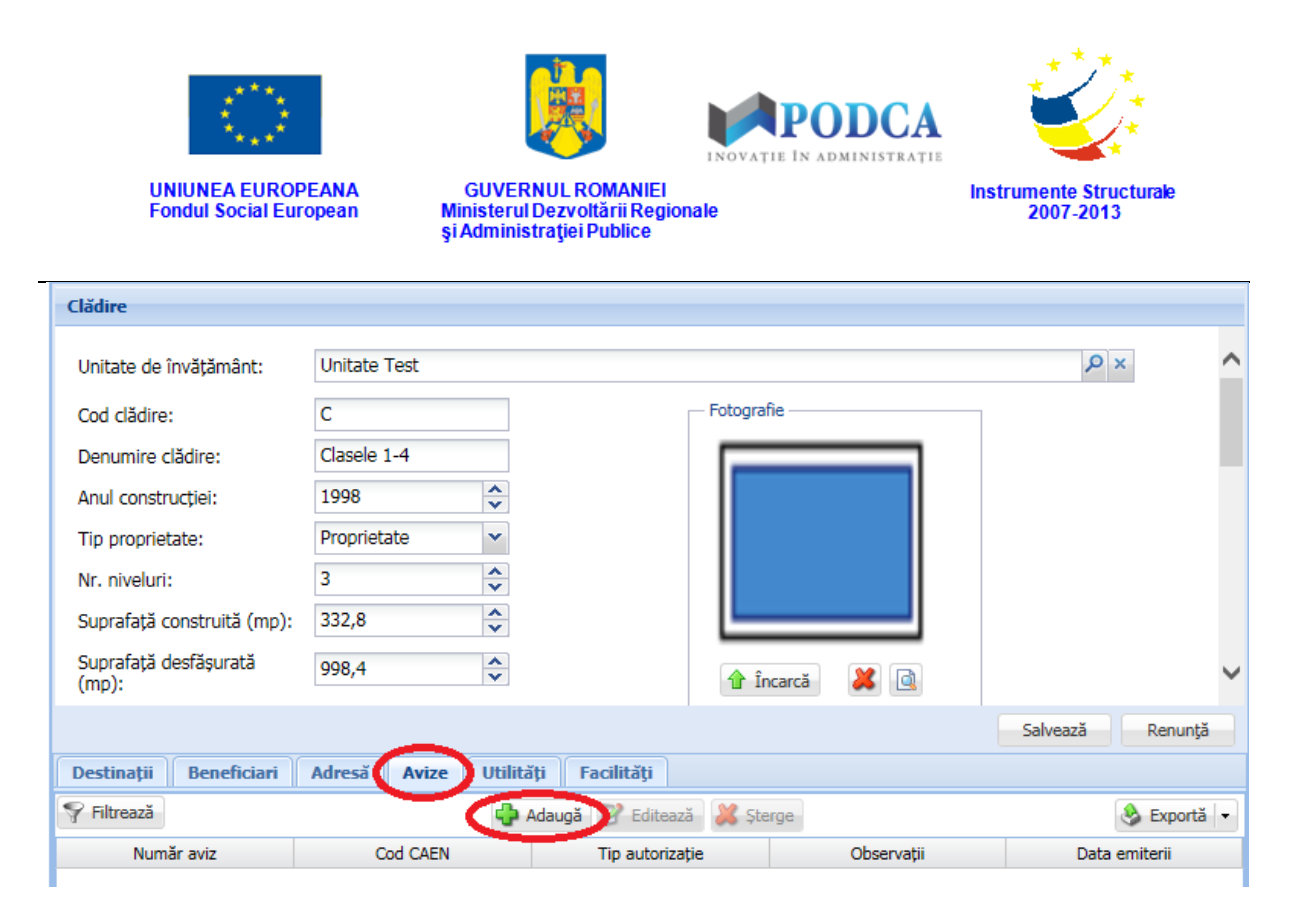

**Figura 30. Accesarea secțiunii Avize și funcționalitatea de adăugare date**

Această acțiune va genera o fereastră modală în care trebuie să completați câmpurile după cum urmează:

- În câmpul **Număr aviz** completați numărul atribuit avizului ce urmează a fi înregistrat.
- În câmpul **Cod CAEN** apăsați butonul de căutare (2), acțiune care va deschide o fereastră modală în care veți putea vizualiza lista codurilor CAEN aferente nivelurilor de învățământ. Selectați-l pe cel corespunzător din listă și apăsați butonul **Selectează**, care devine activ după selectare, sau dublu click pe opțiunea aleasă.

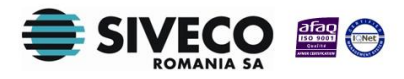

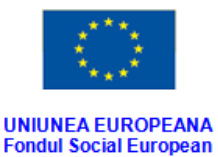

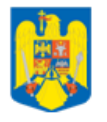

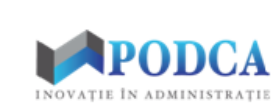

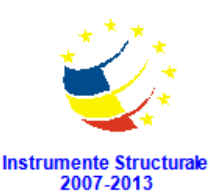

**GUVERNUL ROMANIEI** Ministerul Dezvoltării Regionale<br>și Administrației Publice

| <b>Cod CAEN</b>                                                                          | $\overline{\mathsf{x}}$                                                      |
|------------------------------------------------------------------------------------------|------------------------------------------------------------------------------|
| Filtrează                                                                                |                                                                              |
| Cod CAEN                                                                                 | <b>Descriere</b>                                                             |
| 8510                                                                                     | Învățământ preșcolar                                                         |
| 8520                                                                                     | Învățământ primar                                                            |
| 8531                                                                                     | Învățământ secundar general                                                  |
| 8532                                                                                     | Învățământ secundar tehnic sau profesional                                   |
| 8541                                                                                     | Invätämânt tertiar non-universitar                                           |
| 5629                                                                                     | Alte activități de alimentație                                               |
| 9311                                                                                     | Activități ale bazelor sportive                                              |
| 5590                                                                                     | Alte servicii de cazare                                                      |
| 8559                                                                                     | Alte forme de învățământ                                                     |
| 8551                                                                                     | Învățământ în domeniul sportiv și recreațional                               |
| 8552                                                                                     | Învățământ în domeniul cultural limbi străine, muzică, teatru, dans, arte pl |
|                                                                                          |                                                                              |
| din $1 \rightarrow \rightarrow \rightarrow \rightarrow$<br>Pagina 1<br>$\mathbb{R}$<br>4 | Afișare înregistrările 1 - 11 din 11                                         |
|                                                                                          | Selectează<br>Renunță                                                        |

**Figura 31. Selectare cod CAEN**

Pentru a putea găsi mai ușor un cod CAEN, puteți folosi filtrele de căutare apăsând butonul **Filtrează**, situat în colțul din stânga (sus) ecranului.

| <b>Cod CAEN</b>                                      | $\overline{\mathsf{x}}$                                                      |
|------------------------------------------------------|------------------------------------------------------------------------------|
| Filtrează                                            |                                                                              |
| Cod CAEN                                             | <b>Descriere</b>                                                             |
| 8510                                                 | Învățământ preșcolar                                                         |
| 8520                                                 | Învățământ primar                                                            |
| 8531                                                 | Învățământ secundar general                                                  |
| 8532                                                 | Învățământ secundar tehnic sau profesional                                   |
| 8541                                                 | Invätämânt terțiar non-universitar                                           |
| 5629                                                 | Alte activități de alimentație                                               |
| 9311                                                 | Activități ale bazelor sportive                                              |
| 5590                                                 | Alte servicii de cazare                                                      |
| 8559                                                 | Alte forme de învătământ                                                     |
| 8551                                                 | Învățământ în domeniul sportiv și recreațional                               |
| 8552                                                 | Învățământ în domeniul cultural limbi străine, muzică, teatru, dans, arte pl |
|                                                      |                                                                              |
| Pagina 1<br>$\dim 1$<br>$\triangleright\blacksquare$ | Afișare înregistrările 1 - 11 din 11                                         |
|                                                      | Selectează<br>Renunță                                                        |

**Figura 32. Accesarea funcționalității de filtrare**

Această acțiune va deschide o altă fereastră modală în care bifați unul sau mai multe filtre (ex: descriere, cod CAEN) și apăsați butonul **Filtrează**. Veți fi redirecționat în fereastra aferentă listei de coduri CAEN, în care veți putea introduce informațiile

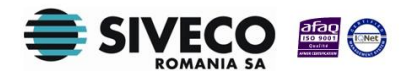

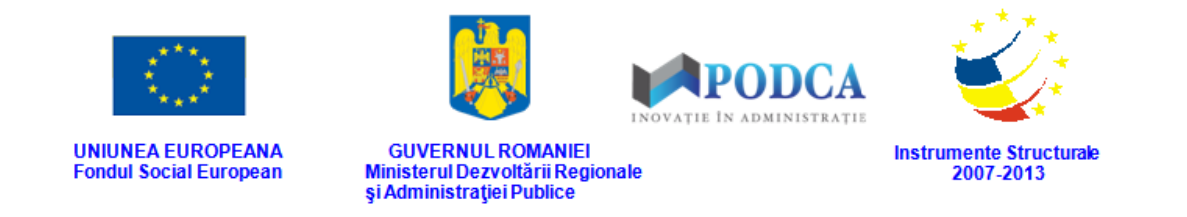

corespunzătoare în câmpurile de filtrare apărute pentru a iniția căutarea opțiunii dorite. **Dialog filtre**  $\overline{\mathbf{x}}$ 

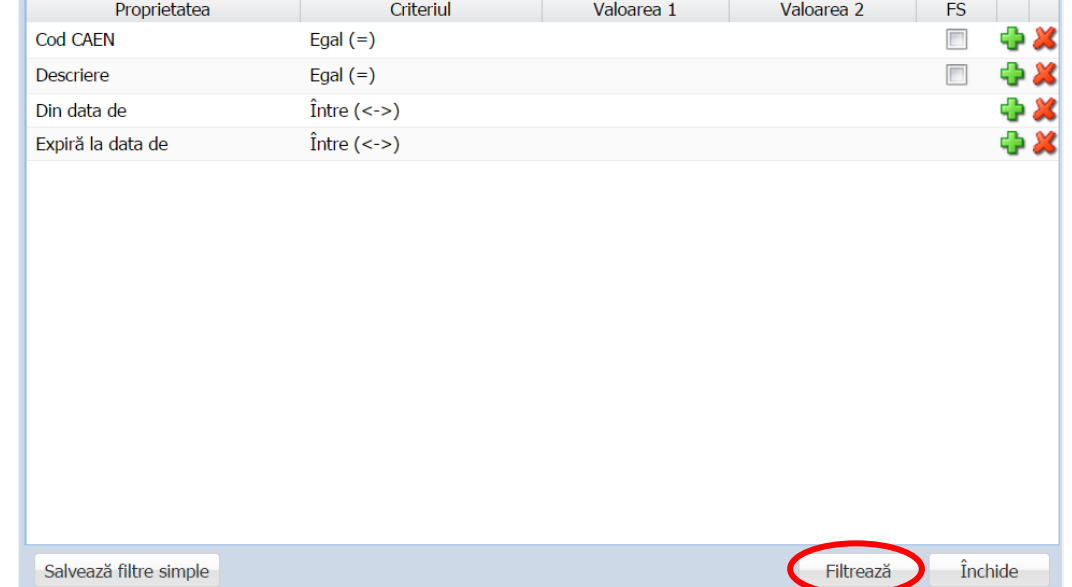

**Figura 33. Selectarea filtreror de căutare**

■ În câmpul **Tip autorizație** apăsați butonul de căutare (**|**○), acțiune care va deschide o fereastră modală în care veți putea vizualiza lista tipurilor de avize care pot fi deținute de o clădire aferentă unei unități de învățământ. Selectați-l pe cel corespunzător din listă și apăsați butonul **Selectează**, care devine activ după selectare, sau dublu click pe opțiunea aleasă.

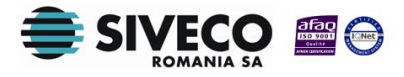

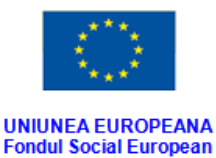

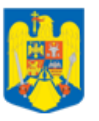

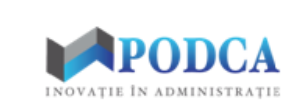

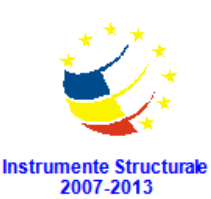

**GUVERNUL ROMANIEI** Ministerul Dezvoltării Regionale<br>și Administrației Publice

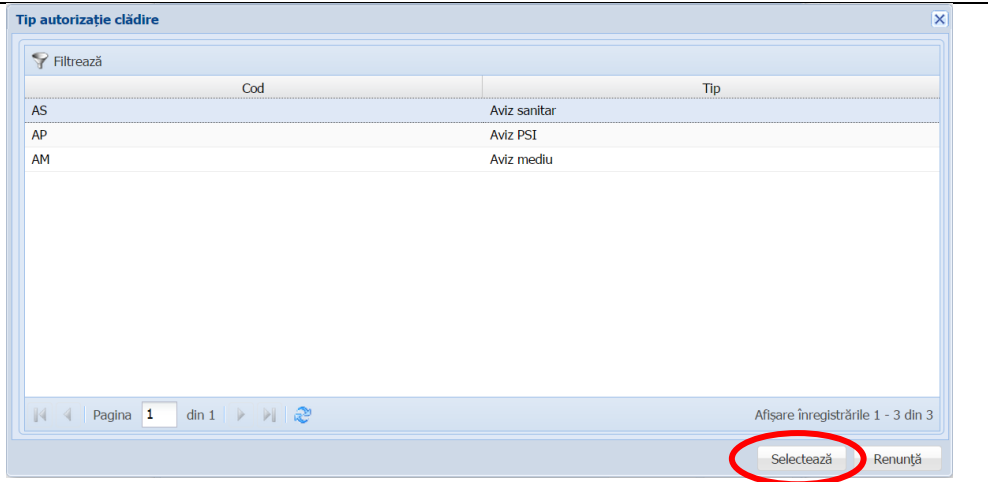

**Figura 34. Selectare tip autorizație**

Pentru a putea găsi mai ușor un tip de aviz, puteți folosi filtrele de căutare apăsând butonul **Filtrează**, situat în colțul din stânga (sus) ecranului.

| Tip autorizație clădire                                                                                                    | $\overline{\mathbf{x}}$            |
|----------------------------------------------------------------------------------------------------|------------------------------------|
| Filtrează                                                                                                    |                                    |
| Cod                                                                                                    | Tip                                |
| <b>AS</b>                                                                                                    | Aviz sanitar                       |
| AP                                                                                                    | <b>Aviz PSI</b>                    |
| AM                                                                                                    | Aviz mediu                         |
|                                                                                                    |                                    |
|                                                                                                    |                                    |
|                                                                                                    |                                    |
|                                                                                                    |                                    |
|                                                                                                    |                                    |
|                                                                                                    |                                    |
|                                                                                                    |                                    |
| $\triangleleft$ Pagina 1<br>$\dim 1 \quad \triangleright \quad \triangleright \quad \triangleright \quad \blacksquare$<br>$\mathbb{N}$ | Afișare înregistrările 1 - 3 din 3 |
|                                                                                                    | Selectează<br>Renunță              |

**Figura 35. Accesarea funcționalității de filtrare**

Această acțiune va deschide o altă fereastră modală în care bifați unul sau mai multe filtre (ex: cod, tip) și apăsați butonul **Filtrează**. Veți fi redirecționat în fereastra aferentă listei de tipuri de avize, în care veți putea introduce informațiile corespunzătoare în câmpurile de filtrare apărute pentru a iniția căutarea opțiunii dorite.

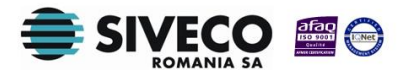

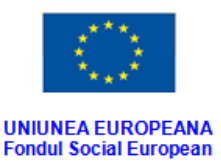

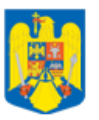

**GUVERNUL ROMANIEI** 

Ministerul Dezvoltării Regionale<br>și Administrației Publice

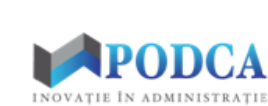

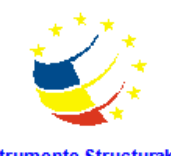

Instrumente Structurale<br>2007-2013

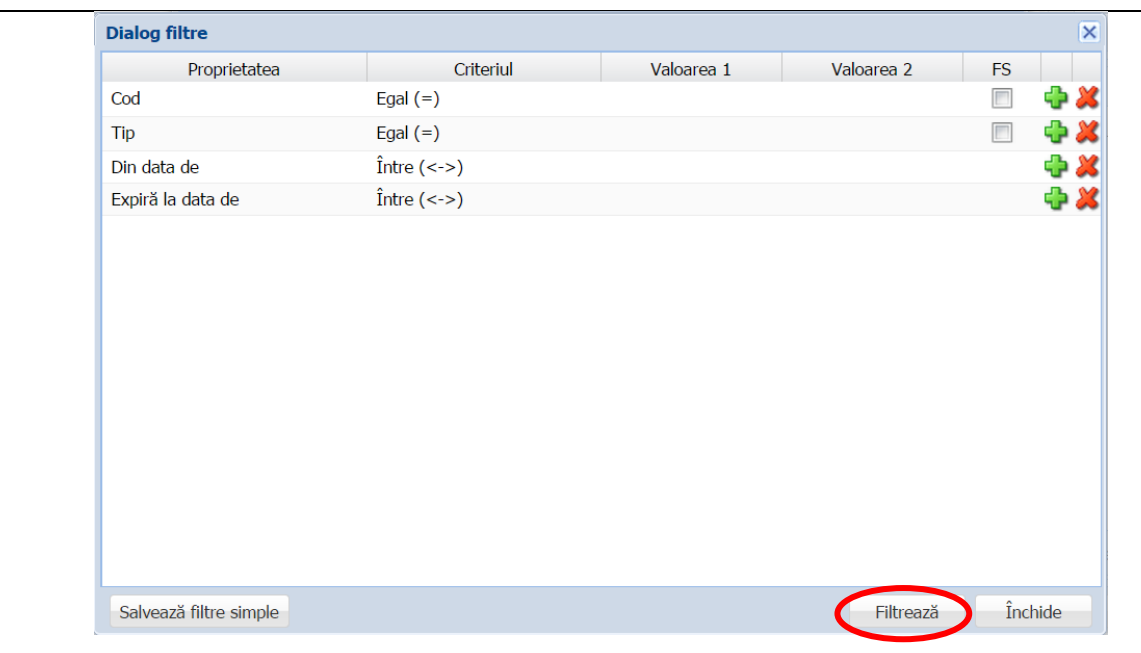

#### **Figura 36. Selectare filtre de căutare**

- În câmpul **Observații** completați o descriere succintă a avizului obținut ce urmează a fi înregistrat.
- În câmpul **Data emiterii** copletați data emiterii avizului deținut de clădirea aferentă unității de învățământ. Aceasta o puteți introduce manual sau o puteți selecta din calendar, apăsând iconița descriptivă din dreptul câmpului ( $\Box$ ).
- În câmpul **Expiră la data de** copletați data ieșirii din vigoare a avizului deținut de clădirea aferentă unității de învățământ. Aceasta o puteți introduce manual sau o puteți selecta din calendar, apăsând iconița descriptivă din dreptul câmpului ( $\Box$ ).

După completarea câmpurilor cu informațiile corespunzătoare, apăsați butonul **Salvează**, care devine activ, pentru salvarea și înregistrarea acestora. După efectuarea acestei operații, veți fi redirecționat în ecranul anterior.

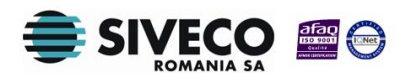

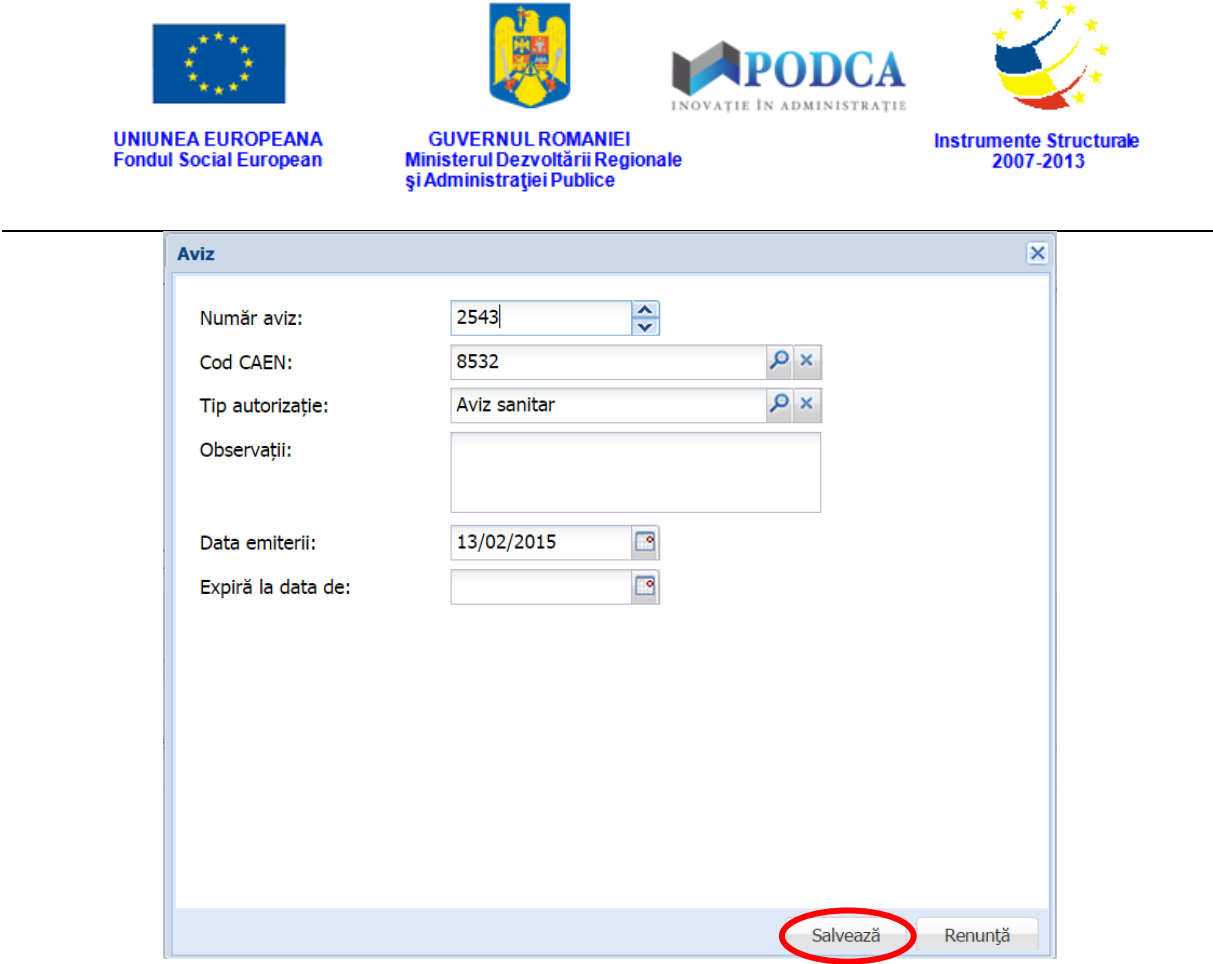

**Figura 37. Salvare date aviz**

#### <span id="page-30-0"></span>**3.1.6. Secțiunea Utilități – adăugare informații**

Pentru adăugarea infomrațiilor legate de utilitățile existente sau nu dintr-o clădire aferentă unei unități de învățământ, selectați-o din lista vizualizată în ecranul principal al submodulului **Clădiri** și apăsați butonul **Editează** sau dublu click.

| Clădiri                  |      |                       |                 |                   |           |                              |                       |                       |
|--------------------------|------|-----------------------|-----------------|-------------------|-----------|------------------------------|-----------------------|-----------------------|
| Filtrează                |      |                       |                 | Editează          | Sterge    |                              |                       | Export                |
| Unitate de<br>învătământ | Cod  | Denumire              | Tip proprietate | Anul constructiei | Nr. etaje | Suprafată<br>construită (mp) | Supraveghere<br>video | Supraveghere<br>audio |
| UI                       | cod  | denumire              | Proprietate     | 2012              |           | 350                          | Da                    | Da                    |
| UI                       | 1233 | denumire <sub>2</sub> | Proprietate     | 1900              |           |                              | Nu                    | Nu                    |

**Figura 38. Accesarea datelor unei clădiri înregistrate în sistem**

Această acțiune vă va direcționa în forma aferentă introducerii clădirii în sistem, cu datele completate.

Accesați secțiunea **Utilități** și apăsați butonul **Adaugă**.

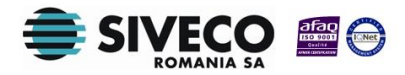

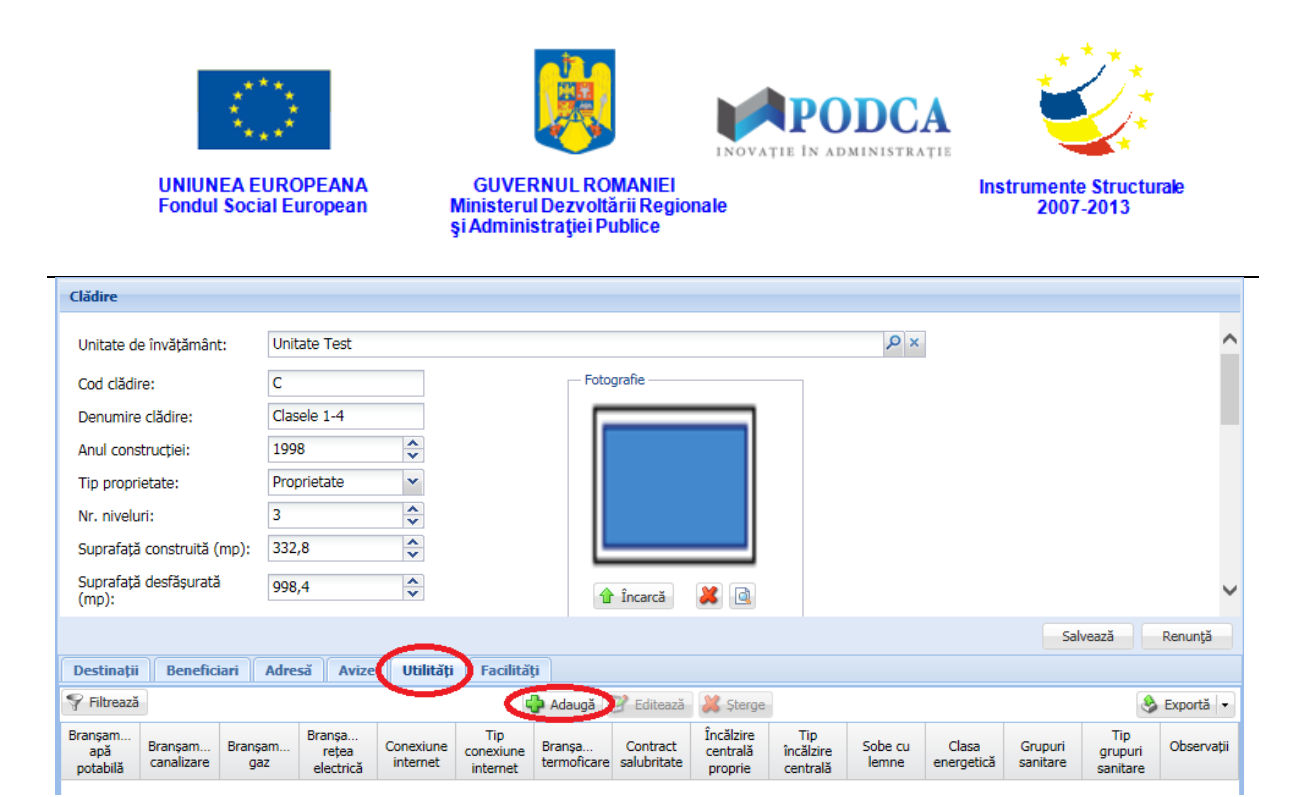

**Figura 39. Accesarea secțiunii Utilități și a funcționalității de adăugare date**

Această acțiune va genera o fereastră modală în care trebuie să completați câmpurile după cum urmează:

- Secțiunea **Apă potabilă**:
	- o În câmpul **Sursă apă potabilă** selectați din lista prestabilită opțiunea corespunzătoare sursei furnizoare de apă potabilă în clădire.
	- o În câmpul **Branșament apă potabilă** selectați din lista prestabilită opțiunea corespunzătoare tipului branșamentului de apă potabilă al clădirii.
- Secțiunea **Canalizare**:
	- o În câmpul **Canalizare** selectați din lista prestabilită opțiunea corespunzătoare tipului de canalizare al clădirii.
	- o În câmpul **Branșament canalizare** selectați din lista prestabilită opțiunea corespunzătoare tipului branșamentului de canalizare al clădirii.
- Secțiunea **Gaz, electricitate, internet**:
	- o În câmpul **Branșament gaz** selectați din lista prestabilită opțiunea corespunzătoare tipului branșamentului de gaz al clădirii.
	- o În câmpul **Branșament rețea electrică** selectați din lista prestabilită opțiunea corespunzătoare tipului branșamentului de electricitate al clădirii.
- Secțiunea **Termoficare**:

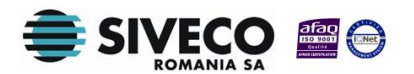

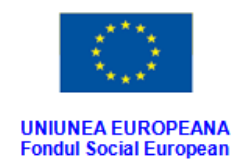

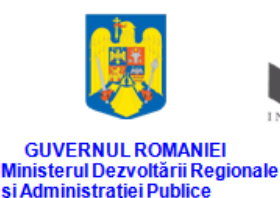

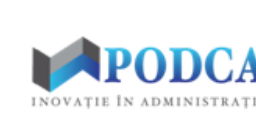

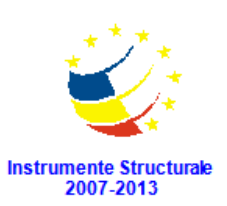

- o În câmpul **Branșament termoficare** selectați din lista prestabilită opțiunea corespunzătoare tipului branșamentului de termoficare al clădirii.
- Secțiunea **Reabilitatea energetică a imobilului**:
	- o În câmpul **Certificat energetic** selectați din lista prestabilită opțiunea corespunzătoare deținerii certificatului energetic.
	- o În câmpul **Clasa energetică** selectați din lista prestabilită opțiunea corespunzătoare clasei energetice existente.
- Secțiunea **Salubritate**:
	- o În câmpul **Contract salubritate** selectați din lista prestabilită opțiunea corespunzătoare existenței contractului de salubritate.
- În câmpul **Data raportării** completați data de la care informațiile au fost înregistrate în sistem. Aceasta o puteți introduce manual sau o puteți selecta din calendar, apăsând iconița descriptivă din dreptul câmpului ( $\Box$ ).

După completarea câmpurilor cu informațiile corespunzătoare, apăsați butonul **Salvează**, care devine activ, pentru salvarea și înregistrarea acestora. După efectuarea acestei operații, veți fi redirecționat în ecranul anterior.

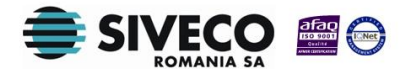

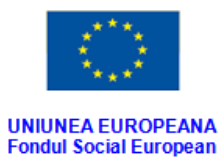

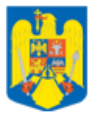

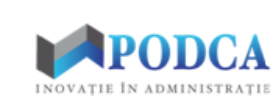

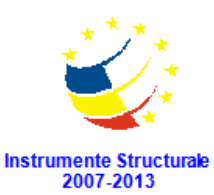

GUVERNUL ROMANIEI<br>Ministerul Dezvoltării Regionale<br>și Administrației Publice

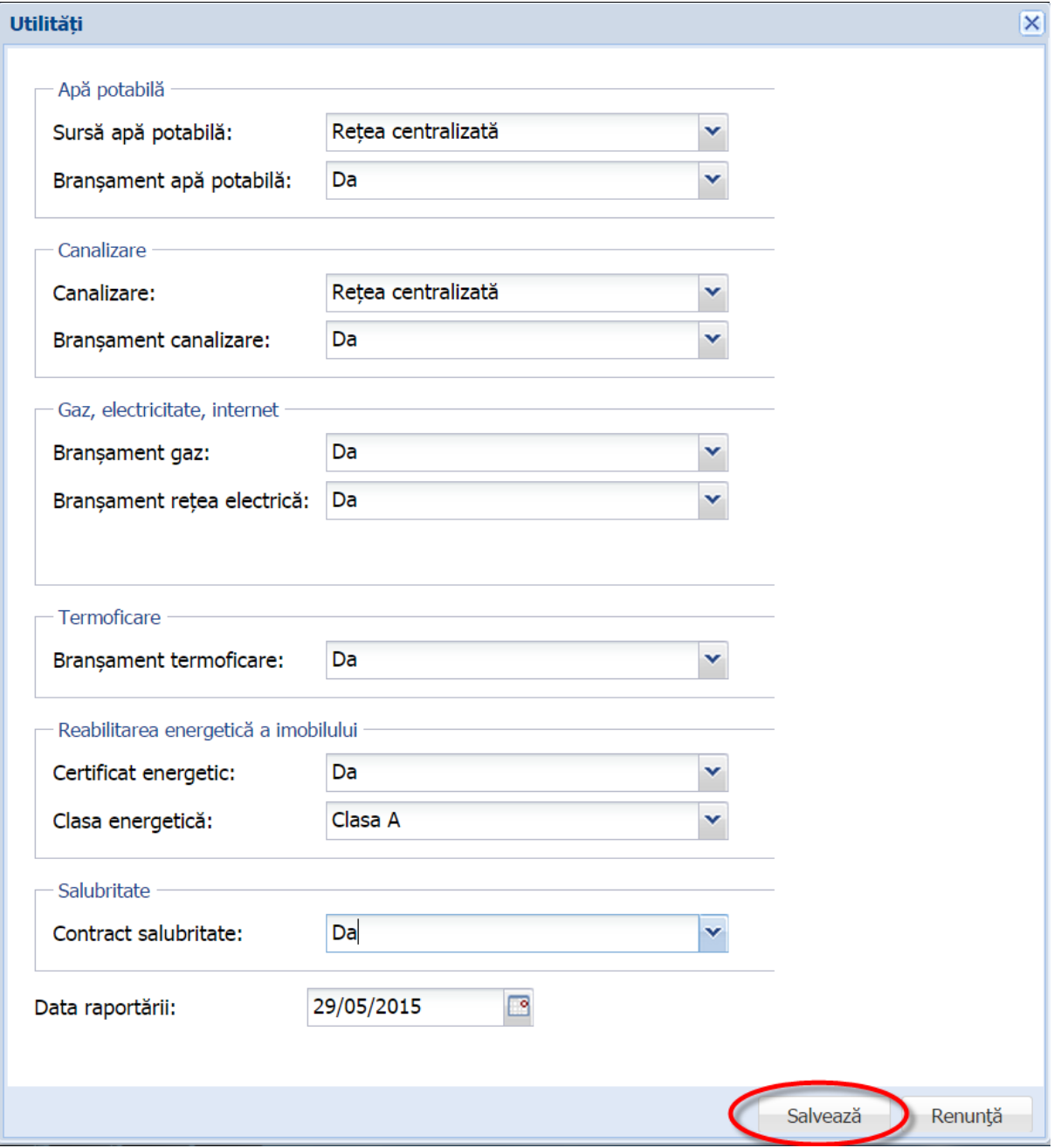

**Figura 40. Salvare informații utilități**

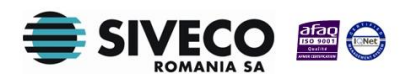

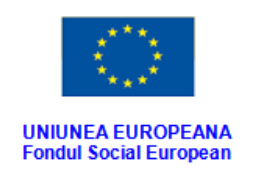

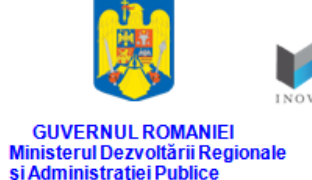

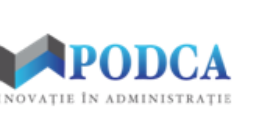

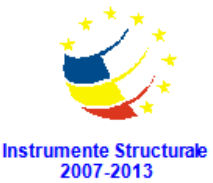

#### <span id="page-34-0"></span>**3.1.7. Secțiunea Facilități – adăugare date**

Pentru adăugarea informațiilor legate de facilitățile existente sau nu într-o clădire aferentă unei unități de învățământ, selectați-o din lista vizualizată în ecranul principal al submodulului **Clădiri** și apăsați butonul **Editează** sau dublu click.

| <b>Clădiri</b>           |      |                       |                 |                   |           |                              |                       |                       |
|--------------------------|------|-----------------------|-----------------|-------------------|-----------|------------------------------|-----------------------|-----------------------|
| <del>₩</del> Filtrează   |      |                       | Adauga          | Editează          | Sterge    |                              |                       |                       |
| Unitate de<br>învătământ | Cod  | Denumire              | Tip proprietate | Anul constructiei | Nr. etaje | Suprafată<br>construită (mp) | Supraveghere<br>video | Supraveghere<br>audio |
| UI                       | cod  | denumire              | Proprietate     | 2012              |           | 350                          | Da                    | Da                    |
| UI                       | 1233 | denumire <sub>2</sub> | Proprietate     | 1900              |           |                              | Nu                    | Nu                    |

**Figura 41. Accesarea datelor unei clădiri înregistrate în sistem**

După accesarea secțiunii **Facilități**, marcați bifele din coloana **Disponibilă** din dreptul facilităților regăsite în coloana **Descriere facilitate** de care clădirea beneficiază.

Dacă este cazul, în câmpurile regăsite în coloana **Anul realizării** completați anul din care facilitățile marcate ca fiind disponibile au fost date în folosință.

Bifele din coloanele aferente stării facilităților nu pot fi marcate decât dacă facilitatea a fost mai întâi marcată ca fiind disponibilă. Nu se poate marca mai mult de o stare pentru o facilitate disponibilă.

După completarea câmpurilor cu informațiile corespunzătoare, apăsați butonul **Salvează**, care devine activ, pentru salvarea și înregistrarea acestora.

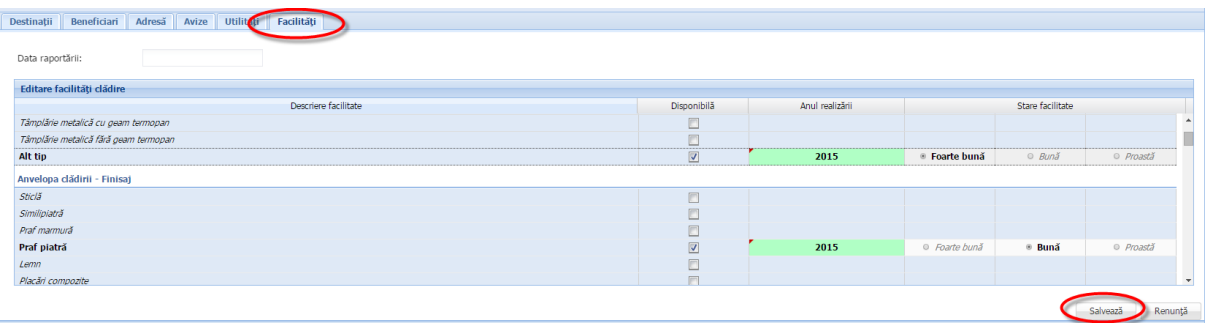

#### **Figure 42. Salvare facilități clădire**

Câmpul **Data raportării** se va completa automat cu data la care facilitățile au fost înregistrate în sistem după apăsarea butonului **Salvează**.

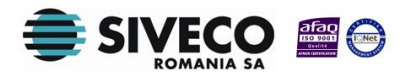

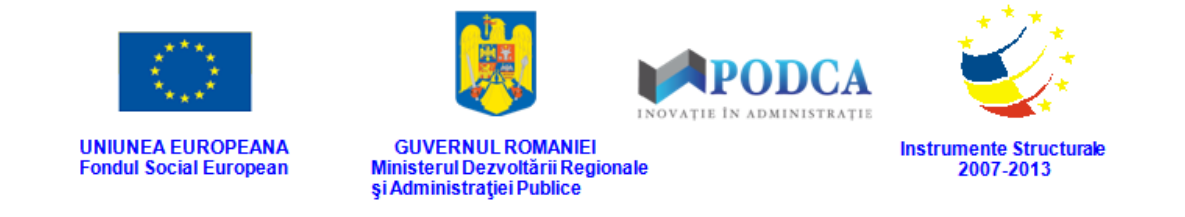

# <span id="page-35-0"></span>**3.2. ACCESAREA SUBMODULULUI SĂLI**

Din meniul principal accesați modulul **Resurse materiale**, apoi, din meniul afișat în stânga ecranului, selectați submodulul **Săli**.

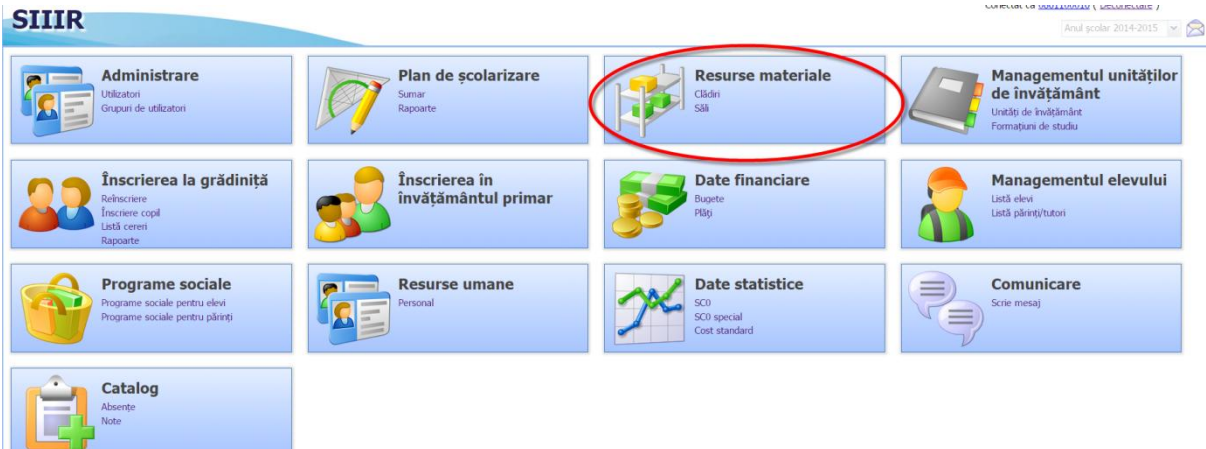

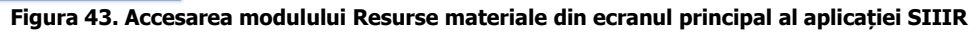

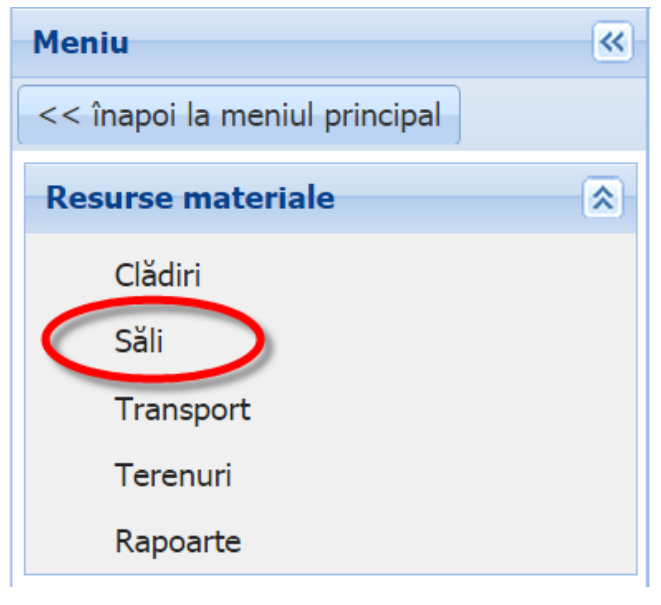

**Figura 44. Accesarea submodulului Săli**

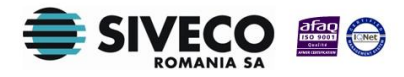

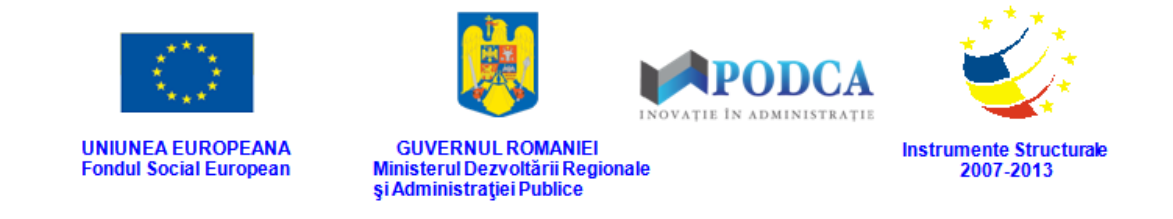

#### <span id="page-36-0"></span>**3.2.1. Adăugarea în sistem a unei săli**

Pentru a accesa forma de completare a datelor aferente înregistrării unei săli, din ecranul principal al submodulului **Săli**, apăsați butonul **Adaugă**.

| Săli        |                  |                  |              |                   |                         |               |                   |                   |                       |                          |                 |                 |                                    |
|-------------|------------------|------------------|--------------|-------------------|-------------------------|---------------|-------------------|-------------------|-----------------------|--------------------------|-----------------|-----------------|------------------------------------|
| Filtrează   |                  |                  |              |                   |                         | <b>Adaugă</b> | tează & Sterge    |                   |                       |                          |                 |                 | $\rightarrow$ Export $\rightarrow$ |
| Clădire     | Cod sală         | Denumire<br>sală | Tip de sală  | Suprafată<br>(mn) | <i>i</i> năltime<br>(m) | Etai          | Supraveg<br>video | Supraveg<br>audio | Conexiune<br>internet | <b>Tip</b><br>conexiune  | Număr<br>locuri | Număr<br>volume | <b>Tip</b><br>nardoseală           |
| Gradinita n | Administra       | Birou Adm        | <b>Birou</b> | 18                |                         |               | Nu                | <b>Nu</b>         |                       | Da, Wireless Tehnologi 0 |                 |                 |                                    |
| Gradinita n | Birou Cont       | Birou Ccon Birou |              | 12                |                         |               | Nu                | <b>Nu</b>         |                       | Da, Wireless Tehnologi 0 |                 |                 |                                    |
| Gradinita n | <b>Director</b>  | Birou Dire       | <b>Birou</b> | 17                |                         |               | Nu                | <b>Nu</b>         |                       | Da, Wireless Tehnologi 0 |                 |                 |                                    |
| Gradinita n | <b>Bucatarie</b> | <b>Bucatarie</b> | Bucătărie    | 26.23             |                         | $\mathbf{0}$  | Da                | Nu                | Nu există             |                          | $\bf{0}$        |                 |                                    |

**Figura 45. Accesarea butonului Adaugă din ecranul principal al submodulului Săli**

Această acțiune vă va direcționa în forma aferentă adăugării unei clădiri în care trebuie să completați informațiile după cum urmează:

■ În câmpul **Clădire** apăsați butonul de căutare (
i.e., acțiune care va deschide o fereastră modală în care veți putea vizualiza lista clădirilor aferente unității de învățământ. Selectați-o pe cea din care fae parte sala și apăsați butonul **Selectează**, care devine activ după selectare, sau dublu click pe opțiunea aleasă.

| <b>Clădire</b>                                          |             |                                 |                           |                      |                |                                 |                    |                                    | $\overline{\mathbf{x}}$                   |
|---------------------------------------------------------|-------------|---------------------------------|---------------------------|----------------------|----------------|---------------------------------|--------------------|------------------------------------|-------------------------------------------|
| Filtrează                                               |             |                                 |                           |                      |                |                                 |                    |                                    |                                           |
| Unitate de<br>învățământ                                | Cod clădire | Denumire<br>clădire             | <b>Tip</b><br>proprietate | Anul<br>construcției | Nr. niveluri   | Suprafață<br>construită<br>(mp) | Supravegh<br>video | Supravegh<br>audio                 | Autorizație<br>sanitară de<br>funcționare |
| Grădinita nr                                            | Corp B      | Gradinita nr                    | Proprietate               | 2006                 | $\overline{2}$ | 991                             | Da                 | <b>Nu</b>                          | Da                                        |
| Grădinița nr                                            | Corp A      | Gradinita nr                    | Proprietate               | 1973                 | $\overline{2}$ | 1357                            | Da                 | <b>Nu</b>                          | Da                                        |
|                                                         |             |                                 |                           |                      |                |                                 |                    |                                    |                                           |
| $\mathbb{N}$<br>Pagina<br>$\lvert \lvert \lvert \lvert$ | 1           | $\dim 1 \rightarrow \mathbb{N}$ |                           |                      |                |                                 |                    | Afișare înregistrările 1 - 2 din 2 |                                           |
|                                                         |             |                                 |                           |                      |                |                                 |                    | Selectează                         | Renunță                                   |

**Figura 46. Selectare clădire**

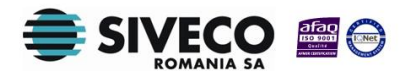

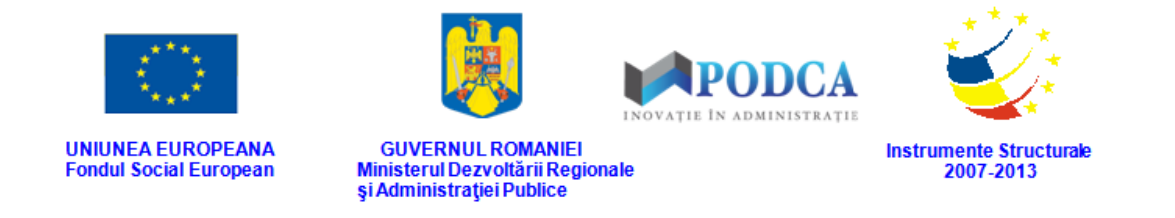

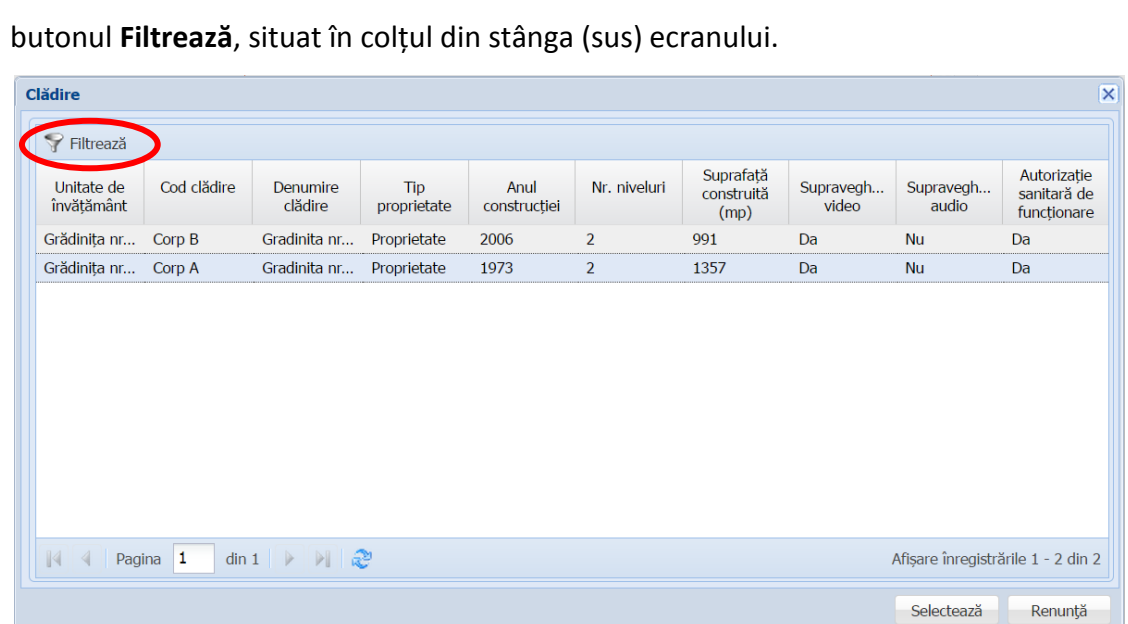

Pentru a putea găsi mai ușor o clădire, puteți folosi filtrele de căutare apăsând

**Figura 47. Accesarea funcționalității de filtrare**

Această acțiune va deschide o altă fereastră modală în care bifați unul sau mai multe filtre (ex: denumire, tip proprietate etc.) și apăsați butonul **Filtrează**. Veți fi redirecționat în fereastra aferentă listei de clădiri aferente unității de învățământ, în care veți putea introduce informațiile corespunzătoare în câmpurile de filtrare apărute pentru a iniția căutarea instituției dorite.

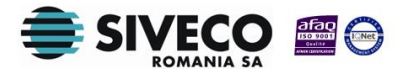

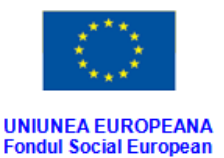

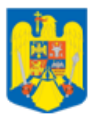

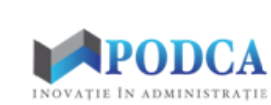

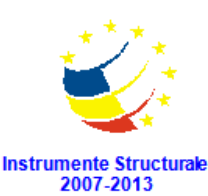

**GUVERNUL ROMANIEI** Ministerul Dezvoltării Regionale<br>și Administrației Publice

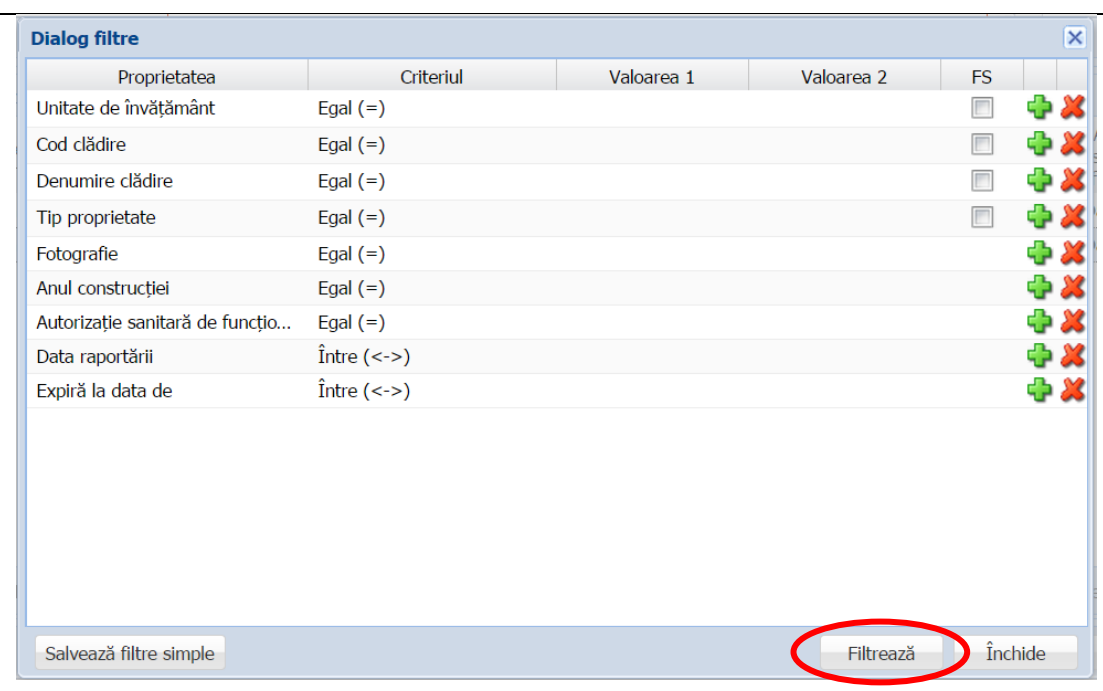

**Figura 48. Selectare filtre de căutare**

- În câmpul **Cod sală** completați codul de identificare atribuit sălii.
- În câmpul **Denumire sală** completați denumirea atribuită sălii.
- În câmpul **Tip sală** selectați din lista prestabilită tipul corespunzător de sală (ex: cabinet, bibliotecă, cantină etc.).
- În câmpul **Suprafață utilă (mp)** completați numărul de metri pătrați ai suprafeței utile a sălii.
- În câmpul **Înălțime utilă (m)** completați înălțimea sălii exprimată în metri.
- În câmpul **Nivel** completați etajul la care este situată sala.
- În câmpul **Data raportării** introduceți data înregistrării sălii în sistem. Aceasta o puteți completa manual sau o puteți selecta din calendar, apăsând iconița descriptivă din dreptul câmpului ( $\Box$ ).
- În câmpul **Expiră la data de** completați, dacă este cazul, data scoaterii din vigoare a sălii din sistem. Aceasta o puteți completa manual sau o puteți selecta din calendar, apăsând iconița descriptivă din dreptul câmpului ( $\Box$ ).

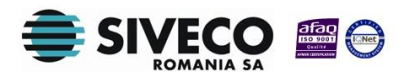

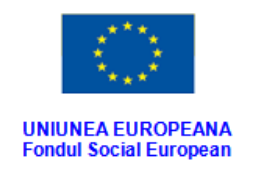

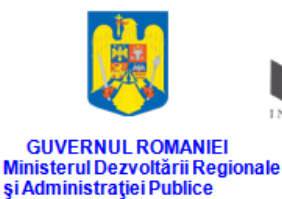

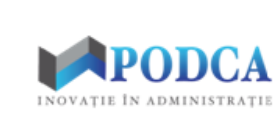

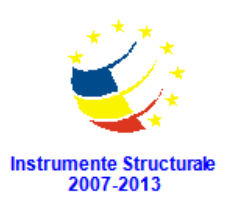

 În secțiunea **Caracteristici**, în funcție de tipul sălii ce urmează a fi înregistrată în sistem, completați caracteristicile specifice sălilor aferente unităților de învățământ. (ex: număr de locuri pentru sălile de clasă, laboratoare, ateliere; tipul pardoselii sălii de sport; numărul de volume ale unei biblioteci etc.)

După completarea câmpurilor cu informațiile corespunzătoare, apăsați butonul **Salvează**, care devine activ, pentru salvarea și înregistrarea în baza de date a membrului personalului. După efectuarea acestei operații, veți fi redirecționat în ecranul anterior.

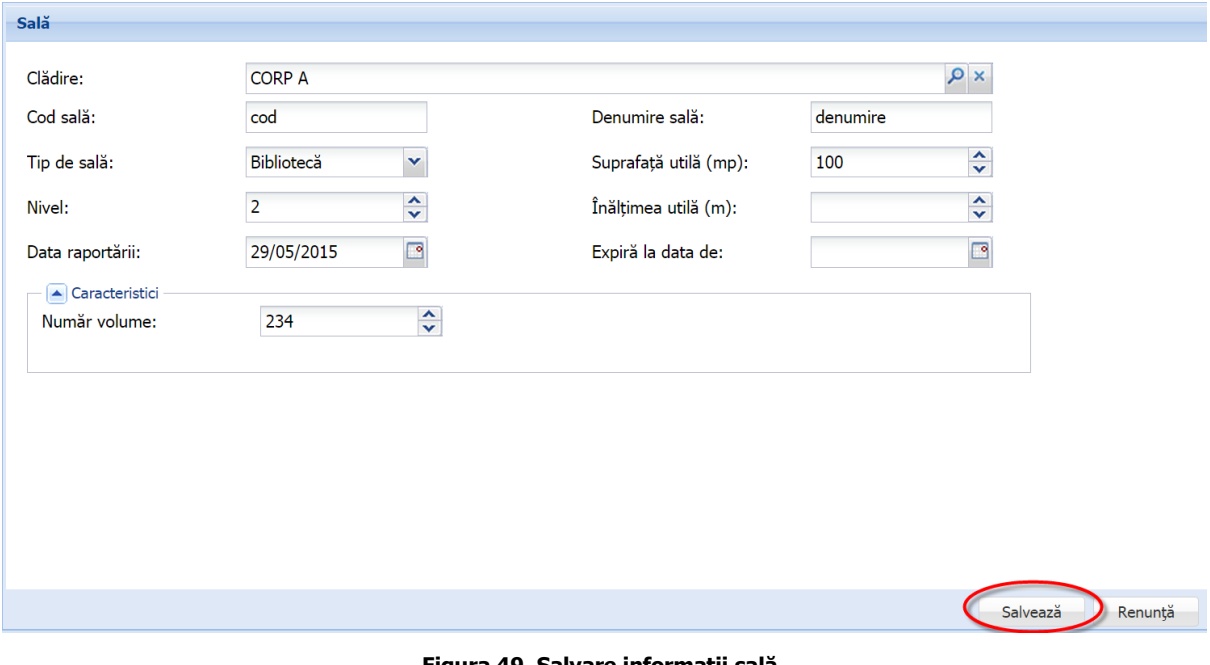

**Figura 49. Salvare informații sală**

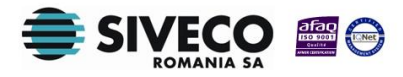

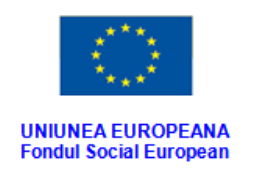

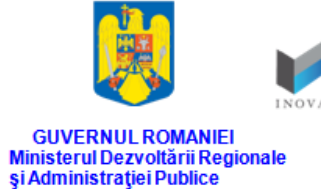

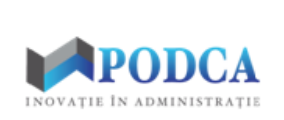

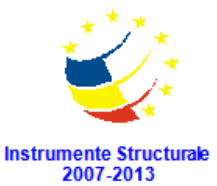

#### <span id="page-40-0"></span>**3.2.2. Secțiunea Beneficiari – adăugare informații**

În cazul în care există contracte încheiate între unitățile de învățământ și terți pentru folosirea sălilor care fac parte din clădirile aferente unităților, puteți adăuga informații despre beneficiarii sălilor prin selectarea unei înregistrări din lista vizualizată în ecranul principal al submodulului **Săli** și apăsați butonul **Editează** sau dublu click.

| Săli      |                |                    |                |                   |                 |                |                                     |                 |                     |                                   |                 |                 |                                    |
|-----------|----------------|--------------------|----------------|-------------------|-----------------|----------------|-------------------------------------|-----------------|---------------------|-----------------------------------|-----------------|-----------------|------------------------------------|
| Filtrează |                |                    |                |                   |                 |                | <b>CP</b> Adata <b>P</b> Editează X | sterge          |                     |                                   |                 |                 | $\rightarrow$ Export $\rightarrow$ |
| Clădire   | Cod sală       | Denumire<br>sală   | Tip de<br>sală | Suprafată<br>(mp) | Înăltime<br>(m) | Etaj           | Suprav<br>video                     | Suprav<br>audio | Conexiu<br>internet | Tip<br>conexiu<br><i>internet</i> | Număr<br>locuri | Număr<br>volume | Tip<br>pardose                     |
| Gradinit  | Piticilor      | Grupa P            | Sală de  70    |                   |                 | 1              | Nu                                  | Nu              | Nu există           |                                   | 30              |                 |                                    |
| Gradinit  | Spiridusi      | Grupa S            | Sală de  70    |                   |                 | 0              | Nu                                  | Nu              | Nu există           |                                   | 35              |                 |                                    |
| Gradinit  | Stelute        | Grupa S            | Sală de        | -70               |                 | 1              | Nu                                  | Nu              | Nu există           |                                   | 36              |                 |                                    |
| Gradinit  | <b>Strumfi</b> | Grupa S            | Sală de        | -70               |                 | 1              | <b>Nu</b>                           | Nu              | Nu există           |                                   | 33              |                 |                                    |
| Gradinit  | Izolator       | Izolator 1         | Cabinet        | 7.76              |                 | 0              | Nu                                  | Nu              | Nu există           |                                   | 0               |                 |                                    |
| Gradinit  | Depozit        | Material           | Depozit        | $\overline{4}$    |                 | $\mathbf{1}$   | Nu                                  | Nu              | Nu există           |                                   | 0               |                 |                                    |
| Gradinit  | Oficiu         | Oficiu 1           | Depozit        | 11.55             |                 | 0              | Nu                                  | Nu              | Nu există           |                                   | 0               |                 |                                    |
| Gradinit  | Depozit 2      | Oficiu 2           | Depozit        | 8.34              |                 | 1              | Nu                                  | Nu              | Nu există           |                                   | 0               |                 |                                    |
| Gradinit  | Depozit 4      | Oficiu 3           | Depozit        | 8.68              |                 | 1              | Nu                                  | Nu              | Nu există           |                                   | 0               |                 |                                    |
| Gradinit  |                | Sala sport Sala de | Sală de        | 70                |                 | 0              | Nu                                  | Nu              | Nu există           |                                   |                 |                 | Parchet                            |
| Gradinit  | Depozit 3      | Spalatorie         | Depozit        | 29                |                 | 1              | Nu                                  | Nu              | Nu există           |                                   | 0               |                 |                                    |
| Gradinit  | 7245           | V <sub>B</sub>     | Sală de        | 40                | 5               | $\overline{2}$ | Da                                  | Da              | Da, Wir             | Tehnolo 30                        |                 |                 |                                    |

**Figura 50. Accesarea datelor unei săli înregistrate în sistem**

Această acțiune vă va direcționa în forma aferentă introducerii sălii în sistem, cu datele completate.

Accesați secțiunea **Beneficiari** și apăsați butonul **Adaugă**.

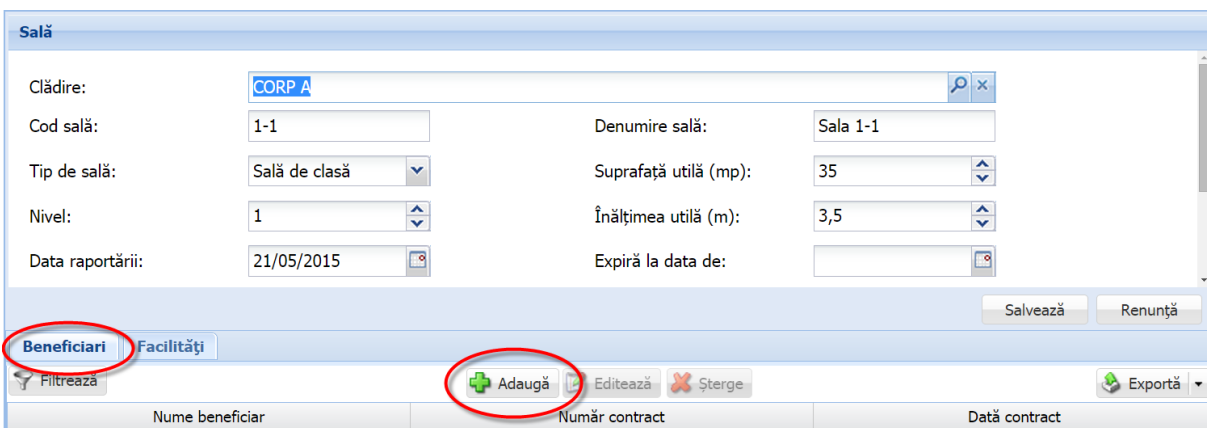

**Figura 51. Accesarea secțiunii Beneficiari și funcționalității de adăugare a datelor aferente**

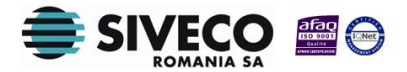

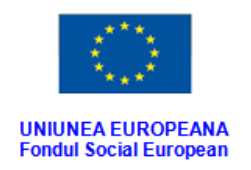

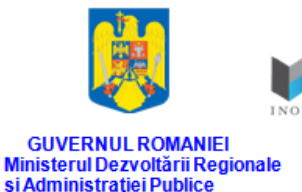

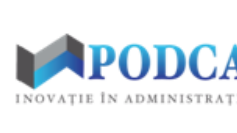

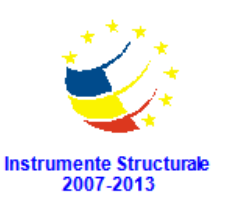

Această acțiune va genera o fereastră modală în care trebuie să completați câmpurile după cum urmează:

- În câmpul **Nume beneficiar** completați denumirea beneficiarului sălii aferente unității de învățământ.
- În câmpul **Număr contract** completați numărul contractului întocmit între beneficiari și unitatea de învățământ.
- În câmpul **Dată contract** completați data înctocmirii contractului dintre beneficiar și unitatea de învățământ. Aceasta o puteți introduce manual sau o puteți selecta din calendar, apăsând iconița descriptivă din dreptul câmpului ( $\Box$ ).
- În câmpul **Descriere** completați o scurtă descriere beneficiarului, a contractului încheiat între acesta și unitatea de învățământ și a activității ce urmează a fi desfășurată în sala aferentă unității de învățământ.
- În câmpul **Orar** completați orarul de desfășurare a activității beneficiarului în incinta sălii aferente unității de învățământ.
- În câmpul **Din data de** completați data intrării în vigoare a contractului încheiat între beneficiar și unitatea de învățământ. Aceasta o puteți introduce manual sau o puteți selecta din calendar, apăsând iconița descriptivă din dreptul câmpului ( $\Box$ ).
- În câmpul **Expiră la data de** completați data ieșirii din vigoare a contractului încheiat între beneficiar și unitatea de învățământ. Aceasta o puteți introduce manual sau o puteți selecta din calendar, apăsând iconița descriptivă din dreptul câmpului ( $\blacksquare$ ).

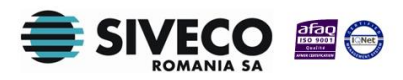

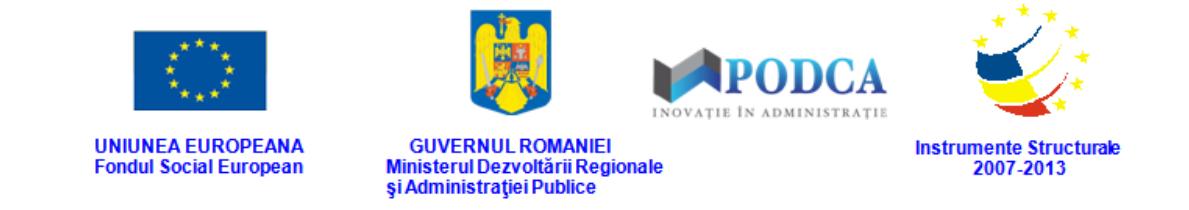

După completarea câmpurilor cu informațiile corespunzătoare, apăsați butonul **Salvează**, care devine activ, pentru salvarea și înregistrarea acestora. După efectuarea acestei operații, veți fi redirecționat în ecranul anterior.

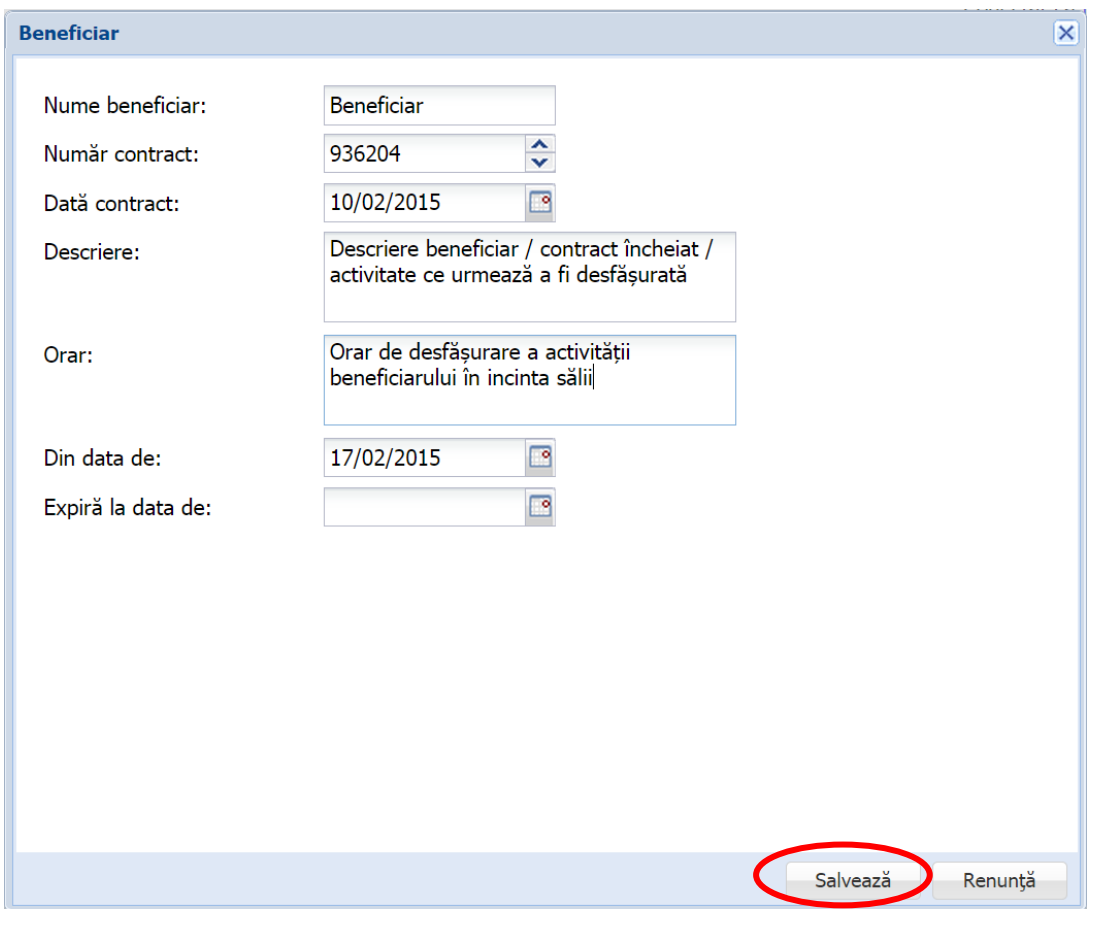

**Figura 52. Salvare date beneficiar**

#### <span id="page-42-0"></span>**3.2.3. Secțiunea Facilități – adăugare date**

Pentru adăugarea informațiilor legate de facilitățile existente sau nu într-o sală aferentă unei clădiri, selectați-o din lista vizualizată în ecranul principal al submodulului **Săli** și apăsați butonul **Editează** sau dublu click.

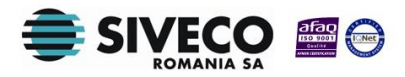

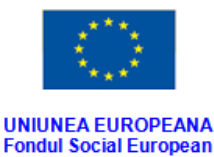

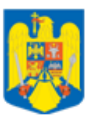

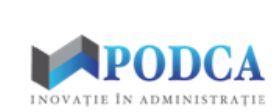

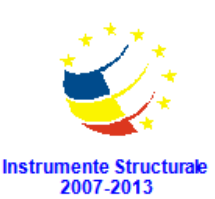

**GUVERNUL ROMANIEI** Ministerul Dezvoltării Regionale<br>și Administrației Publice

| Săli      |           |                    |                |                   |                 |                |                   |                 |                     |                                   |                 |                 |                |
|-----------|-----------|--------------------|----------------|-------------------|-----------------|----------------|-------------------|-----------------|---------------------|-----------------------------------|-----------------|-----------------|----------------|
| Filtrează |           |                    |                |                   | <b>P</b> Adaugă |                | <b>B</b> Editează | <b>Sterge</b>   |                     |                                   |                 |                 | Export -       |
| Clădire   | Cod sală  | Denumire<br>sală   | Tip de<br>sală | Suprafată<br>(mp) | Înăltime<br>(m) | Etaj           | Suprav<br>video   | Suprav<br>audio | Conexiu<br>internet | Tip<br>conexiu<br><i>internet</i> | Număr<br>locuri | Număr<br>volume | Tip<br>pardose |
| Gradinit  | Piticilor | Grupa P            | Sală de  70    |                   |                 | 1              | Nu                | Nu              | Nu există           |                                   | 30              |                 |                |
| Gradinit  | Spiridusi | Grupa S            | Sală de  70    |                   |                 | $\mathbf 0$    | Nu                | Nu              | Nu există           |                                   | 35              |                 |                |
| Gradinit  | Stelute   | Grupa S            | Sală de  70    |                   |                 | 1              | Nu                | Nu              | Nu există           |                                   | 36              |                 |                |
| Gradinit  | Strumfi   | Grupa S            | Sală de        | 70                |                 | 1              | Nu                | Nu              | Nu există           |                                   | 33              |                 |                |
| Gradinit  | Izolator  | Izolator 1         | Cabinet        | 7.76              |                 | 0              | Nu                | Nu              | Nu există           |                                   | 0               |                 |                |
| Gradinit  | Depozit   | Material           | Depozit        | $\overline{4}$    |                 | 1              | Nu                | Nu              | Nu există           |                                   | 0               |                 |                |
| Gradinit  | Oficiu    | Oficiu 1           | Depozit        | 11.55             |                 | 0              | Nu                | Nu              | Nu există           |                                   | 0               |                 |                |
| Gradinit  | Depozit 2 | Oficiu 2           | Depozit        | 8.34              |                 | 1              | Nu                | Nu              | Nu există           |                                   | 0               |                 |                |
| Gradinit  | Depozit 4 | Oficiu 3           | Depozit        | 8,68              |                 | 1              | Nu                | Nu              | Nu există           |                                   | $\mathbf 0$     |                 |                |
| Gradinit  |           | Sala sport Sala de | Sală de  70    |                   |                 | 0              | Nu                | Nu              | Nu există           |                                   |                 |                 | Parchet        |
| Gradinit  | Depozit 3 | Spalatorie         | Depozit        | 29                |                 | 1              | Nu                | Nu              | Nu există           |                                   | 0               |                 |                |
| Gradinit  | 7245      | V <sub>B</sub>     | Sală de        | 40                | 5               | $\overline{2}$ | Da                | Da              | Da, Wir             | Tehnolo 30                        |                 |                 |                |

**Figura 53. Accesarea datelor unei săli înregistrate în sistem**

După accesarea secțiunii **Facilități**, marcați bifele din coloana **Disponibilă** din dreptul facilităților regăsite în coloana **Descriere facilitate** de care sala beneficiază.

Dacă este cazul, în câmpurile regăsite în coloana **Număr** completați numărul de facilități de același tip marcate ca fiind disponibile de care sala beneficiază. (ex: calorifere, becuri, telefon etc.)

Bifele din coloanele aferente stării facilităților nu pot fi marcate decât dacă facilitatea a fost mai întâi marcată ca fiind disponibilă. Nu se poate marca mai mult de o stare pentru o facilitate disponibilă.

După completarea câmpurilor cu informațiile corespunzătoare, apăsați butonul **Salvează**, care devine activ, pentru salvarea și înregistrarea acestora.

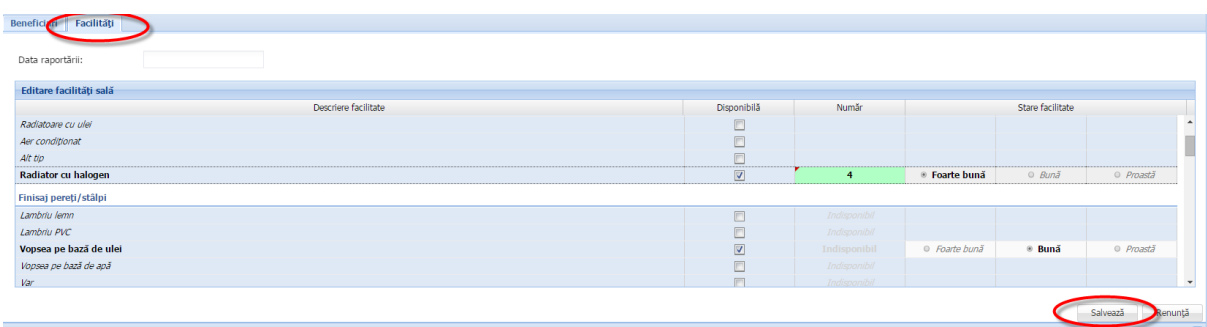

**Figure 54. Salvare facilități Săli**

Câmpul **Data raportării** se va completa automat cu data la care facilitățile au fost înregistrate în sistem după apăsarea butonului **Salvează**.

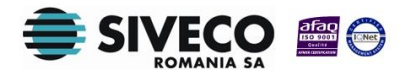

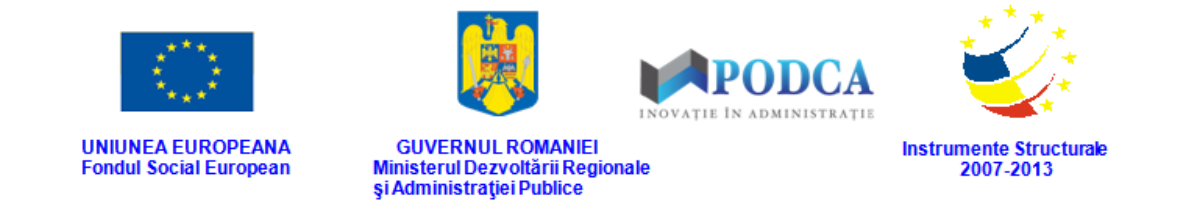

### <span id="page-44-0"></span>**3.3. ACCESAREA SUBMODULULUI TRANSPORT**

Din meniul principal accesați modulul **Resurse materiale**, apoi, din meniul afișat în stânga ecranului, selectați submodulul **Transport**.

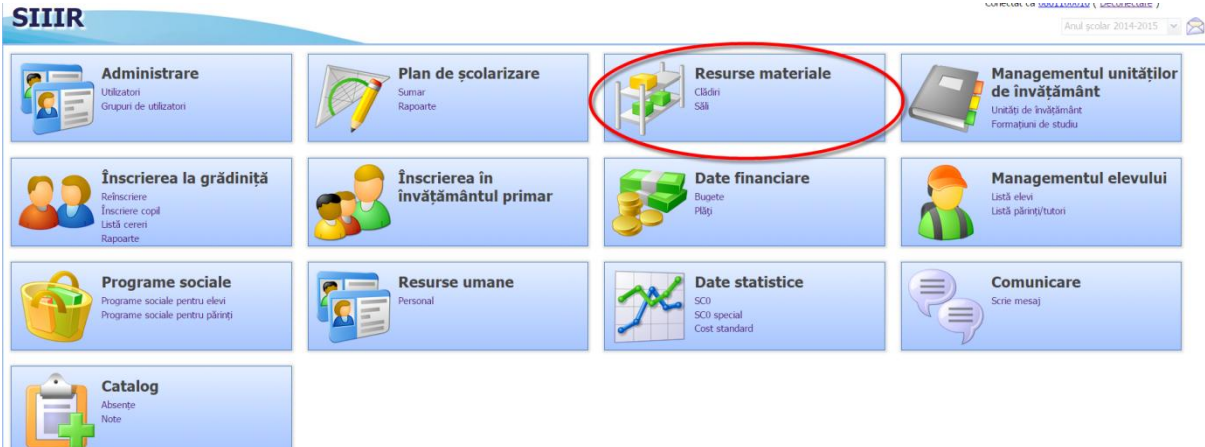

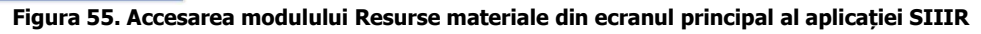

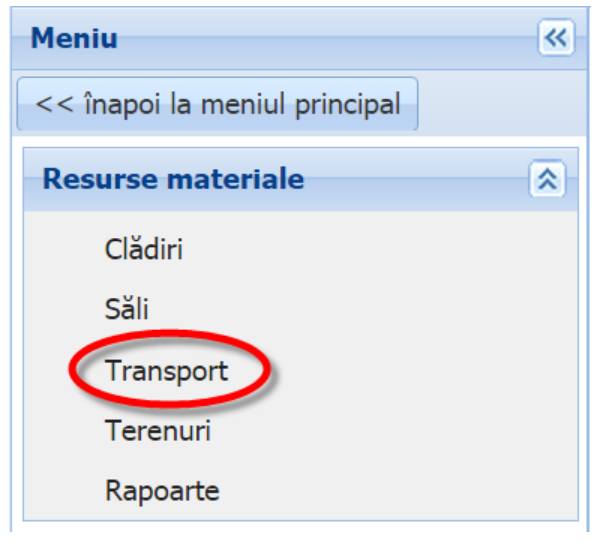

**Figura 56. Accesarea submodulului Transport**

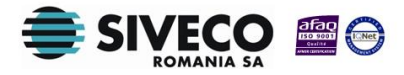

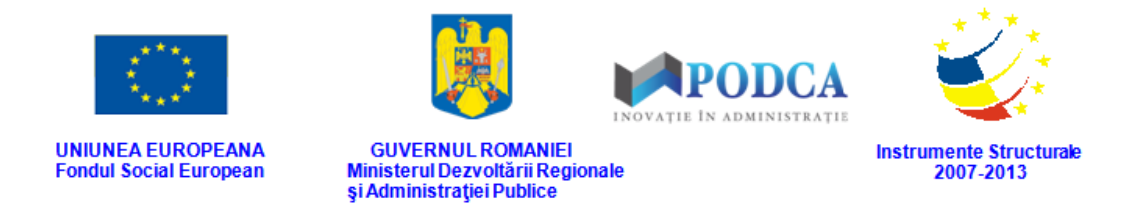

#### <span id="page-45-0"></span>**3.3.1. Adăugarea în sistem a mijloacelor de transport aferente unităților de învățământ**

Pentru a accesa forma de completare a datelor aferente înregistrării unui vehicul de transport din gestiunea unei unități de învățământ, din ecranul principal al submodulului **Taansport**, apăsați butonul **Adaugă**.

| <b>Vehicule</b>           |        |       |                |                 |        |                 |                       |                       |                |                         |                                  |                                |
|---------------------------|--------|-------|----------------|-----------------|--------|-----------------|-----------------------|-----------------------|----------------|-------------------------|----------------------------------|--------------------------------|
| Filtrează                 |        |       |                |                 | Adaugă | tează           | Sterge                |                       |                |                         | æ.                               | Export                         |
| Unitate<br>de<br>$îm/5+5$ | Propri | Deser | Tip<br>vehicul | Număr<br>înmatr | Locuri | Anul<br>achizit | Data<br>punerii<br>în | <b>ITP</b><br>valabil | Anvel<br>iarnă | Sisteme<br>de<br>sigura | <b>Nume</b><br>sofer<br>salariat | <b>Nume</b><br>sofer<br>extern |

**Figura 57. Accesarea butonului Adaugă din ecranul principal al submodulului Transport**

Această acțiune vă va direcționa în forma aferentă adăugării unei clădiri în care trebuie să completați informațiile după cum urmează:

■ În câmpul **Unitate de învățământ** apăsați butonul de căutare ( **O**), acțiune care va deschide o fereastră modală în care veți putea vizualiza lista unităților de învățământ. Selectați-o pe cea în gestiunea căreia urmează a fi înregistrat vehiculul și apăsați butonul **Selectează**, care devine activ după selectare, sau dublu click pe opțiunea aleasă.

| <b>Unitatea</b>                                 |                                              |                    |                          |                 |                 |                         |                                    | $\overline{\mathsf{x}}$ |
|-------------------------------------------------|----------------------------------------------|--------------------|--------------------------|-----------------|-----------------|-------------------------|------------------------------------|-------------------------|
| Filtrează                                       |                                              |                    |                          |                 |                 |                         |                                    |                         |
| Cod                                             | Denumire                                     | Localitate         | Localitate<br>superioară | <b>Statut</b>   | Tip unitate     | Formă de<br>proprietate | Cod fiscal                         |                         |
| 1261100018                                      | Unitate de învă                              | <b>CLUJ-NAPOCA</b> | MUNICIPIUL C             | Cu personalitat | Unitate de învă | Publică de inte         | 13213                              |                         |
|                                                 |                                              |                    |                          |                 |                 |                         |                                    |                         |
| Pagina 1<br>$\vert \vert 4 \vert \vert 4 \vert$ | $\dim 1 \rightarrow \mathbb{N}$ $\mathbb{R}$ |                    |                          |                 |                 |                         | Afișare înregistrările 1 - 1 din 1 |                         |
|                                                 |                                              |                    |                          |                 |                 | Selectează              | Renunță                            |                         |

**Figura 58. Selectarea unității de învățământ**

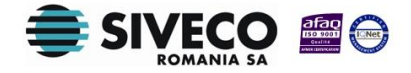

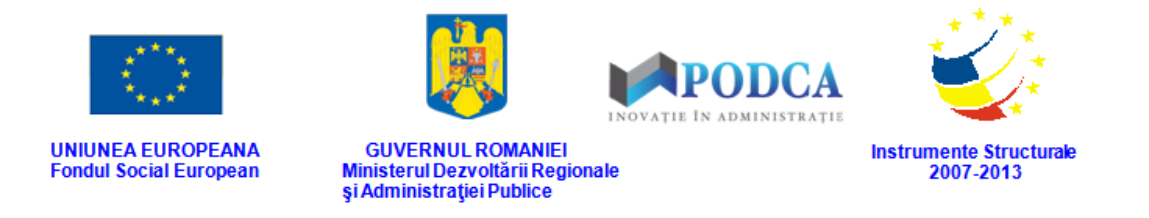

Pentru a putea găsi mai ușor o unitate, puteți folosi filtrele de căutare apăsând butonul **Filtrează**, situat în colțul din stânga (sus) ecranului.

| <b>Unitatea</b>            |                                                |                    |                          |                 |                 |                         |                                    |
|----------------------------|------------------------------------------------|--------------------|--------------------------|-----------------|-----------------|-------------------------|------------------------------------|
| Filtrează                  |                                                |                    |                          |                 |                 |                         |                                    |
| $\text{Cod}$               | <b>Denumire</b>                                | Localitate         | Localitate<br>superioară | <b>Statut</b>   | Tip unitate     | Formă de<br>proprietate | Cod fiscal                         |
| 1261100018                 | Unitate de învă                                | <b>CLUJ-NAPOCA</b> | MUNICIPIUL C             | Cu personalitat | Unitate de învă | Publică de inte         | 13213                              |
|                            |                                                |                    |                          |                 |                 |                         |                                    |
|                            |                                                |                    |                          |                 |                 |                         |                                    |
|                            |                                                |                    |                          |                 |                 |                         |                                    |
|                            |                                                |                    |                          |                 |                 |                         |                                    |
|                            |                                                |                    |                          |                 |                 |                         |                                    |
|                            |                                                |                    |                          |                 |                 |                         |                                    |
|                            |                                                |                    |                          |                 |                 |                         |                                    |
|                            |                                                |                    |                          |                 |                 |                         |                                    |
|                            |                                                |                    |                          |                 |                 |                         |                                    |
| Pagina 1<br>$\mathbb{R}$ 4 | $\dim 1 \rightarrow \mathbb{N}$ $\mathbb{R}^2$ |                    |                          |                 |                 |                         | Afișare înregistrările 1 - 1 din 1 |
|                            |                                                |                    |                          |                 |                 | Selectează              | Renunță                            |

**Figura 59. Accesarea funcționalității de filtrare**

Această acțiune va deschide o altă fereastră modală în care bifați unul sau mai multe filtre (ex: cod, denumire, localitate etc.) și apăsați butonul **Filtrează**. Veți fi redirecționat în fereastra aferentă listei de unități de învățământ, în care veți putea introduce informațiile corespunzătoare în câmpurile de filtrare apărute pentru a iniția căutarea instituției dorite.

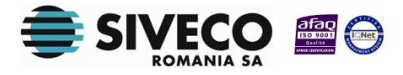

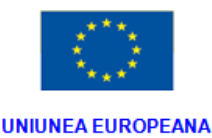

**Fondul Social European** 

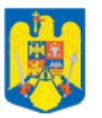

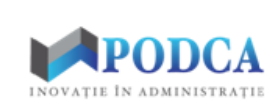

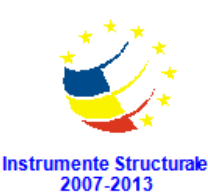

**GUVERNUL ROMANIEI** Ministerul Dezvoltării Regionale<br>și Administrației Publice

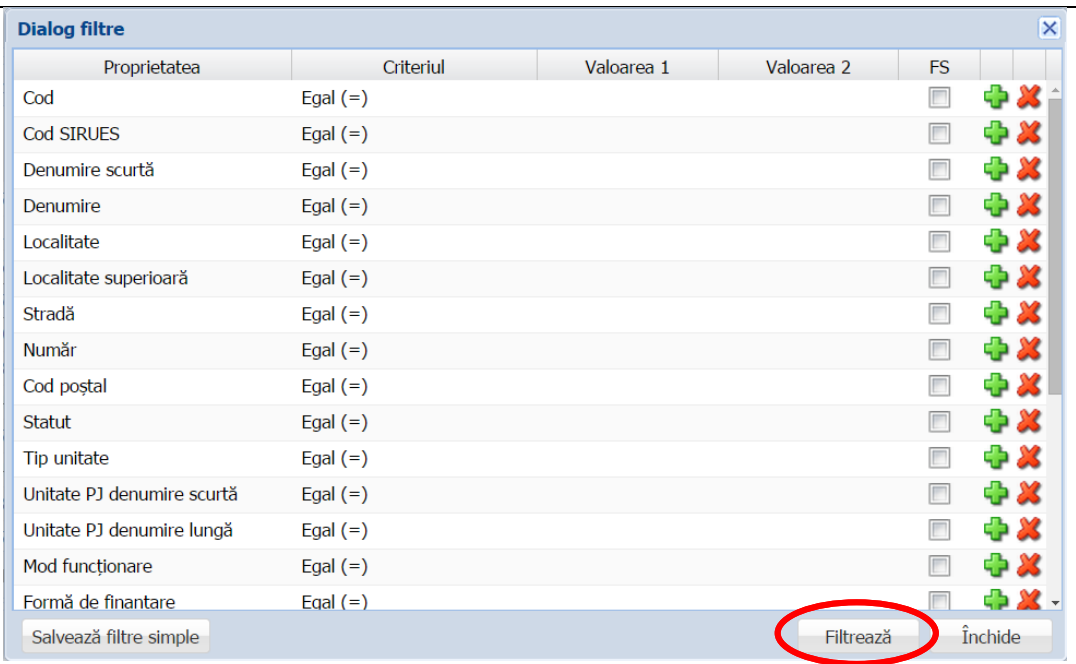

**Figura 60. Selectarea filtrelor de căutare**

- În câmpul **Număr înmatriculare** completați numărul de înmatriculare al vehiculului de transport aflat în proprietatea unității de învățământ, sau care o deservește (ex: B-001-UIS). Pentru a verifica dacă acesta a mai fost înregistrat în sistem, apăsați butonul **Caută** din dreptul câmpului. Dacă vehiculul se află în proprietatea altei școli, sau o deservește, câmpurile vor fi automat completate cu datele vehiculului deja înregistrate.
- În câmpul **Tip vehicul** selectați din lista prestabilită tipul corespunzător de vehicul (microbuz, automobil etc.).
- În câmpul **Stare tehnică** selectați din lista prestabilită opțiunea corespunzătoare stării tehnice în care se află vehiculul (ex: foarte bună, bună, etc.).
- În câmpul **Locuri** completați numărul de locuri disponibile ale vehiculului.
- În câmpul **Anul achiziției** completați anul în care vehiculul a fost achiziționat.
- În câmpul **Data punerii în funcțiune** introduceți data punerii în funcțiune a vehiculului. Aceasta o puteți completa manual sau o puteți selecta din calendar, apăsând iconița descriptivă din dreptul câmpului ( $\Box$ ).

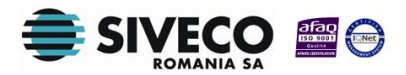

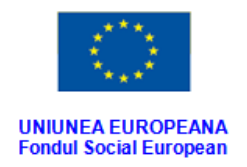

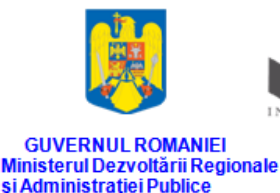

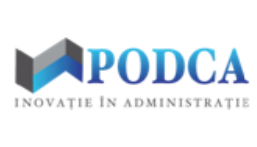

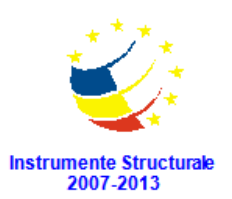

- Bifa **ITP valabil** se marchează dacă vehiculul a efectuat inspecția tehnică periodică obligatorie.
- Bifa **Anvelope iarnă** se marchează dacă vehiculul este dotat cu anvelope de iarnă.
- Bifa **Sisteme de siguranță** se marchează dacă vehiculul este dotat cu sisteme de siguranță.
- În secțiunea **Forma de proprietate** se marchează bifa corespunzătoare formei de proprietate asupra vehiculului: de proprietate sau de deservire.
- În secțiunea **Șofer** se marchează bifa corespuzătoare statutului șoferului: salariat al unității de învățământ, extern sau fără șofer. Pentru primele două variante se completează numele șoferului în câmpul care apare după marcarea uneia dintre cele două bife.
- În câmpul **Data raportării** introduceți data în care vehiculul intră în gestiunea unității de învățământ. Aceasta o puteți completa manual sau o puteți selecta din calendar, apăsând iconița descriptivă din dreptul câmpului ( $\Box$ ).
- În câmpul **Expiră la data de** introduceți data în care vehiculul iese din gestiunea unității de învățământ. Aceasta o puteți completa manual sau o puteți selecta din calendar, apăsând iconița descriptivă din dreptul câmpului ( $\Box$ ).

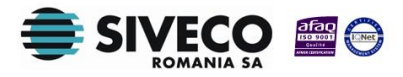

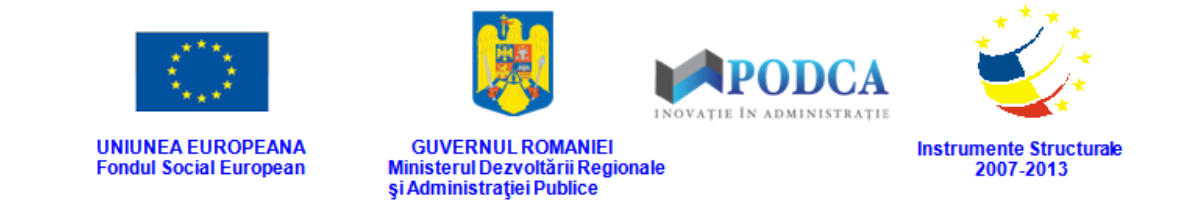

După completarea câmpurilor cu informațiile corespunzătoare, apăsați butonul **Salvează**, care devine activ, pentru salvarea și înregistrarea în baza de date a vehiculului. După efectuarea acestei operații, veți fi redirecționat în ecranul anterior.

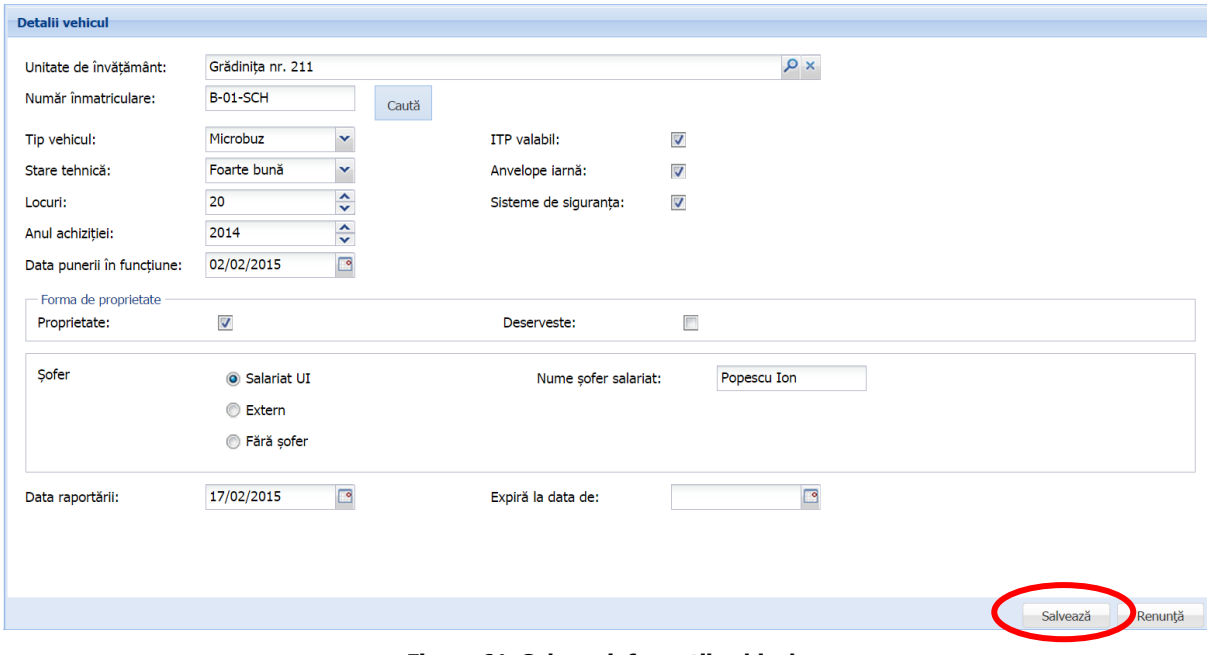

**Figura 61. Salvare informații vehicul**

#### <span id="page-49-0"></span>**3.3.2. Secțiunea Asociere elevi – adăugare informații**

Pentru asocierea elevilor care beneficiază de transport de la adresa de domiciliu la unitatea de învățământ cu un vehicul aflat în gestiunea unității, selectați o înregistrare din lista afișată în ecranul principal al submodulului **Transport** și apăsați butonul **Editează** sau dublu click.

| Vehicule                         |        |       |                |                 |        |                 |                       |                       |                |                         |                                  |                                |
|----------------------------------|--------|-------|----------------|-----------------|--------|-----------------|-----------------------|-----------------------|----------------|-------------------------|----------------------------------|--------------------------------|
| Filtrează                        |        |       |                |                 | Adau   | Editează        | Sterge                |                       |                |                         |                                  | Export                         |
| <b>Unitate</b><br>de<br>$im/5+5$ | Propri | Deser | Tip<br>vehicul | Număr<br>înmatr | Locuri | Anul<br>achizit | Data<br>punerii<br>în | <b>ITP</b><br>valabil | Anvel<br>iarnă | Sisteme<br>de<br>sigura | <b>Nume</b><br>sofer<br>salariat | <b>Nume</b><br>sofer<br>extern |
| Grădin.                          | Da     | Nu    | Microb         | $B-01-S$        | 20     | 2014            | 02/02/                | Da                    | Da             | Da                      | Popes                            |                                |

**Figura 62. Accesarea datelor unui vehicul înregistrat în sistem**

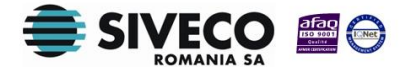

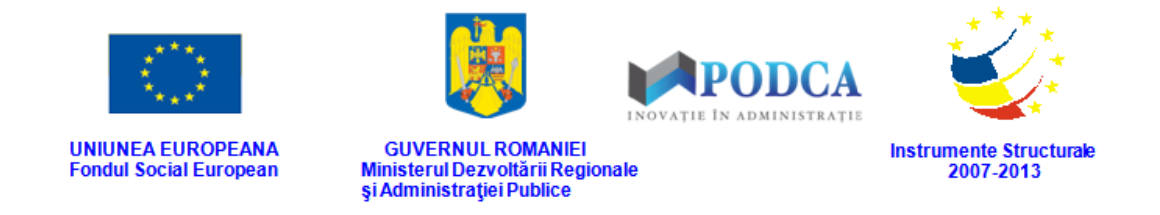

Această acțiune vă va direcționa în forma aferentă înregistrării unui vehicul în sistem, cu

#### datele completate.

Accesați secțiunea **Asociere elevi** și apăsați butonul **Adaugă**.

| Detalii vehicul            |                   |                  |                                        |                           |          |         |            |          |         |
|----------------------------|-------------------|------------------|----------------------------------------|---------------------------|----------|---------|------------|----------|---------|
| Unitate de învătământ:     | Grădinița nr. 211 |                  |                                        |                           | $\times$ |         |            |          |         |
| Număr înmatriculare:       | <b>B-01-SCH</b>   | Caută            |                                        |                           |          |         |            |          |         |
| Tip vehicul:               | Microbuz          | $\checkmark$     | ITP valabil:                           | $\overline{\mathsf{v}}$   |          |         |            |          |         |
| Stare tehnică:             | Foarte bună       | $\checkmark$     | Anvelope iarnă:                        | $\overline{\mathsf{v}}$   |          |         |            |          |         |
| Locuri:                    | 20                | $\hat{\cdot}$    | Sisteme de siguranța:                  | $\overline{\mathsf{v}}$   |          |         |            |          |         |
| Anul achiziției:           | 2014              | $\frac{1}{x}$    |                                        |                           |          |         |            |          |         |
| Data punerii în funcțiune: | 02/02/2015        | $\Box$           |                                        |                           |          |         |            |          |         |
|                            |                   |                  |                                        |                           |          |         |            | Salvează | Renunță |
| Asociere elevi             |                   |                  |                                        |                           |          |         |            |          |         |
| Filtreaza                  |                   |                  | Adaugă                                 | ditează X Sterge          |          |         |            |          | Export  |
| <b>CNP</b><br><b>Nume</b>  | Prenume           | Inițiala tatălui | Unitate de<br>Localitate<br>învățământ | Descrierea<br>localității | Strada   | Numarul | Cod postal | De la    | Până la |

**Figura 63. Accesarea secțiunii Asociere elevi și adăugarea informațiilor aferente**

Această acțiune va genera o fereastră modală în care trebuie să completați câmpurile după cum urmează:

■ În câmpul **Elev** apăsați butonul de căutare (**|**○), acțiune care va deschide o fereastră modală în care veți putea vizualiza lista elevilor înregistrați în sistem. Selectați un elev și apăsați butonul **Selectează**, care devine activ după selectare, sau dublu click pe opțiunea aleasă.

| <b>Elev</b>            |                                   |                       |                 |         |               | $\overline{\mathsf{x}}$               |
|------------------------|-----------------------------------|-----------------------|-----------------|---------|---------------|---------------------------------------|
| PFiltrează             |                                   |                       |                 |         |               |                                       |
| <b>CNP</b>             | <b>Nume</b>                       | Prenume               | Prenume         | Prenume | Inițială tată | <b>Sex</b>                            |
| 5081203430011          | A-ANEI                            | <b>RARES NICHOLAS</b> | <b>NICHOLAS</b> |         | т             | Masculin                              |
| 6110902410018          | <b>ABABEI DUMITRA</b>             | <b>MARIA ALEXIA</b>   | <b>ALEXIA</b>   |         | G             | Feminin                               |
| 5091023410051          | <b>ABUZATOAIF</b>                 | <b>DAVID GABRIFI</b>  | <b>GABRIEL</b>  |         | G             | Masculin                              |
| 6100624410090          | <b>AGACHE</b>                     | <b>FLIZA MARIA</b>    | <b>MARIA</b>    |         | D             | Feminin                               |
| 5101013420046          | <b>AGAPIE</b>                     | <b>DAVID ALIN</b>     | <b>ALIN</b>     |         | A             | Masculin                              |
| 5090617450039          | <b>AGAPIE</b>                     | <b>TUDOR MATEI</b>    | <b>MATEI</b>    |         | G             | Masculin                              |
| 5091118430048          | <b>ALEXANDRU</b>                  | <b>MARIUS</b>         |                 |         | G             | Masculin                              |
| 5090405410111          | <b>ANDREESCU</b>                  | <b>DANIEL</b>         |                 |         |               | Masculin                              |
| 6100719430011          | <b>ANDREI</b>                     | <b>MEDEEA IOANA</b>   | <b>IOANA</b>    |         | М             | Feminin                               |
| 6090220430021          | <b>ANDREI</b>                     | <b>AMINA RUXANDRA</b> | <b>RUXANDRA</b> |         | м             | Feminin                               |
| 5100901410162          | <b>ANGHEL</b>                     | <b>VLAD ANDREI</b>    | <b>ANDREI</b>   |         | v             | Masculin                              |
| 6090127410151          | <b>ANGHELINA</b>                  | <b>MARIA BIANCA</b>   | <b>BIANCA</b>   |         | S             | Feminin                               |
| $\mathbb{N}$<br>Pagina | 1<br>din 20 $\blacktriangleright$ | и 2                   |                 |         |               | Afișare înregistrările 1 - 25 din 487 |
|                        |                                   |                       |                 |         |               | Selectează<br>Renunță                 |

**Figura 64. Selectare elev pentru asociere**

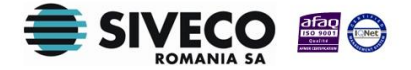

SIIIR - Modulul Resurse materiale Instrucțiuni pentru utilizatori

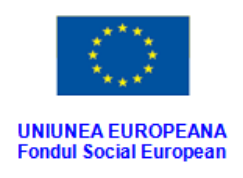

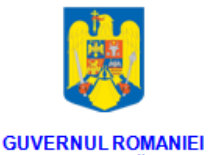

Ministerul Dezvoltării Regionale<br>și Administrației Publice

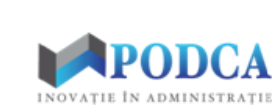

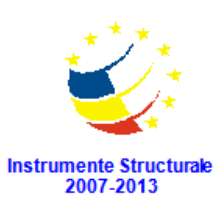

Pentru a putea găsi mai ușor un elev, puteți folosi filtrele de căutare apăsând butonul **Filtrează**, situat în colțul din stânga (sus) ecranului.

| <b>CNP</b>    | <b>Nume</b>           | Prenume               | Prenume         | Prenume | Initială tată | <b>Sex</b>      |
|---------------|-----------------------|-----------------------|-----------------|---------|---------------|-----------------|
| 5081203430011 | A-ANEI                | <b>RARES NICHOLAS</b> | <b>NICHOLAS</b> |         | т             | <b>Masculin</b> |
| 6110902410018 | <b>ABABEI DUMITRA</b> | <b>MARIA ALEXIA</b>   | <b>ALEXIA</b>   |         | G             | Feminin         |
| 5091023410051 | <b>ABUZATOAIE</b>     | <b>DAVID GABRIEL</b>  | <b>GABRIEL</b>  |         | G             | <b>Masculin</b> |
| 6100624410090 | <b>AGACHE</b>         | <b>FLIZA MARIA</b>    | <b>MARIA</b>    |         | D             | Feminin         |
| 5101013420046 | <b>AGAPIE</b>         | <b>DAVID ALIN</b>     | <b>ALIN</b>     |         | A             | Masculin        |
| 5090617450039 | <b>AGAPIE</b>         | <b>TUDOR MATFI</b>    | <b>MATEI</b>    |         | G             | Masculin        |
| 5091118430048 | <b>ALEXANDRU</b>      | <b>MARIUS</b>         |                 |         | G             | Masculin        |
| 5090405410111 | <b>ANDREESCU</b>      | <b>DANIEL</b>         |                 |         | L             | <b>Masculin</b> |
| 6100719430011 | <b>ANDREI</b>         | <b>MEDEEA IOANA</b>   | <b>IOANA</b>    |         | M             | Feminin         |
| 6090220430021 | <b>ANDREI</b>         | AMINA RUXANDRA        | <b>RUXANDRA</b> |         | M             | Feminin         |
| 5100901410162 | <b>ANGHEL</b>         | <b>VLAD ANDRET</b>    | <b>ANDRET</b>   |         | $\mathsf{V}$  | Masculin        |
| 6090127410151 | <b>ANGHELINA</b>      | <b>MARIA BIANCA</b>   | <b>BIANCA</b>   |         | S             | Feminin         |

**Figura 65. Selectare elev pentru asociere**

Această acțiune va deschide o altă fereastră modală în care bifați unul sau mai multe filtre (ex: cnp, nume etc.) și apăsați butonul **Filtrează**. Veți fi redirecționat în fereastra aferentă listei de elevi, în care veți putea introduce informațiile corespunzătoare în câmpurile de filtrare apărute pentru a iniția căutarea înregistrării dorite.

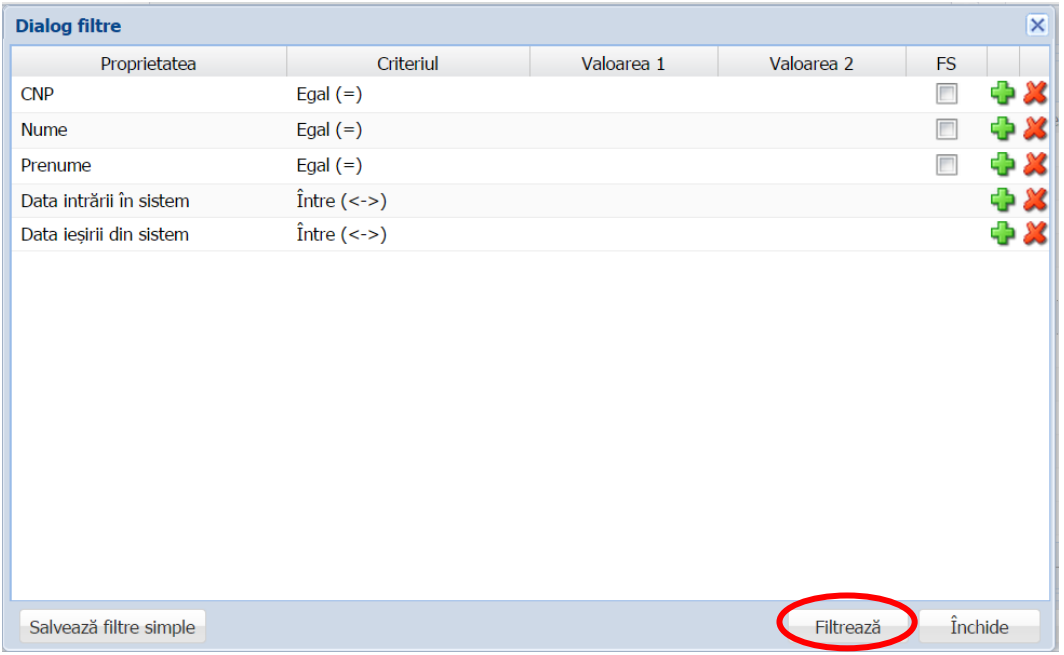

#### **Figura 66. Selectare filtre de căutare**

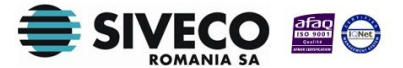

SIIIR - Modulul Resurse materiale Instrucțiuni pentru utilizatori

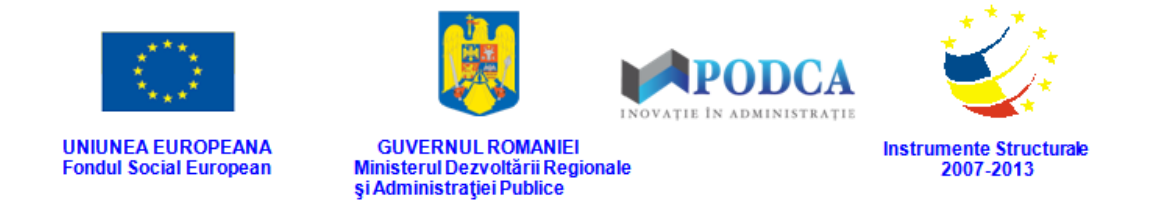

<sup>n</sup> în câmpul Localitate apăsați butonul de căutare (<sup>0</sup>), acțiune care va deschide o fereastră modală în care veți putea vizualiza lista localităților. Selectați înregisrearea corespunzătoare și apăsați butonul **Selectează**, care devine activ după selectare, sau dublu click pe opțiunea aleasă.

| <b>Localitate</b>        |                                |                  |              |                       |                                         | $\overline{\mathsf{x}}$ |
|--------------------------|--------------------------------|------------------|--------------|-----------------------|-----------------------------------------|-------------------------|
| Filtrează                |                                |                  |              |                       |                                         |                         |
| <b>Cod SIRUTA</b>        | <b>Descriere</b>               | Cod SIRUTA județ | Judet        | Localitate superioară | Mediu                                   |                         |
| 47079                    | <b>GURA TEGHII</b>             | 109              | <b>BUZAU</b> |                       | <b>RURAL</b>                            |                         |
| 47159                    | LARGU                          | 109              | <b>BUZAU</b> |                       | <b>RURAL</b>                            |                         |
| 47186                    | LOPÄTARI                       | 109              | <b>BUZAU</b> |                       | <b>RURAL</b>                            |                         |
| 47300                    | LUCIU                          | 109              | <b>BUZAU</b> |                       | <b>RURAL</b>                            |                         |
| 47337                    | <b>MĂGURA</b>                  | 109              | <b>BUZAU</b> |                       | <b>RURAL</b>                            |                         |
| 47373                    | MĂRĂCINENI                     | 109              | <b>BUZAU</b> |                       | <b>RURAL</b>                            |                         |
| 47417                    | MÅRGÅRITESTI                   | 109              | <b>BUZAU</b> |                       | <b>RURAL</b>                            |                         |
| 47453                    | <b>MEREI</b>                   | 109              | <b>BUZAU</b> |                       | <b>RURAL</b>                            |                         |
| 47578                    | MIHÄILEŞTI                     | 109              | <b>BUZAU</b> |                       | <b>RURAL</b>                            |                         |
| 47630                    | MÂNZĂLEȘTI                     | 109              | <b>BUZAU</b> |                       | <b>RURAL</b>                            |                         |
| 47774                    | <b>MOVILA BANULUI</b>          | 109              | <b>BUZAU</b> |                       | <b>RURAL</b>                            |                         |
| 47818                    | <b>MURGESTI</b>                | 109              | <b>BUZAU</b> |                       | <b>RURAL</b>                            |                         |
| 47854                    | <b>NÄFNT</b>                   | 109              | <b>BUZAU</b> |                       | <b>RURAL</b>                            |                         |
| Pagina 1<br>$\mathbb{R}$ | n S<br>din 678<br>$\mathbf{r}$ |                  |              |                       | Afișare înregistrările 1 - 25 din 16939 |                         |
|                          |                                |                  |              |                       | Selectează<br>Renuntă                   |                         |

**Figura 67. Selectare localitate**

Pentru a putea găsi mai ușor o localitate, puteți folosi filtrele de căutare apăsând butonul **Filtrează**, situat în colțul din stânga (sus) ecranului.

| Filtrează                              |                                                 |                  |              |                                         |
|----------------------------------------|-------------------------------------------------|------------------|--------------|-----------------------------------------|
| <b>Cod SIRUTA</b>                      | <b>Descriere</b>                                | Cod SIRUTA judet | Judet        | Mediu<br>Localitate superioară          |
| 47079                                  | <b>GURA TEGHII</b>                              | 109              | <b>BUZAU</b> | <b>RURAL</b>                            |
| 47159                                  | LARGU                                           | 109              | <b>BUZAU</b> | <b>RURAL</b>                            |
| 47186                                  | LOPÄTARI                                        | 109              | <b>BUZAU</b> | <b>RURAL</b>                            |
| 47300                                  | LUCIU                                           | 109              | <b>BUZAU</b> | <b>RURAL</b>                            |
| 47337                                  | <b>MÄGURA</b>                                   | 109              | <b>BUZAU</b> | <b>RURAL</b>                            |
| 47373                                  | MĂRĂCINENI                                      | 109              | <b>BUZAU</b> | <b>RURAL</b>                            |
| 47417                                  | MÅRGÅRITESTI                                    | 109              | <b>BUZAU</b> | <b>RURAL</b>                            |
| 47453                                  | <b>MEREI</b>                                    | 109              | <b>BUZAU</b> | <b>RURAL</b>                            |
| 47578                                  | MIHÄILESTI                                      | 109              | <b>BUZAU</b> | <b>RURAL</b>                            |
| 47630                                  | MÂNZĂLEȘTI                                      | 109              | <b>BUZAU</b> | <b>RURAL</b>                            |
| 47774                                  | <b>MOVILA BANULUI</b>                           | 109              | <b>BUZAU</b> | <b>RURAL</b>                            |
| 47818                                  | <b>MURGESTI</b>                                 | 109              | <b>BUZAU</b> | <b>RURAL</b>                            |
| 47854                                  | <b>NÄFNT</b>                                    | 109              | <b>BUZAU</b> | <b>RURAI</b>                            |
| Pagina<br>$\mathbf{1}$<br>$\mathbb{R}$ | $M \gtrsim$<br>din 678<br>$\blacktriangleright$ |                  |              | Afișare înregistrările 1 - 25 din 16939 |

**Figura 68. Accesarea funcționalității de filtrare**

Această acțiune va deschide o altă fereastră modală în care bifați unul sau mai multe filtre (ex: descriere, județ, mediu etc.) și apăsați butonul **Filtrează**. Veți fi

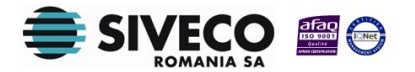

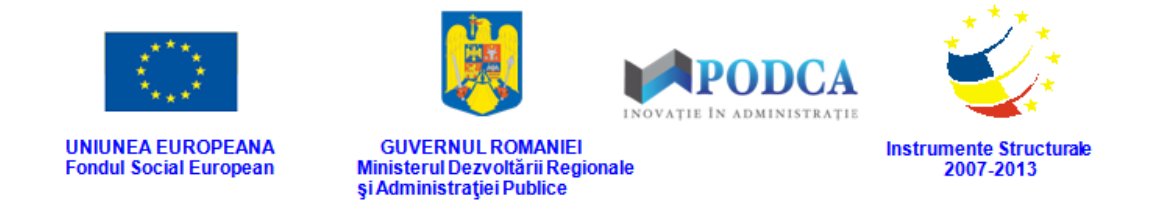

redirecționat în fereastra aferentă listei de localități, în care veți putea introduce informațiile corespunzătoare în câmpurile de filtrare apărute pentru a iniția căutarea localității dorite.

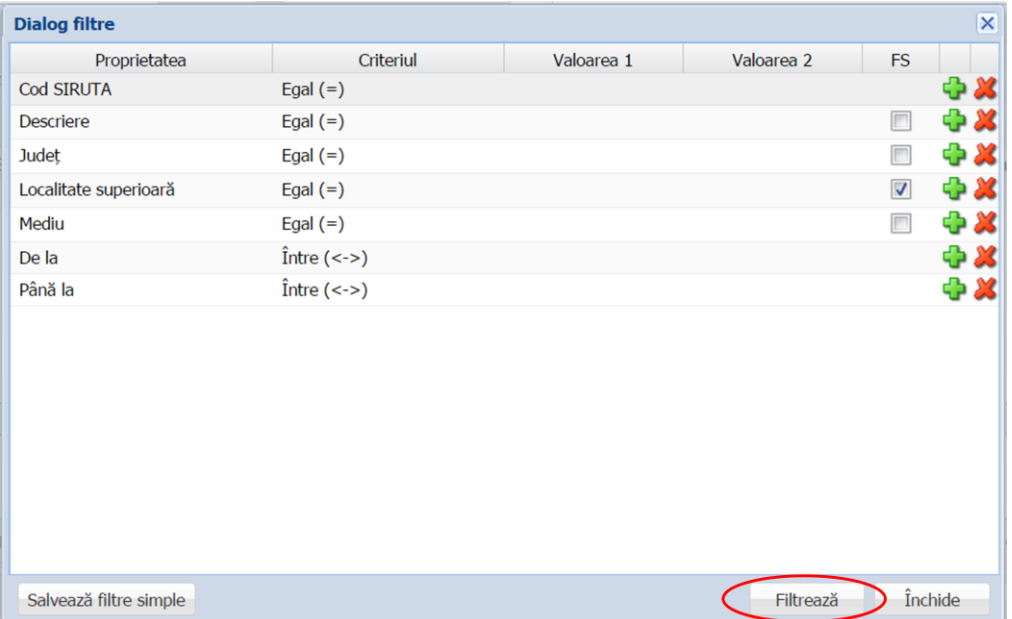

**Figura 69. Selectare filtre de căutare**

- În câmpul **Strada** completați denumirea străzii de domiciliu a elevului.
- În câmpul **Numărul** completați numărul aferent străzii completate anterior.
- În câmpul **Cod poștal** completați codul poștal aferent străzii completate anterior.
- În câmpul **De la** completați data de la care elevul devine beneficiar al transportului cu vehiculul aflat în gestiunea unității de învățământ. Aceasta o puteți introduce manual sau o puteți selecta din calendar, apăsând iconița descriptivă din dreptul câmpului ( $\Box$ ).
- În câmpul **Până la** completați data de la care elevul încetează a mai fi beneficiar al transportului cu vehiculul aflat în gestiunea unității de învățământ. Aceasta o puteți introduce manual sau o puteți selecta din calendar, apăsând iconița descriptivă din dreptul câmpului ( $\Box$ ).

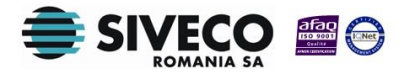

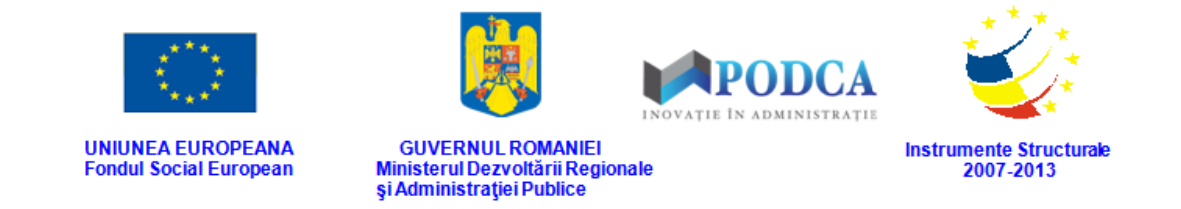

După completarea câmpurilor cu informațiile corespunzătoare, apăsați butonul **Salvează**, care devine activ, pentru salvarea și înregistrarea adresei. După efectuarea acestei operații, veți fi redirecționat în ecranul anterior.

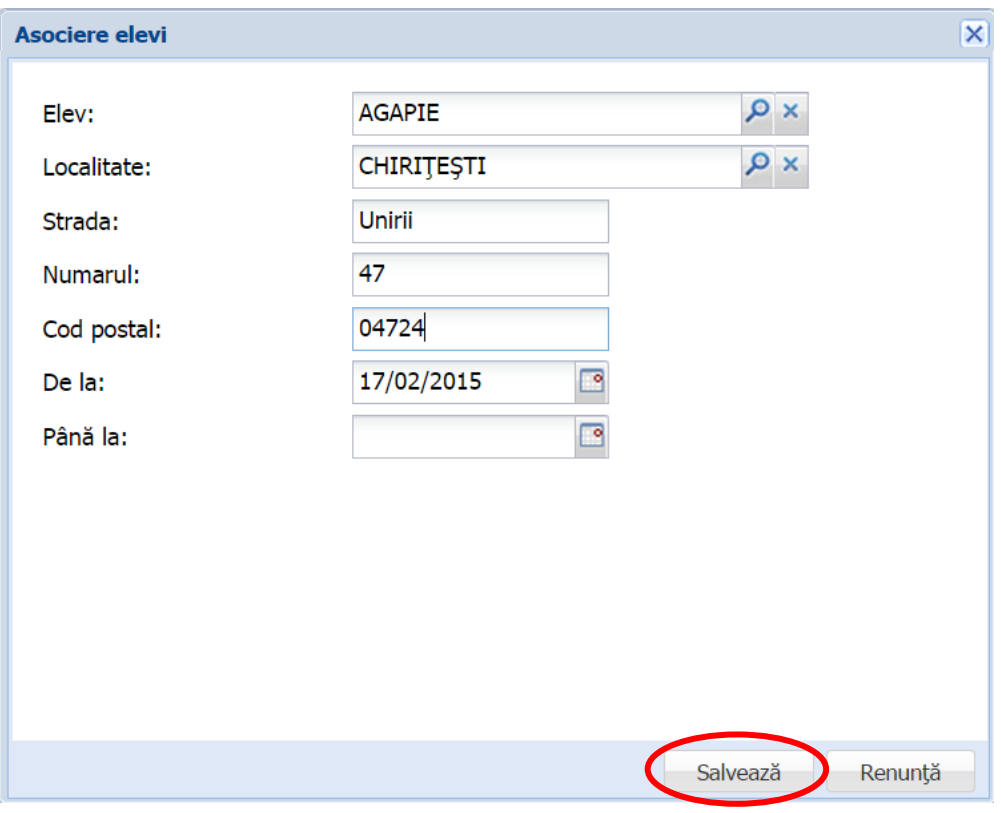

**Figura 70. Salvare asociere elev**

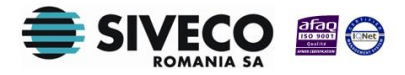

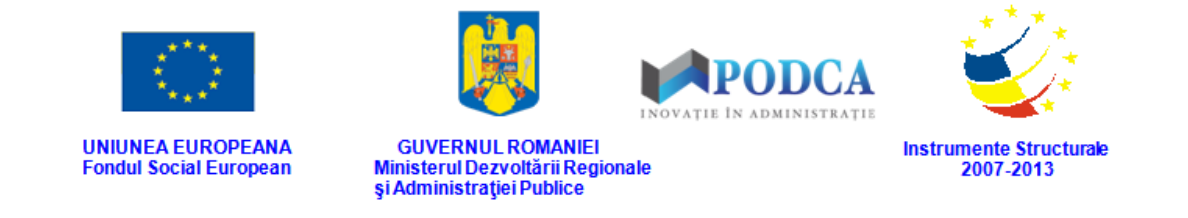

### <span id="page-55-0"></span>**3.4. ACCESAREA SUBMODULULUI TERENURI**

Din meniul principal accesați modulul **Resurse materiale**, apoi, din meniul afișat în stânga ecranului, selectați submodulul **Terenuri**.

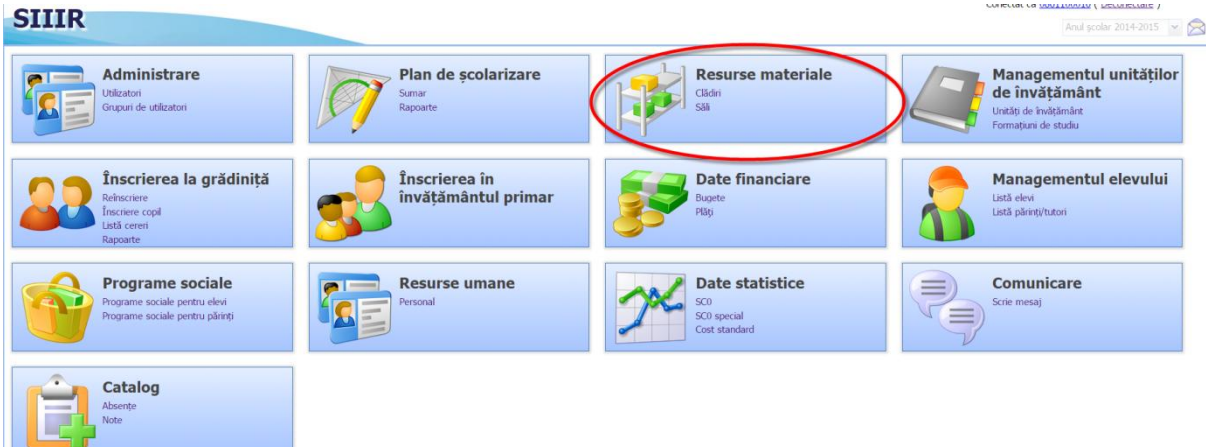

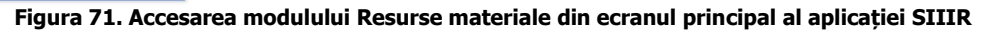

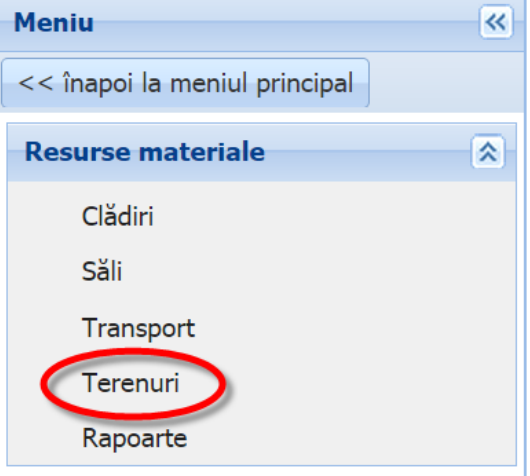

**Figura 72. Accesarea submodulului Transport**

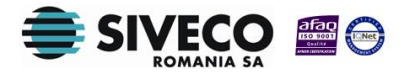

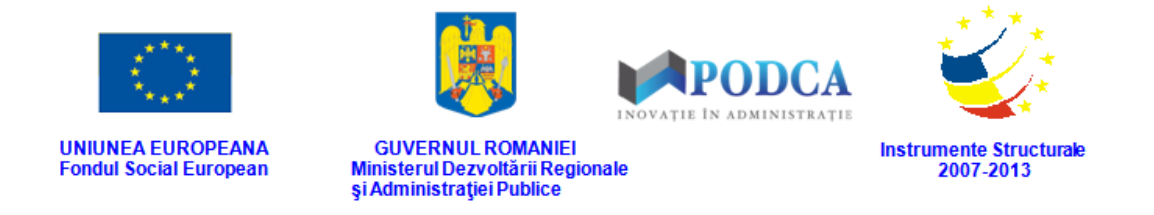

#### <span id="page-56-0"></span>**3.4.1. Adăugarea în sistem a terenurilor aferente unităților de învățământ**

Pentru a accesa forma de completare a datelor pentru înregistrarea unui teren aferent unei unități de învățământ, din ecranul principal al submodulului **Terenuri**, apăsați butonul **Adaugă**.

| <b>Terenuri</b>                          |                |               |                                  |                                  |                        |           |
|------------------------------------------|----------------|---------------|----------------------------------|----------------------------------|------------------------|-----------|
| Filtrează<br>Adaugă<br>litează<br>Sterge |                |               |                                  |                                  |                        |           |
| Unitate de<br>învătământ                 | Carte funciară | Nr. cadastral | Suprafață teren<br>măsurată (mp) | Suprafață teren<br>din acte (mp) | Categorie<br>folosintă | Tip teren |

**Figura 73. Accesarea butonului Adaugă din ecranul principal al submodulului Terenuri**

În forma în care veți fi direcționat completați informațiile după cum urmează:

■ În câmpul Unitate de învățământ apăsați butonul de căutare (**| ©**), acțiune care va deschide o fereastră modală în care veți putea vizualiza lista unităților de învățământ. Selectați-o pe cea în gestiunea căreia urmează a fi înregistrat vehiculul și apăsați butonul **Selectează**, care devine activ după selectare, sau dublu click pe opțiunea aleasă.

| $\overline{\mathsf{x}}$<br><b>Unitatea</b> |                                 |                    |                          |                 |                 |                         |                                    |  |  |
|--------------------------------------------|---------------------------------|--------------------|--------------------------|-----------------|-----------------|-------------------------|------------------------------------|--|--|
| Filtrează                                  |                                 |                    |                          |                 |                 |                         |                                    |  |  |
| Cod                                        | Denumire                        | Localitate         | Localitate<br>superioară | <b>Statut</b>   | Tip unitate     | Formă de<br>proprietate | Cod fiscal                         |  |  |
| 1261100018                                 | Unitate de învă                 | <b>CLUJ-NAPOCA</b> | MUNICIPIUL C             | Cu personalitat | Unitate de învă | Publică de inte         | 13213                              |  |  |
|                                            |                                 |                    |                          |                 |                 |                         |                                    |  |  |
|                                            |                                 |                    |                          |                 |                 |                         |                                    |  |  |
|                                            |                                 |                    |                          |                 |                 |                         |                                    |  |  |
|                                            |                                 |                    |                          |                 |                 |                         |                                    |  |  |
|                                            |                                 |                    |                          |                 |                 |                         |                                    |  |  |
|                                            |                                 |                    |                          |                 |                 |                         |                                    |  |  |
|                                            |                                 |                    |                          |                 |                 |                         |                                    |  |  |
|                                            |                                 |                    |                          |                 |                 |                         |                                    |  |  |
| $\mathbb{N}$<br>Pagina 1                   | $\dim 1$              $\approx$ |                    |                          |                 |                 |                         | Afișare înregistrările 1 - 1 din 1 |  |  |
|                                            |                                 |                    |                          |                 |                 | Selectează              | Renunță                            |  |  |

**Figura 74. Selectarea unității de învățământ**

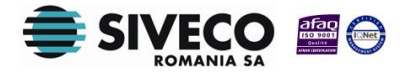

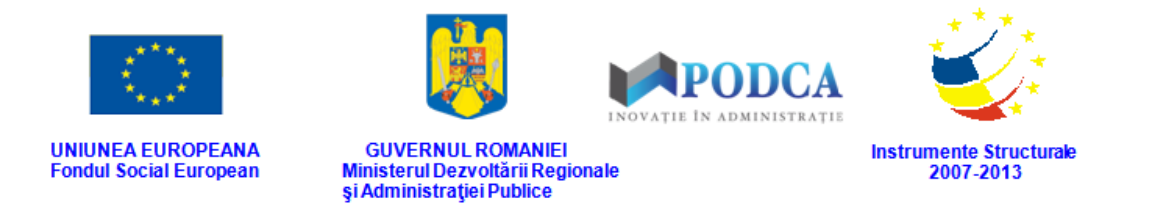

Pentru a putea găsi mai ușor o unitate, puteți folosi filtrele de căutare apăsând butonul **Filtrează**, situat în colțul din stânga (sus) ecranului.

| <b>Unitatea</b>            |                                                |                    |                          |                 |                 |                         |                                    |
|----------------------------|------------------------------------------------|--------------------|--------------------------|-----------------|-----------------|-------------------------|------------------------------------|
| Filtrează                  |                                                |                    |                          |                 |                 |                         |                                    |
| $\text{Cod}$               | <b>Denumire</b>                                | Localitate         | Localitate<br>superioară | <b>Statut</b>   | Tip unitate     | Formă de<br>proprietate | Cod fiscal                         |
| 1261100018                 | Unitate de învă                                | <b>CLUJ-NAPOCA</b> | MUNICIPIUL C             | Cu personalitat | Unitate de învă | Publică de inte         | 13213                              |
|                            |                                                |                    |                          |                 |                 |                         |                                    |
|                            |                                                |                    |                          |                 |                 |                         |                                    |
|                            |                                                |                    |                          |                 |                 |                         |                                    |
|                            |                                                |                    |                          |                 |                 |                         |                                    |
|                            |                                                |                    |                          |                 |                 |                         |                                    |
|                            |                                                |                    |                          |                 |                 |                         |                                    |
|                            |                                                |                    |                          |                 |                 |                         |                                    |
|                            |                                                |                    |                          |                 |                 |                         |                                    |
|                            |                                                |                    |                          |                 |                 |                         |                                    |
| Pagina 1<br>$\mathbb{R}$ 4 | $\dim 1 \rightarrow \mathbb{N}$ $\mathbb{R}^2$ |                    |                          |                 |                 |                         | Afișare înregistrările 1 - 1 din 1 |
|                            |                                                |                    |                          |                 |                 | Selectează              | Renunță                            |

**Figura 75. Accesarea funcționalității de filtrare**

Această acțiune va deschide o altă fereastră modală în care bifați unul sau mai multe filtre (ex: cod, denumire, localitate etc.) și apăsați butonul **Filtrează**. Veți fi redirecționat în fereastra aferentă listei de unități de învățământ, în care veți putea introduce informațiile corespunzătoare în câmpurile de filtrare apărute pentru a iniția căutarea instituției dorite.

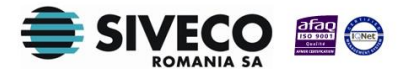

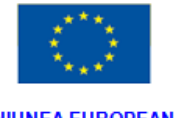

**UNIUNEA EUROPEANA Fondul Social European** 

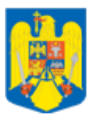

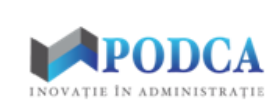

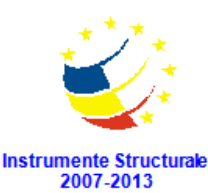

**GUVERNUL ROMANIEI** Ministerul Dezvoltării Regionale<br>și Administrației Publice

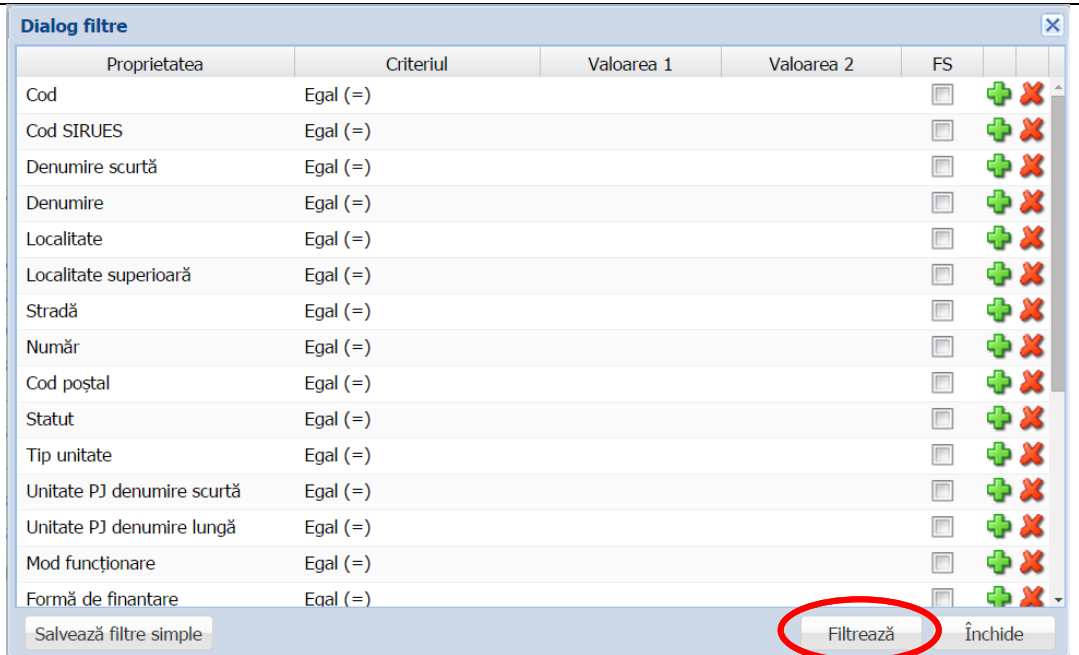

**Figura 76. Selectarea filtrelor de căutare**

- În câmpul **Carte funciară** completați numărul de identificare al cărții funciare.
- În câmpul **Nr. cadastral** completați identificatorul unic al terenului.
- În câmpul **Nr. topografic** completați numărul de identificare topografică a terenului.
- În câmpul **Suprafață teren măsurată (mp)** completați numărul de metri pătrați ai suprafeței terenului calculați după efectuarea unei măsurători.
- În câmpul **Suprafață teren din acte (mp)** completați numărul de metri pătrați ai suprafeței terenului, care se regăsește în acte.
- În câmpul **Categorie folosință** alegeți din lista prestabilită valoarea corespunzătoare categoriei de folosință a terenului.
- În câmpul **Poziție în inventarul domeniului public** codul de clasificare al terenului preluat din inventarul domeniului public.
- În câmpul **Tip teren** alegeți din lista prestabilită valoarea corespunzătoare tipului de teren.
- În câmpul **Nr. tarla** completați numărul de identificare al tarlalei terenului.
- În câmpul **Nr. parcelă** completați numărul de identificare al parcelei terenului.

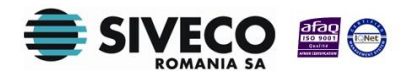

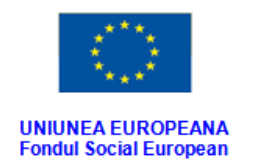

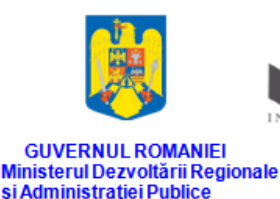

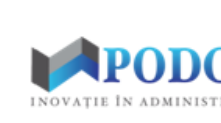

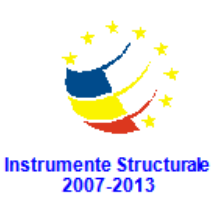

- În secțiunea **Limitele proprietății** completați coordonatele de limitare a proprietății pentru fiecare punct cardinal (N,S,E,V).
- În secțiunea **Împrejmuire**:
	- o În câmpul **Tip împrejmuire** alegeți din lista prestabilită valoarea corespunzătoare tipului împrejmuirii terenului;
	- o În câmpul **Stare împrejmuire** alegeți din lista prestabilită valoarea corespunzătoare stării tipului de împrejmuire a terenului.
- În secțiunea **Căi de acces** completați numărul de căi de acces auto, pentru pietoni și starea acestora.
- În secțiunea **Parcări** completați, dacă este cazul, numărul de locuri de parcare și numărul de metri pătrați ai suprafeței acestora.
- În secțiunea **Teren sportiv** completați, dacă este cazul, tipul de sport căruia îi este destinat terenul, numărul de metri pătrați ai suprafeței destinate terenului sportiv și tipul materialulului cu care suprafața acestuia este acoperită.
- În câmpul **Data raportării** introduceți data din care terenul se află în gestiunea unității de învățământ. Aceasta o puteți completa manual sau o puteți selecta din calendar, apăsând iconița descriptivă din dreptul câmpului ( $\Box$ ).

După completarea câmpurilor cu informațiile corespunzătoare, apăsați butonul **Salvează**, care devine activ, pentru salvarea și înregistrarea în baza de date a terenului. După efectuarea acestei operații, veți fi redirecționat în ecranul anterior.

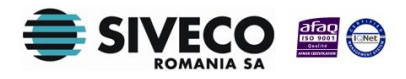

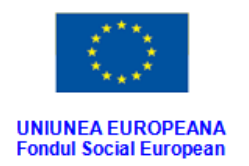

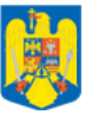

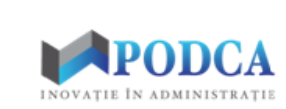

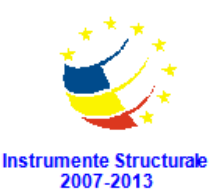

Salvează **de A**nunță

GUVERNUL ROMANIEI<br>Ministerul Dezvoltării Regionale<br>și Administrației Publice

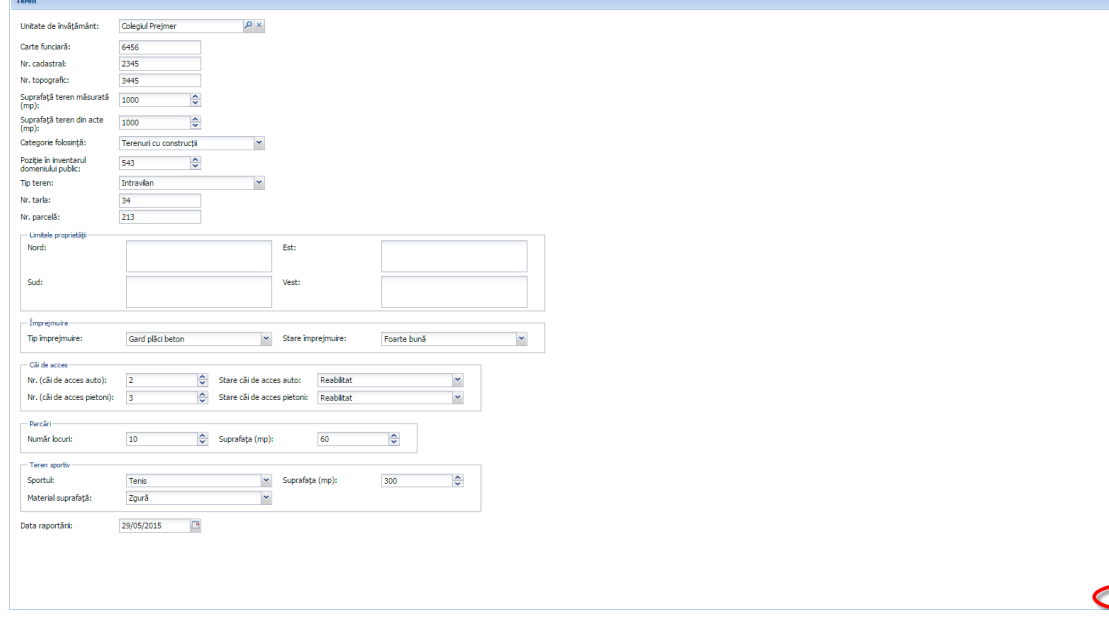

**Figure 77. Înregistrare teren în sistem**

# <span id="page-60-0"></span>**3.5. ACCESAREA SUBMODULULUI RAPOARTE**

Accesând submodulul **Rapoarte** din meniul aflat în stânga ecranului, veți putea vizualiza lista

de rapoarte **specifice** modulului **Resurse materiale**.

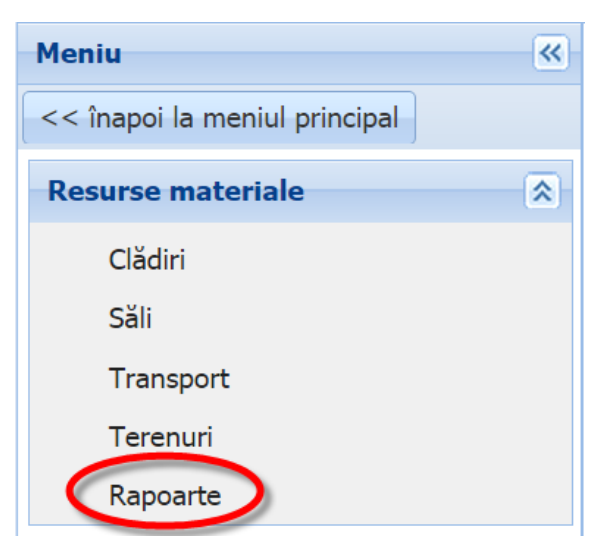

**Figura 78. Accesarea submodulului Rapoarte**

Pentru a exporta unul din rapoartele aflate în listă, selectați raportul dorit și apoi accesați funcționalitatea **Rulează**.

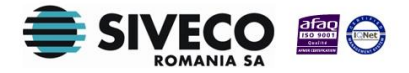

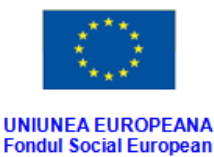

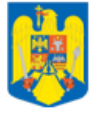

**GUVERNUL ROMANIEI** Ministerul Dezvoltării Regionale<br>și Administrației Publice

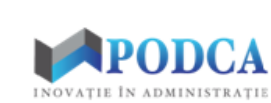

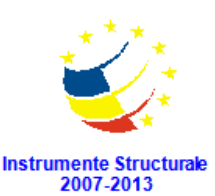

 $\sqrt{\frac{1}{2}}$  Filtrează ugă **12** Vizualizează Rulează Cod raport Denumire raport Descriere raport Tip fişier export Categorie raport Autor raport E-mail autor  $Ra$ 364 Didactic preuniv.- fina... Persoanele încadrate î... administrator Resurse umane Nu Didactic preuniv.- fina... Persoanele încadrate î...  $\boxed{\mathbb{R}}$ 365 Resurse umane administrator Nu 뻱 366 Posturi didactice preu... Situație centralizată - î... administrator  $Nu$ Resurse umane 賈 367 Resurse umane administrator Nu 륹 368 Posturi didactice- fina... Personalul didactic sal... administrator Nu Resurse umane Posturi didactice- fina... Personalul didactic sal... Nu 369 Resurse umane administrator 한 345 Plan de incadrare Plan de incadrare Resurse umane administrator Nu  $\overline{\mathbf{x}}$ 359 Posturi didactice- fina... Ocuparea posturilor c... Nu administrator Resurse umane Posturi didactice-fina... Situație centralizată a ... 360 Resurse umane administrator Nu 361 Posturi didactice- fina... Ocuparea posturilor c... [2] Nu Resurse umane administrator ÷ 362 Ocuparea posturilor - ... Ocuparea posturilor p... Resurse umane administrator Nu Didactic preuniv - fina... Încadrare în învățămâ... A 363 administrator Nu Resurse umane

**Figura 79. Rulează raport**

Din ecranul în care veți fi direcționat, în funcție de ce formatul raportului selectat anterior, apăsați **Exportă pdf** (<sup>Exportă xls</sup>) sau **Exportă xls** (**E**xportă pdf) și acesta va fi salvat în computerul dumneavoastră.

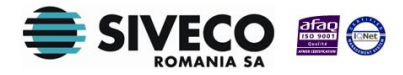

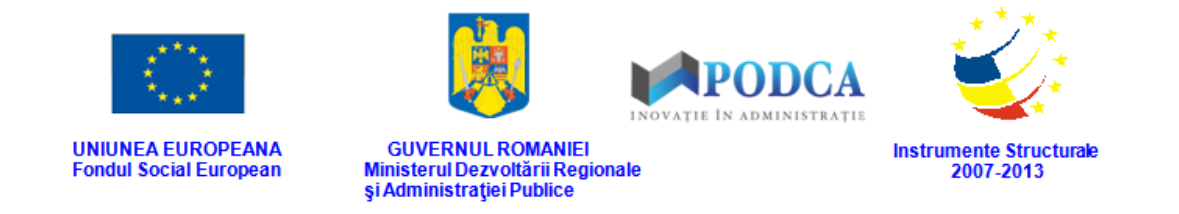

# <span id="page-62-0"></span>**3.6. FUNCȚIONALITATEA DE MODIFICARE A INFORMAȚIILOR**

Dacă o înregistrare efectuată într-unul din submodule, sau într-una din secțiunile aferente acestora, selectați-o din lista afișată în ecranul principal al submodulului/secțiunii în cauză și apăsați butonul **Editează** sau dublu click, acțiune care va redeschide ecranul sau fereastra modală cu informațiile aferente completate anterior.

| <b>Clădiri</b>                            |      |                       |                 |                   |           |                              |                       |                       |  |
|-------------------------------------------|------|-----------------------|-----------------|-------------------|-----------|------------------------------|-----------------------|-----------------------|--|
| Filtrează<br>Editează<br>Sterge<br>Export |      |                       |                 |                   |           |                              |                       |                       |  |
| Unitate de<br>învătământ                  | Cod  | Denumire              | Tip proprietate | Anul constructiei | Nr. etaje | Suprafată<br>construită (mp) | Supraveghere<br>video | Supraveghere<br>audio |  |
| UI                                        | cod  | denumire              | Proprietate     | 2012              |           | 350                          | Da                    | Da                    |  |
| UI                                        | 1233 | denumire <sub>2</sub> | Proprietate     | 1900              |           |                              | Nu                    | Nu                    |  |

**Figura 80. Accesarea funcționalității de modificare a datelordin submodulul Clădiri**

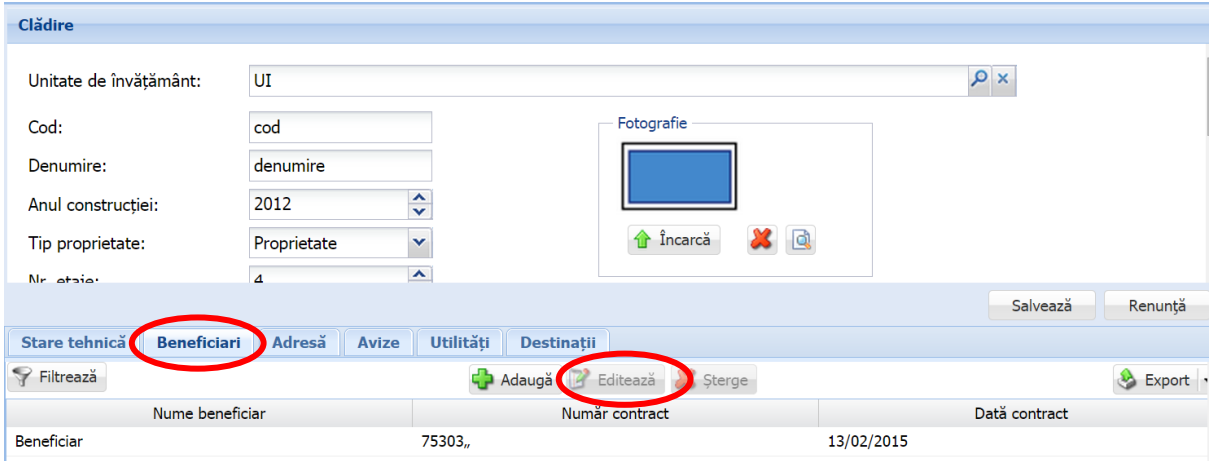

**Figura 81. Accesarea funcționalității de modificare a datelor din secțiunile aferente submodulelor**

După efectuarea modificărilor corespunzătoare, pentru salvarea acestora, apăsați butonul **Salvează**, care devine activ.

După efectuarea acestei acțiuni, veți fi redirecționat în ecranul anterior.

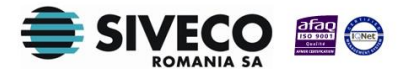

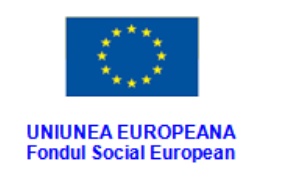

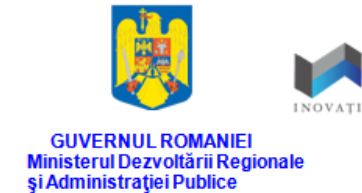

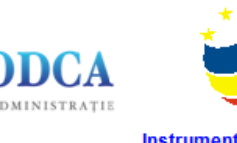

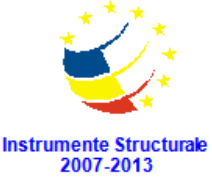

### <span id="page-63-0"></span>**3.7. FUNCȚIONALITATEA DE ȘTERGERE A INFORMAȚIILOR**

Dacă este necesară ștergerea din sistem a unei înregistrări efectuate într-unul din submodule, sau într-una din secțiunile aferente acestora, selectați-o din lista afișată în ecranul principal al submodulului/secțiunii în cauză și apăsați butonul **Șterge**.

| <b>Clădiri</b>           |                                             |                       |                 |                   |           |                              |                       |                       |  |  |  |
|--------------------------|---------------------------------------------|-----------------------|-----------------|-------------------|-----------|------------------------------|-----------------------|-----------------------|--|--|--|
| Filtrează                | <b>Editea</b><br>Sterae<br>Adauga<br>Export |                       |                 |                   |           |                              |                       |                       |  |  |  |
| Unitate de<br>învătământ | Cod                                         | <b>Denumire</b>       | Tip proprietate | Anul constructiei | Nr. etaje | Suprafată<br>construită (mp) | Supraveghere<br>video | Supraveghere<br>audio |  |  |  |
| UI                       | cod                                         | denumire              | Proprietate     | 2012              |           | 350                          | Da                    | Da                    |  |  |  |
| UI                       | 1233                                        | denumire <sub>2</sub> | Proprietate     | 1900              |           |                              | Nu                    | Nu                    |  |  |  |

**Figura 82. Accesarea funcționalității de șetergere a datelordin submodulul Clădiri**

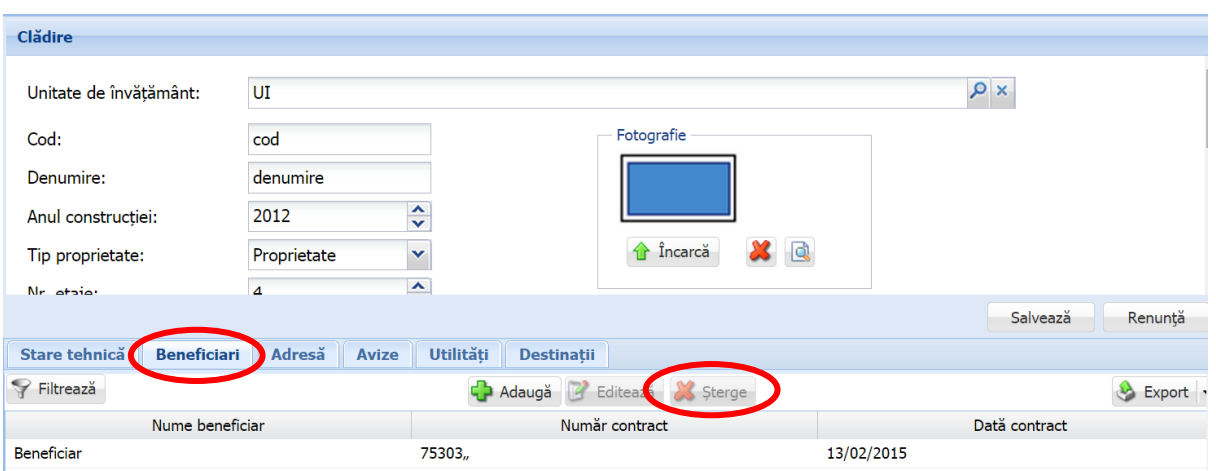

**Figura 83. Accesarea funcționalității de ștergere a datelor din secțiunile aferente submodulelor**

Această acțiune va genera o fereastră modală cu mesajul de confirmare "Sunteți sigur că **doriți să ștergeți înregistrarea?"**. Apăsați butonul **Da** pentru a confirma ștergerea înformațiilor înregistrate în sistem.

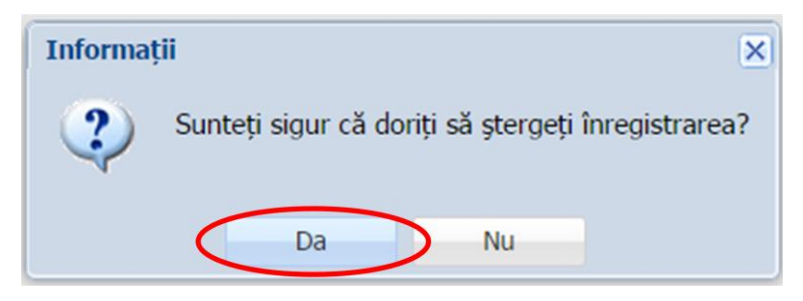

**Figura 84. Confirmare ștergere înregistrare**

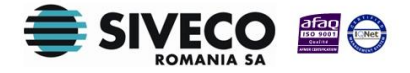

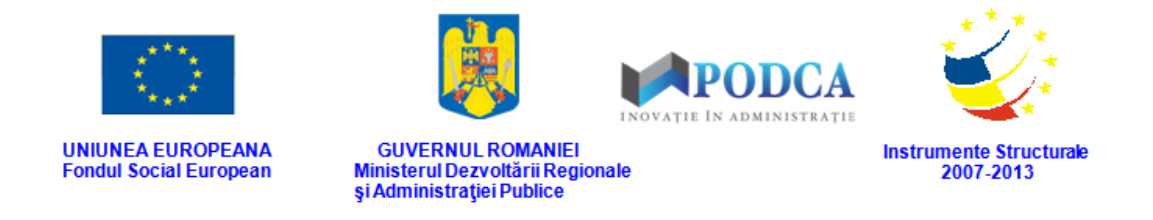

Dacă ați apăsat butonul **Șterge** din greșeală, infirmați ștergerea înregistrării prin apăsarea butonului **Nu** și treceți mai departe la operația pe care doreați de fapt să o efectuați.

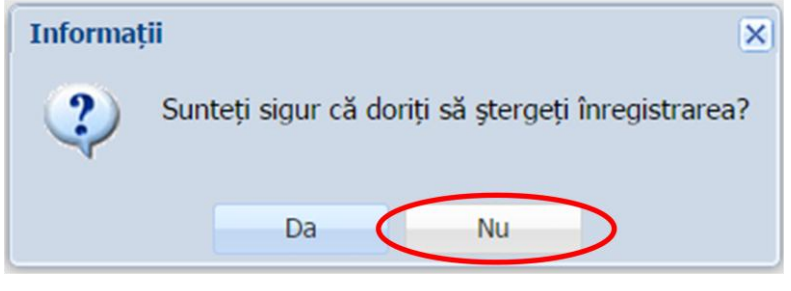

**Figura 85. Anulare ștergere înregistrare**

# <span id="page-64-0"></span>**3.8. EXPORT**

Fiecare din submodulele modulului **Resurse materiale** (și secțiunile aferente acestora) are funcționalitatea **Export**, aflată în colțul din dreapta, sus. Aceasta, odată accesată, exportă în format excel sau csv lista completă aferentă fiecărui submodul.

După ce selectați una din variantele de format, aceasta va fi salvată și stocată pe hard disk-ul computerului dumneavoastră.

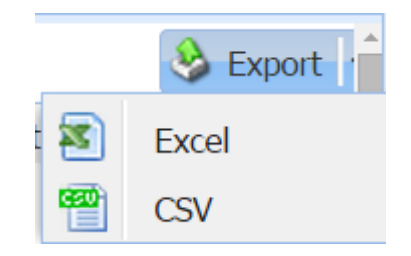

**Figura 86. Funcționalitatea Export și formatele de fișiere exportate**

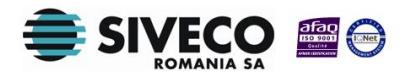